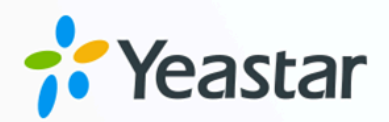

# **Linkus SDK Guide**

## Yeastar P-Series Appliance Edition

Version: 1.0 Date: 2024-04-22

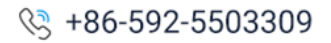

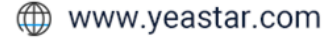

## Contents

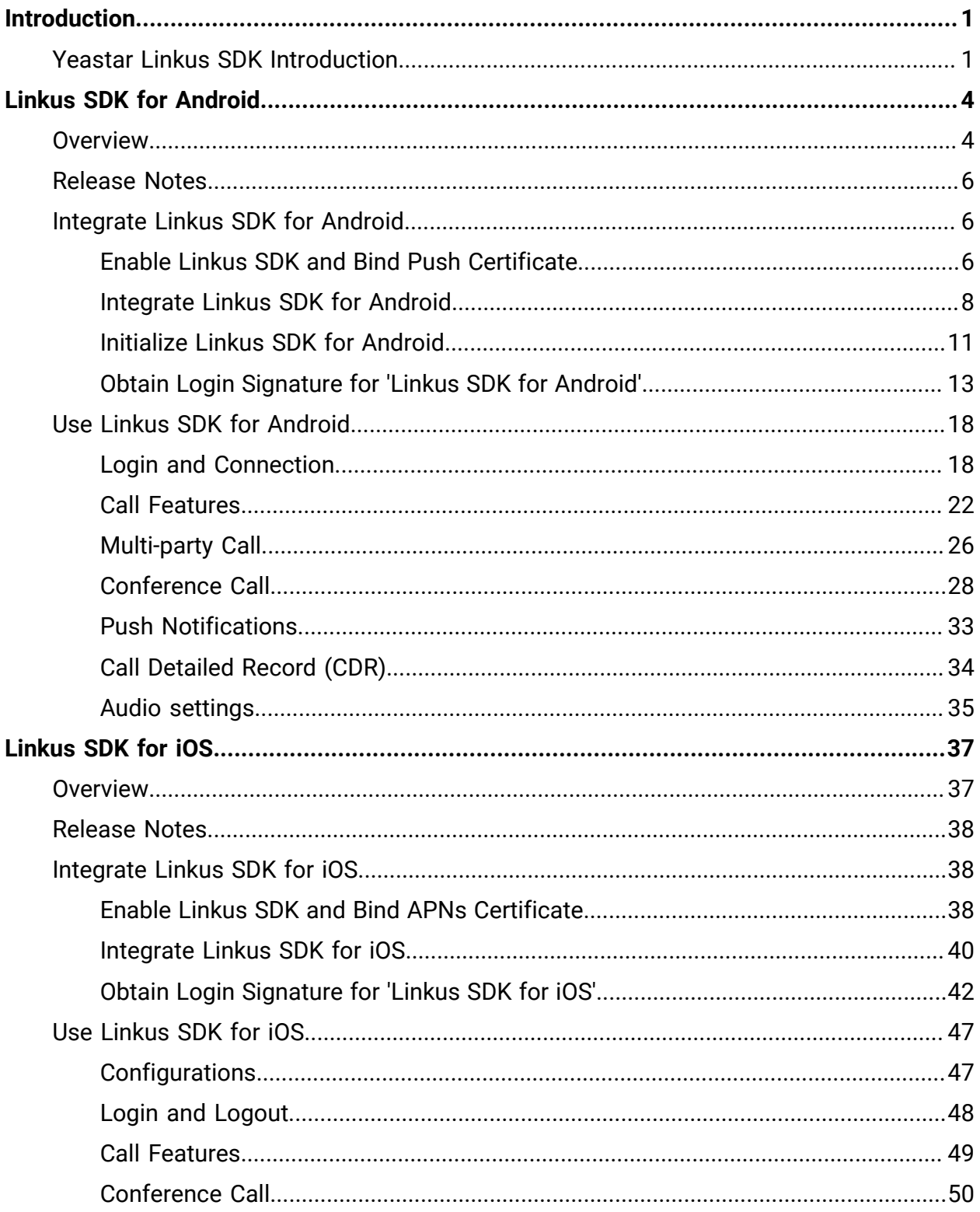

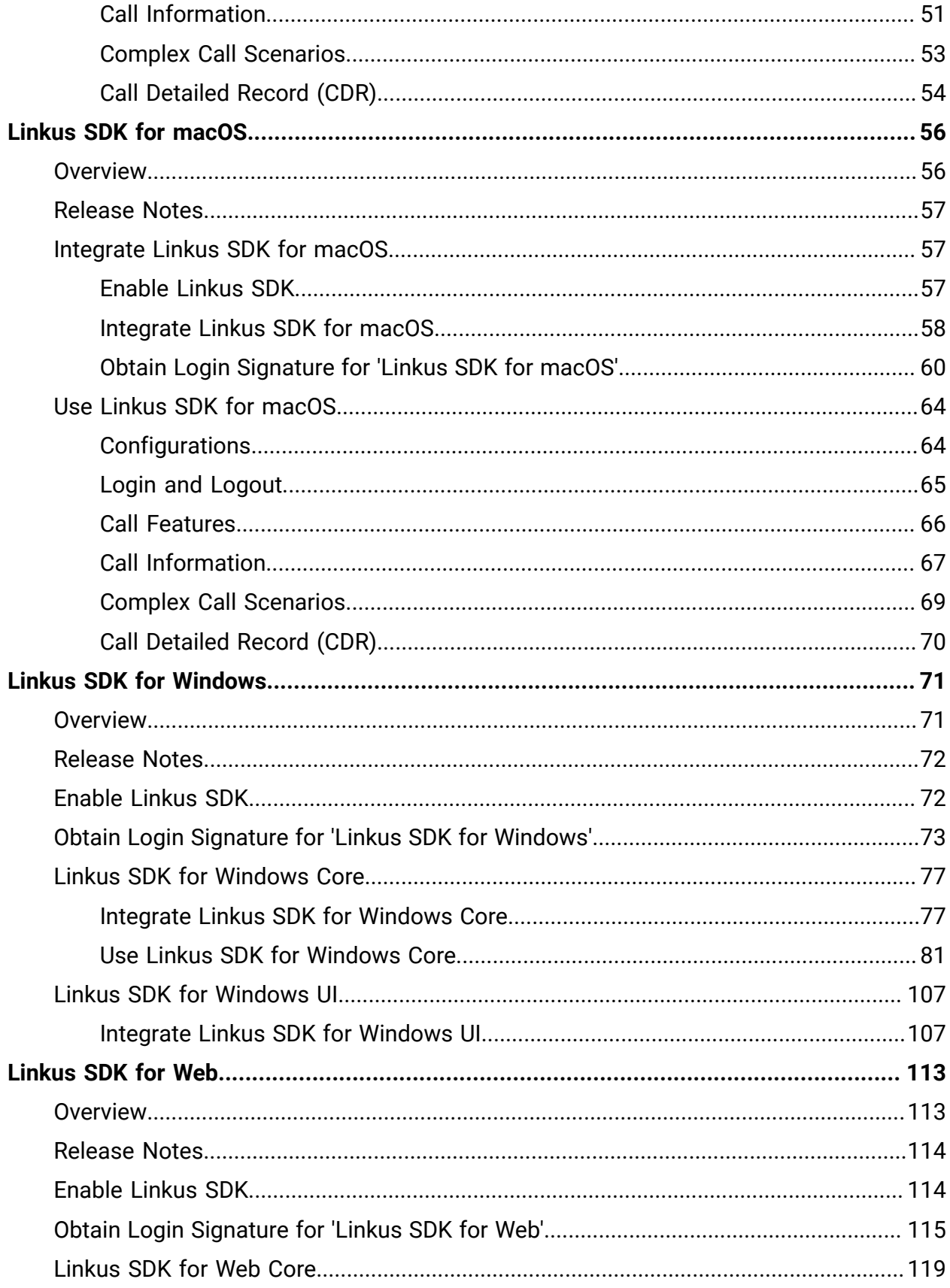

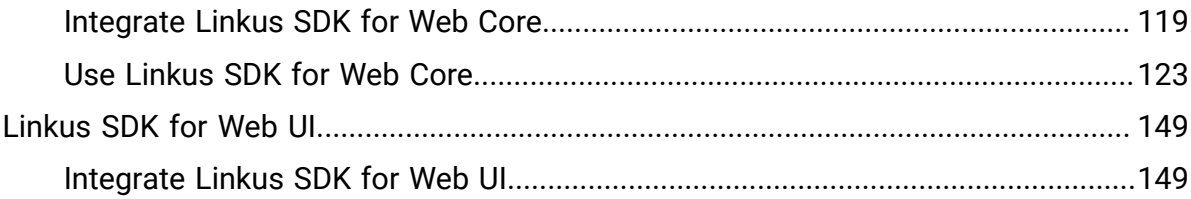

## <span id="page-4-0"></span>Introduction

## <span id="page-4-1"></span>Yeastar Linkus SDK Introduction

Yeastar P-Series PBX System provides Linkus Software Development Kit (SDK) for custom development, enabling developers to integrate the SDK into third-party projects to add calling, CDR, and more Linkus UC Clients' functionalities to third-party applications.

## **Requirements**

Make sure that your PBX server meets the following requirements:

- **Firmware**: 37.12.0.23or later
- **Plan**: Ultimate Plan (UP)

## **Architecture**

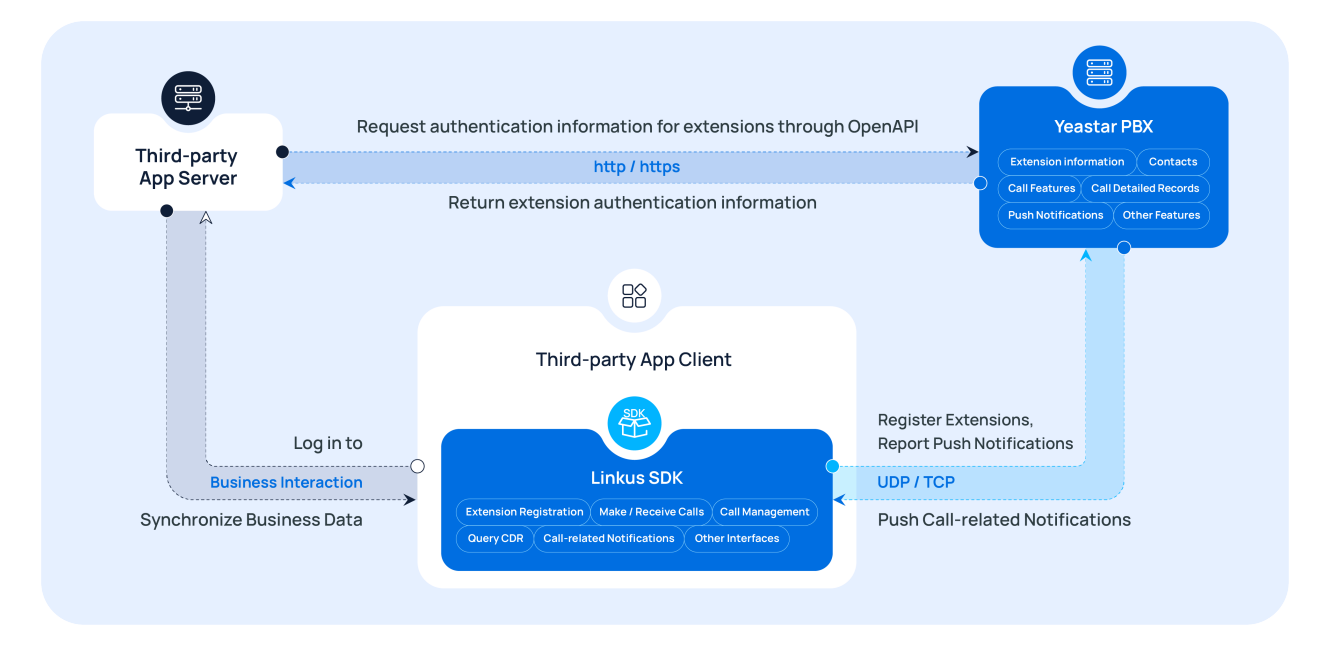

## **Supported platforms**

Linkus SDK supports cross-platform development and can be integrated with existing applications, web pages, or platforms to streamline the development process and quickly implement call functionalities.

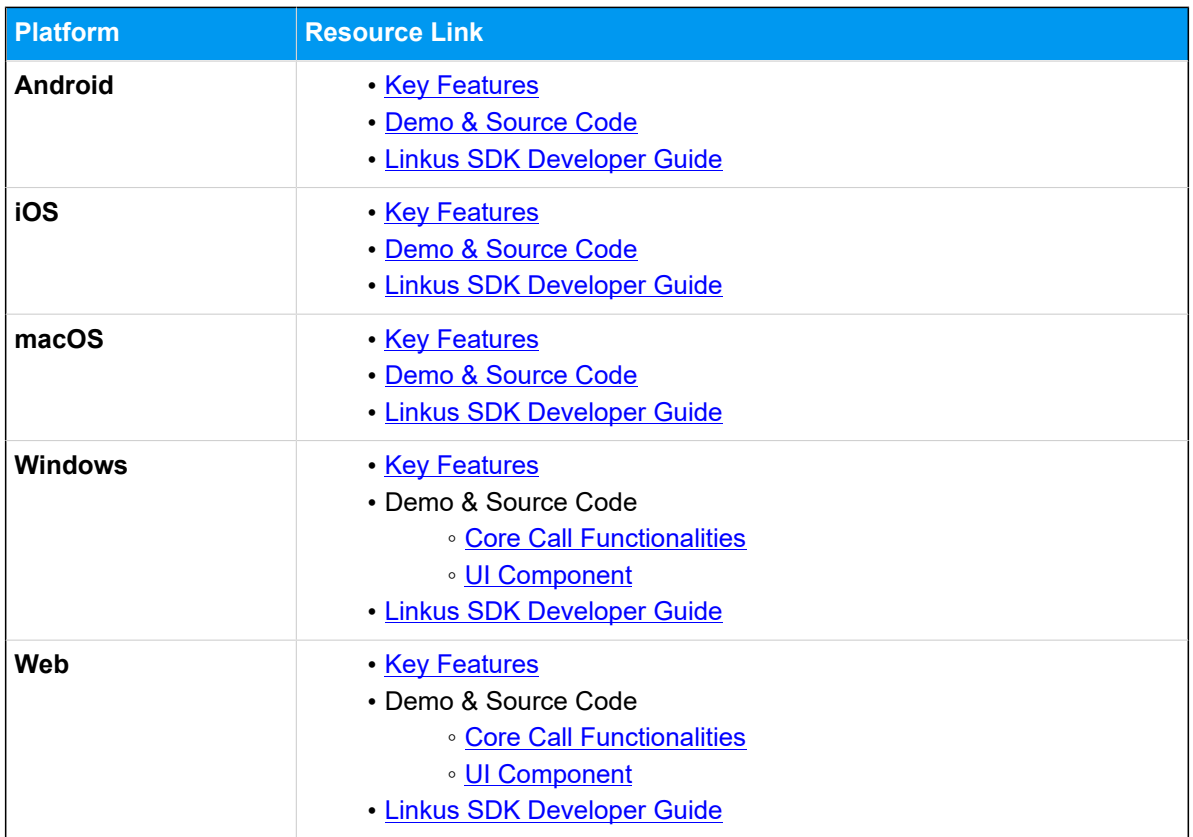

## <span id="page-5-0"></span>**Key features**

Refer to the table below for the key features supported by Linkus SDK for different platforms.

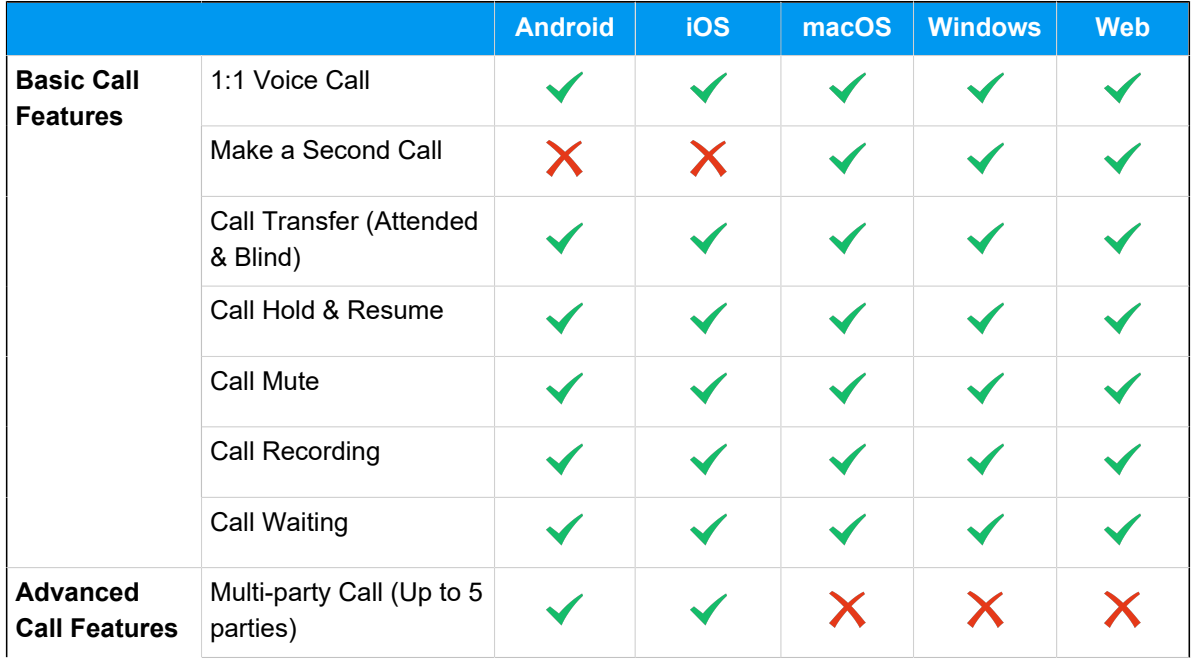

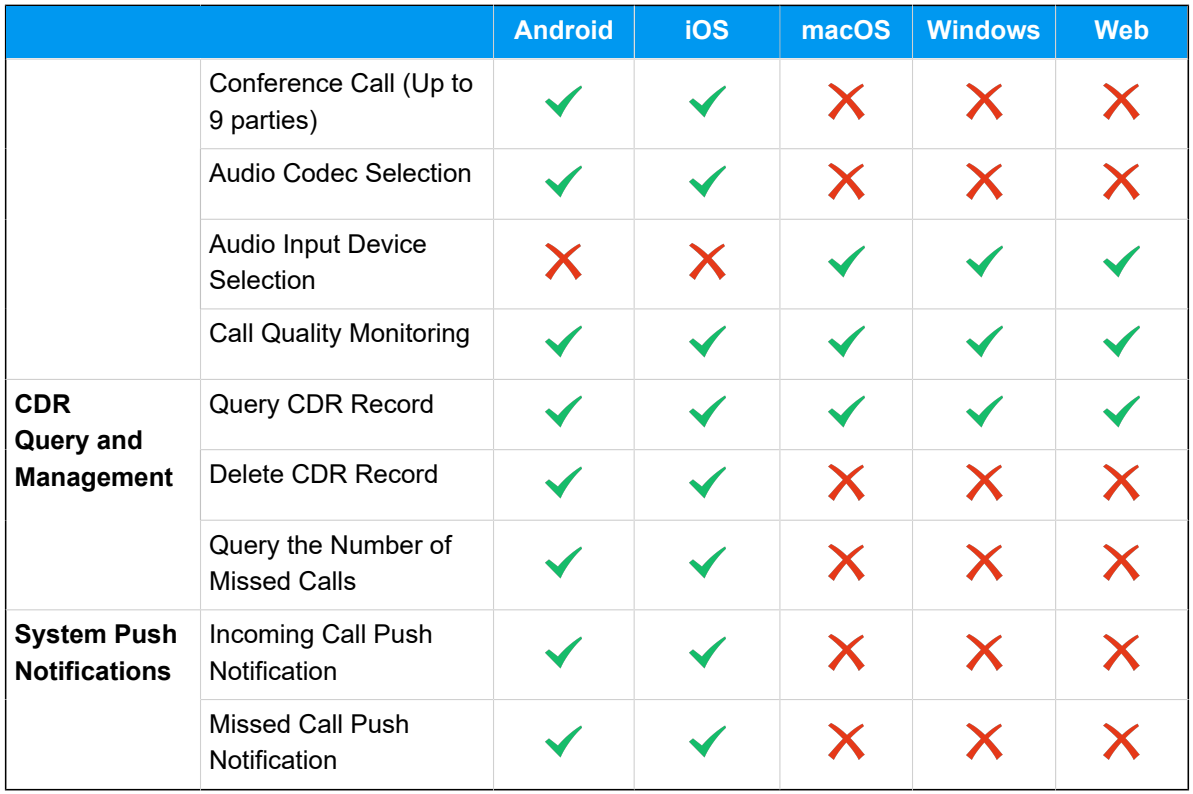

## <span id="page-7-0"></span>Linkus SDK for Android

## <span id="page-7-1"></span>Linkus SDK for Android Overview

Yeastar P-Series PBX System supports Linkus SDK, enabling you to integrate calling, CDR, and more Linkus UC Clients' functionalities into 3rd-party Android applications. This topic describes the requirements, prerequisites, demo and source code, integration process, and features of 'Linkus SDK for Android'.

## **Requirements**

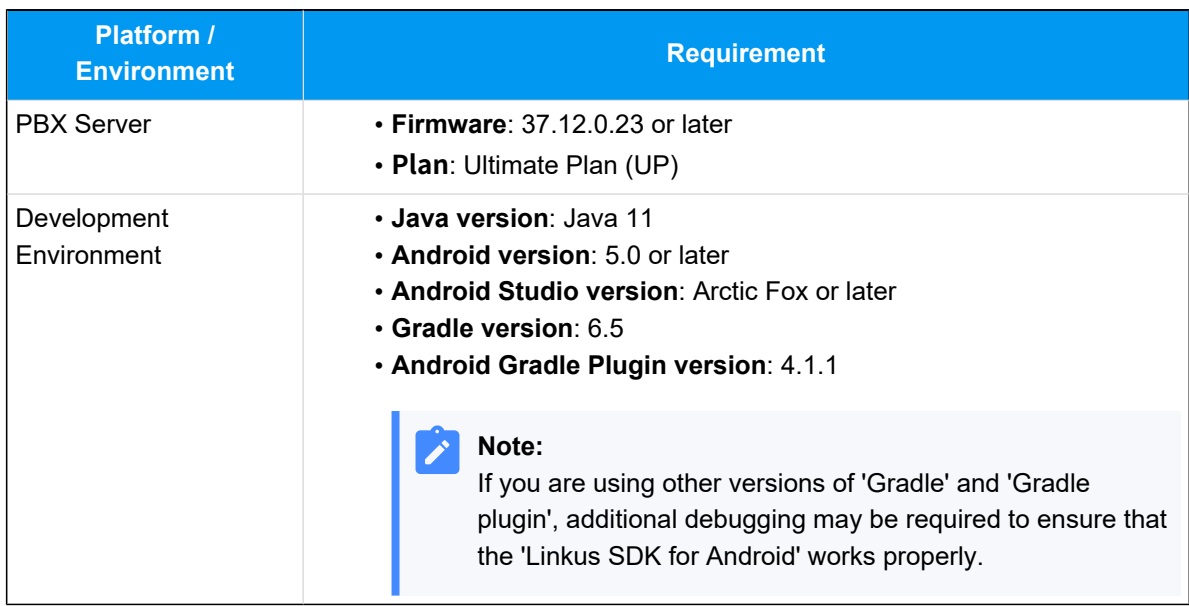

## **Prerequisites**

You have obtained the push certificate from the Android devices' operator, and noted down the required push certificate fields.

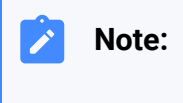

- Push certificate is used to ensure that you can receive incoming call notifications on your Android device after integrating Linkus SDK with your Android application.
- **Vivo Push** and **HONOR Push** are only available for version 37.14.0.24or later.

The following table shows the required fields of push certificate for different push service platforms.

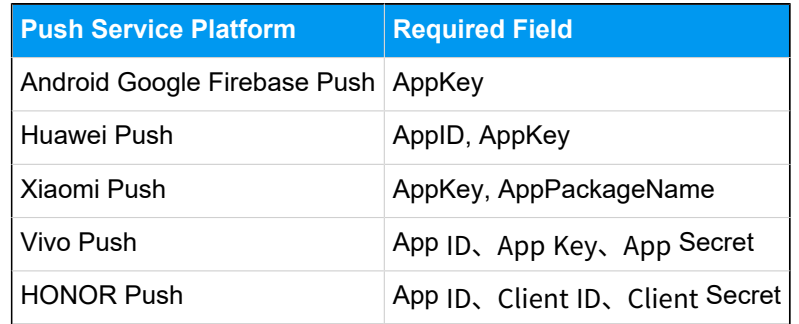

## **Demo and Source code**

Before the integration, we recommend that you try out the Demo and review the source code of 'Linkus SDK for Android' to have an overview of the framework and workflow of 'Linkus SDK for Android'.

For more information, go to the [GitHub Repository of 'Linkus SDK for Android'.](https://github.com/Yeastar-PBX/linkus-android-sdk)

## **Integration Process and Features**

#### **Integration Process**

- 1. [Enable Linkus SDK and Bind Push Certificate](#page-9-2)
- 2. [Integrate Linkus SDK for Android](#page-11-0)
- 3. [Initialize Linkus SDK for Android](#page-14-0)
- 4. [Obtain Login Signature for 'Linkus SDK for Android'](#page-16-0)

#### **Features**

- [Login and Connection](#page-21-1)
- [Call Features](#page-25-0)
- [Multi-party Call](#page-29-0)
- [Conference Call](#page-31-0)
- [Push Notifications](#page-36-0)
- Call [Detailed](#page-37-0) Record (CDR)
- [Audio settings](#page-38-0)

## <span id="page-9-0"></span>Release Notes - Linkus SDK for Android

## **Version 1.2.5**

Release date: April 22, 2024

- Added compatibility with tablet devices, supporting simultaneous use of Linkus SDK on both tablets and mobile phones.
- Added support for push notification certificates: **Vivo Push** & **HONOR Push**.

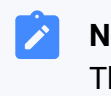

**Note:** This feature requires PBX version 37.14.0.24 or higher.

## **Version 1.1.2**

Release date: October 11, 2023

• First release of **Linkus SDK for Android**. By integrating the SDK into your Android projects, you can quickly add calling, CDR, and more Linkus UC Clients' functionalities to your Android applications.

## <span id="page-9-1"></span>Integrate Linkus SDK for Android

## <span id="page-9-2"></span>Enable Linkus SDK and Bind Push Certificate

Before integrating 'Linkus SDK for Android' with your Android project, you need to enable Linkus SDK and bind push certificate on Yeastar P-Series PBX System, so that Android devices can receive incoming call notifications after the integration.

## **Requirements**

Make sure that your PBX server meets the following requirements:

- **Firmware**: 37.12.0.23or later
- **Plan**: Ultimate Plan (UP)

## **Prerequisites**

You have obtained the push certificate from the Android devices' operator, and noted down the required push certificate fields.

**Note:**

- Push certificate is used to ensure that you can receive incoming call notifications on your Android device after integrating Linkus SDK with your Android application.
- **Vivo Push** and **HONOR Push** are only available for version 37.14.0.24or later.

The following table shows the required fields of push certificate for different push service platforms.

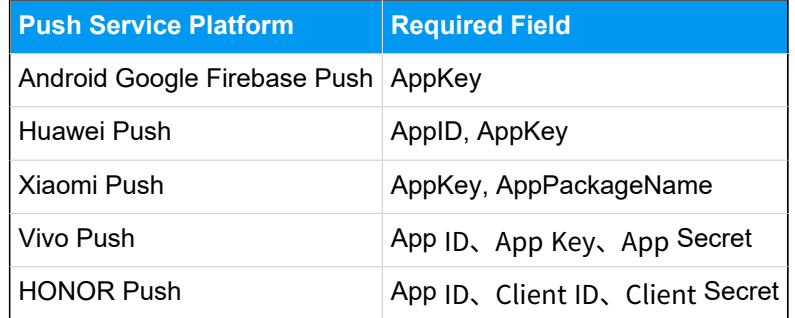

#### **Procedure**

- 1. Log in to PBX web portal, go to **Integrations > Linkus SDK**.
- 2. Enable **Linkus SDK**.

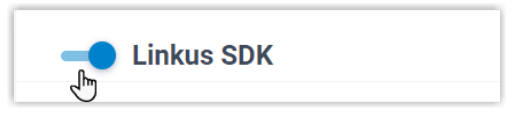

3. Bind the push certificate.

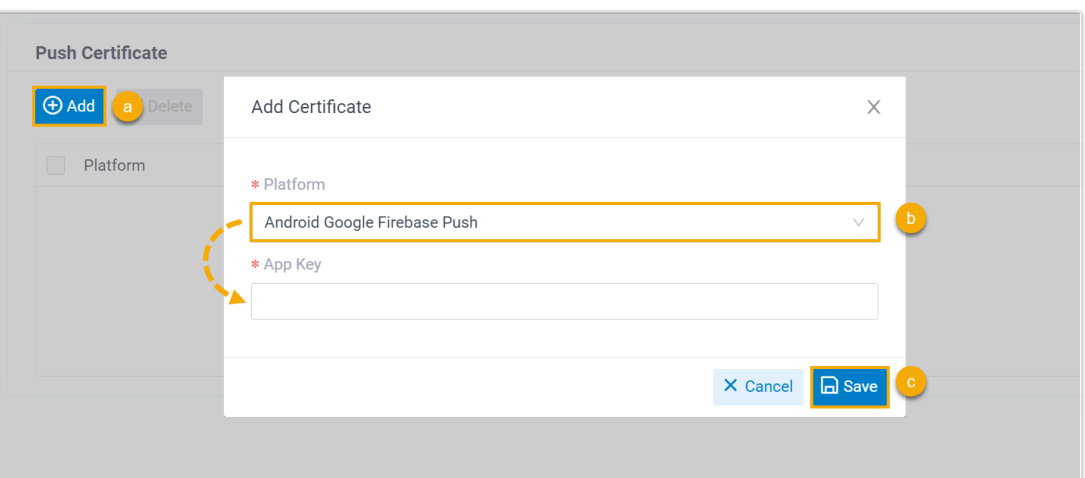

- a. In the **Push Certificate** section, click **Add**.
- b. In the **Platform** drop-down list, select the platform of the push certificate, and then fill in the required information.
- c. Click **Save**.
- 4. Click **Save**.

#### **Result**

You have enabled Linkus SDK and bound the push certificate, you can [Integrate Linkus SDK](#page-11-0) [for Android](#page-11-0).

#### **Important:**

After integrating 'Linkus SDK for Android', your Android application will use the bound certificate to send call-related push notifications to devices, and the Linkus's push certificate (Linkus Mobile Client's push notification) will no longer take effect.

## <span id="page-11-0"></span>Integrate Linkus SDK for Android

This topic describes how to integrate **Linkus SDK for Android** with your Android project by manually importing the Linkus SDK AAR file.

#### **Requirements and Prerequisites**

#### **Requirements**

Make sure that your development environment meets the following requirements:

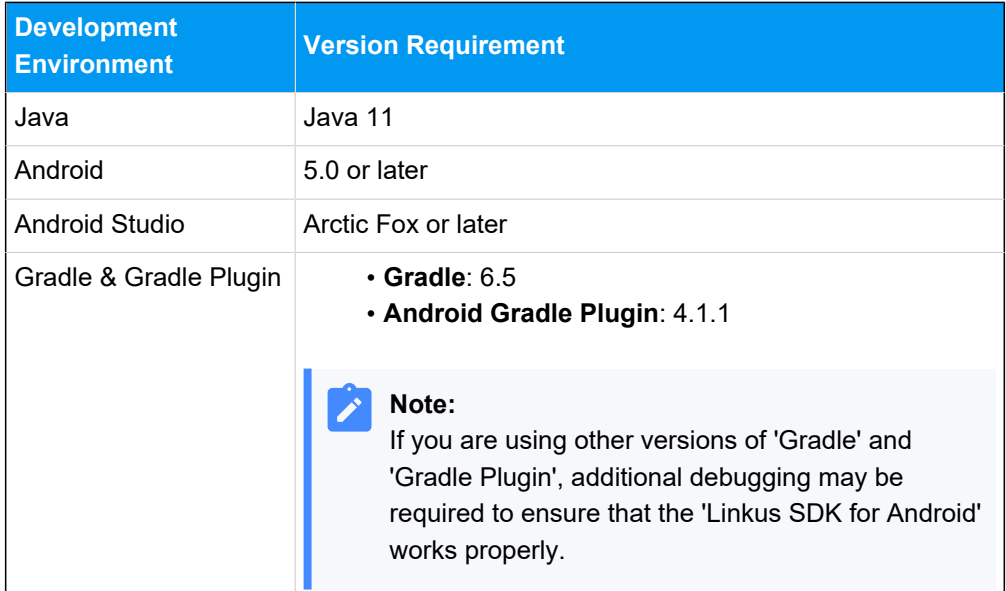

#### **Prerequisites**

You have [enabled Linkus SDK and bound the push certificate.](#page-9-2)

## **Demo and Source code**

Before the integration, we recommend that you try out the Demo and review the source code of 'Linkus SDK for Android' to have an overview of the framework and workflow of 'Linkus SDK for Android'.

For more information, go to the [GitHub Repository of 'Linkus SDK for Android'.](https://github.com/Yeastar-PBX/linkus-android-sdk)

## **Procedure**

1. Go to the [GitHub Repository of 'Linkus SDK for Android'](https://github.com/Yeastar-PBX/linkus-android-sdk/tree/main/app/libs), and download the latest version of **linkus-sdk-x.x.x.aar**.

#### **Note:** ◢

**x.x.x** represents the version number of the Linkus SDK. Refer to [Release](#page-9-0) [Notes - Linkus SDK for Android](#page-9-0) to check the latest version number.

2. Copy the **linkus-sdk-x.x.x.aar** file to the directory **app > libs** of your Android project. 3. Import the AAR file of Linkus SDK to your project.

**Note:**

Î

- The way to import AAR file varies depending on the development environment. Use the appropriate method based on your actual development environment.
	- If your project files use Kotlin syntax (with a .kts extension), you need to convert the following codes into Kotlin syntax.
- a. In the project root directory, open the **build.gradle** file, and add the following code in **allprojects > repositories**.

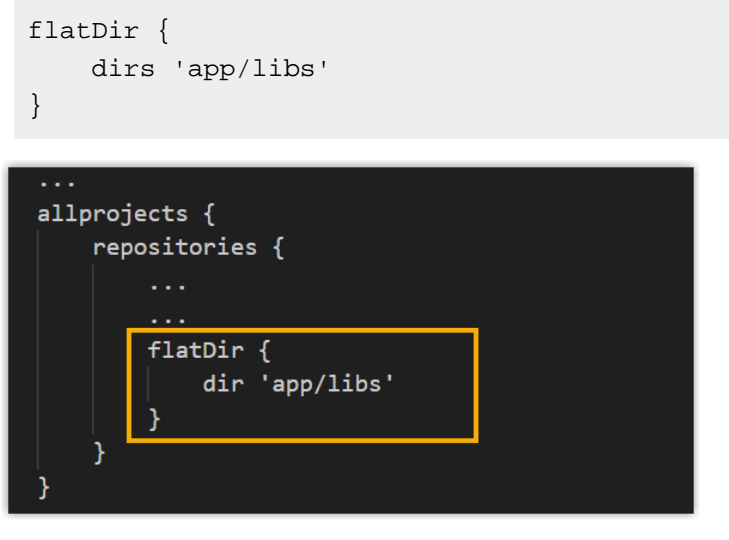

b. In the **app** directory, open the **build.gradle** file and add the following code in **dependencies**.

implementation(name: 'linkus-sdk-x.x.x', ext: 'aar')

#### **Note:**

**linkus-sdk-x.x.x** represents the file name (exclude the extension) of the Linkus SDK AAR file.

4. Synchronize the project.

#### **Result**

You have integrated 'Linkus SDK for Android' with your project, you can Initialize Linkus SDK [for Android](#page-14-0).

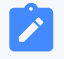

#### **Note:**

You do NOT need to set the obfuscation configuration, as the obfuscation files have already been included in the AAR file.

## <span id="page-14-0"></span>Initialize Linkus SDK for Android

Before using the 'Linkus SDK for Android', you need to initialize it to launch the core services and components. 'Linkus SDK for Android' supports default initialization and custom initialization.

## **Prerequisites**

You have [integrated](#page-11-0) 'Linkus SDK for Android' with your Android project.

## **Restriction**

Initialization can only be performed once and must be performed in the main process.

## **Background information**

#### **Default configuration of 'Linkus SDK for Android'**

The following table shows the general configuration items and their default values or settings for the 'Linkus SDK for Android'.

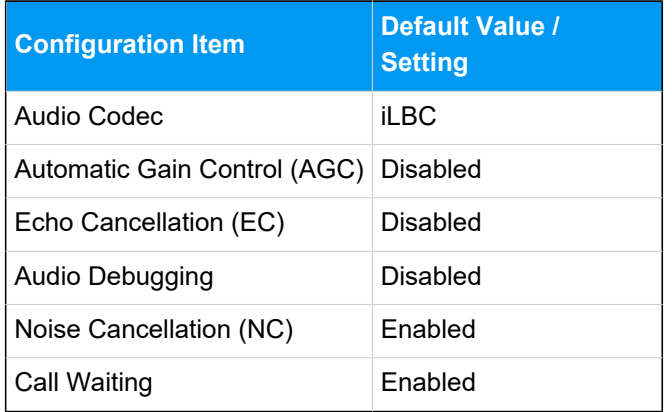

#### **Initialization options**

'Linkus SDK for Android' supports default initialization and custom initialization. Choose either of the following ways to initialize 'Linkus SDK for Android'.

• **Default initialization**: Initialize 'Linkus SDK for Android' with the default configuration, no additional settings are required.

For more information, see [Initialize 'Linkus SDK for Android' with the de](#page-15-0)[fault configuration](#page-15-0).

- **Custom initialization**: Initialize 'Linkus SDK for Android' with the following custom configuration items.
	- Automatic Gain Control (AGC)
- Echo Cancellation (EC)
- Noise Cancellation (NC)
- Call Waiting
- Storage location for Linkus SDK data

For more information, see [Initialize 'Linkus SDK for Android' with custom](#page-15-1)  [configuration.](#page-15-1)

#### <span id="page-15-0"></span>**Initialize 'Linkus SDK for Android' with the default configuration**

#### **Method**

Call the following method within Application#onCreate of the project to initialize 'Linkus SDK for Android' with the default configuration.

YlsBaseManager.getInstance().initYlsSDK(this, null);

#### **Sample code**

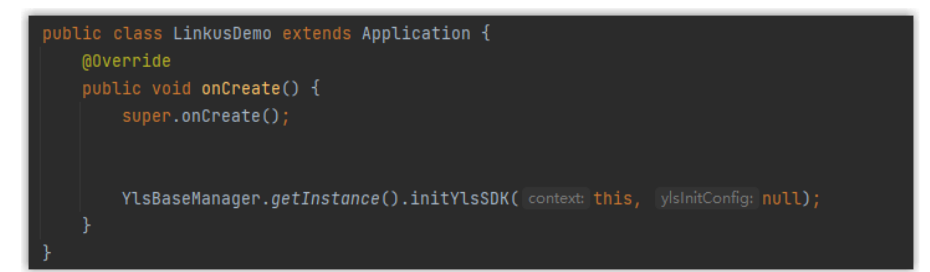

## <span id="page-15-1"></span>**Initialize 'Linkus SDK for Android' with custom configuration**

#### **Method**

Call the following method within Application#onCreate of the project to customize the configuration items for 'Linkus SDK for Android' and initialize it.

```
YlsInitConfig config = new YlsInitConfig.Builder(projectPath)// 
 Specify the storage location for Linkus SDK data (including log
s)
         .supportCallWaiting(true)// Decide whether to enable Cal
l Waiting. true: Enable; false: Disable
         .agc(true)// Decide whether to enable Automatic Gain Con
trol (AGC). true: Enable; false: Disable
         .ec(true)// Decide whether to enable Echo Cancellation (
EC). true: Enable; false: Disable
         .nc(true)// Decide whether to enable Noise Cancellation 
 (NC). true. Enable; f_{\text{alse}}. Disable
```

```
 .key("")// Optional. Specify the password for accessing 
 database
        .build();// Initialize 'Linkus SDK for Android' with the 
 configurations above
        YlsBaseManager.getInstance().initYlsSDK(this, config);
```
#### **Sample code**

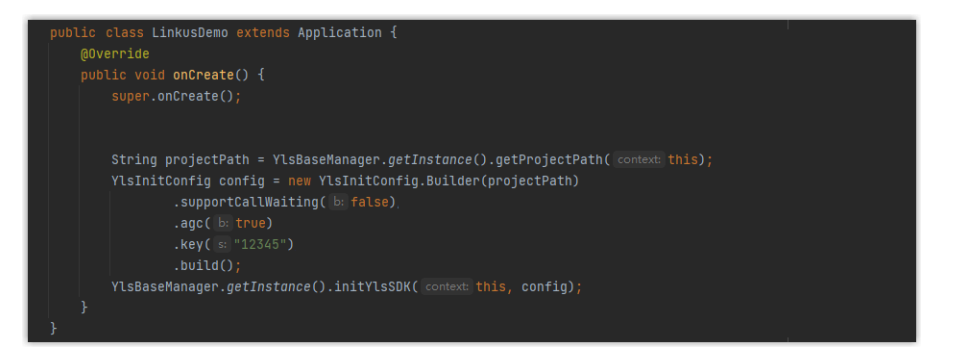

## **What to do next**

Request the SDK login signature from PBX server for authentication and login to 'Linkus SDK for Android'.

For more information, see [Obtain Login Signature for 'Linkus SDK for Android'](#page-16-0).

#### **Related information**

[Initialize the conference call feature](#page-32-0)

## <span id="page-16-0"></span>Obtain Login Signature for 'Linkus SDK for Android'

When logging into Linkus SDK, users need to use the SDK login signature for authentication instead of their login password. This topic describes how to request users' Linkus SDK login signatures from the PBX server via OpenAPI.

## **Prerequisites**

- You have [enabled Linkus SDK and bound the push certificate](#page-9-2).
- You have [integrated and initialized 'Linkus SDK for Android'.](#page-14-0)

## **Linkus SDK login process**

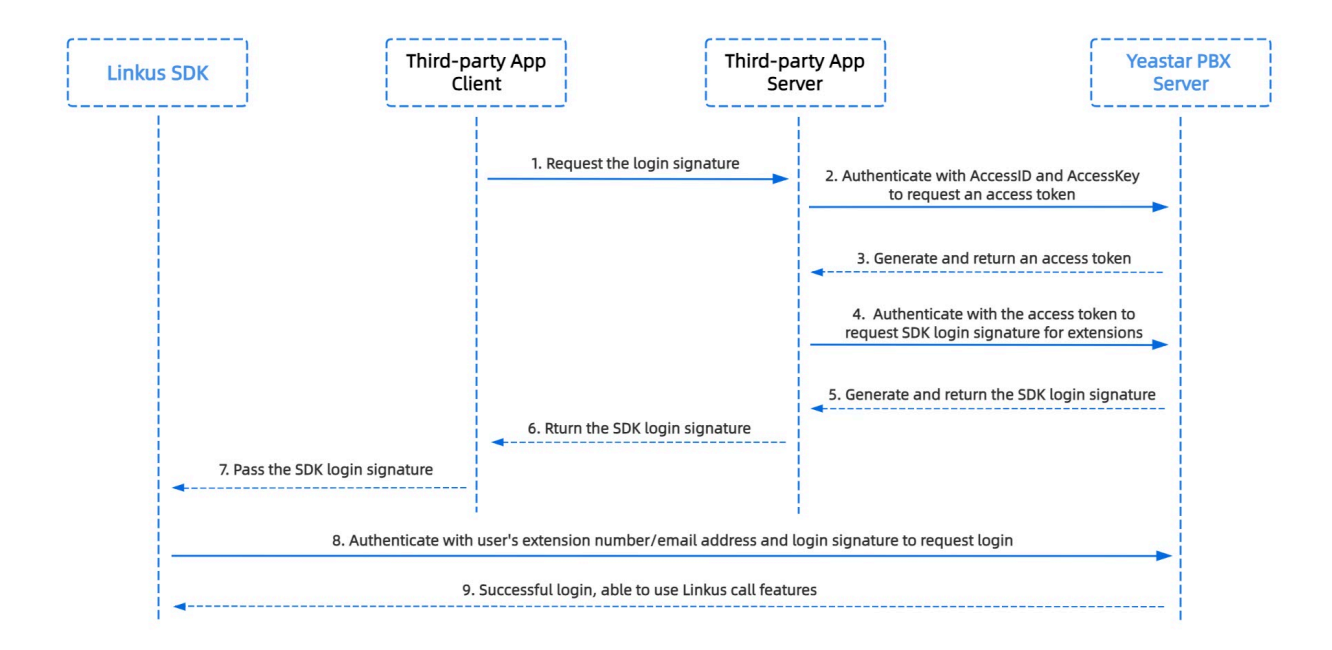

## **Step 1. Obtain the 'AccessID' and 'AccessKey' for Linkus SDK on PBX**

Obtain the 'AccessID' and 'AccessKey' for Linkus SDK from Yeastar P-Series PBX System, which will be used for the third-party application to authenticate and connect with the PBX server.

- 1. Log in to PBX web portal, go to **Integrations > Linkus SDK**.
- 2. Note down the **AccessID** and **AccessKey**.

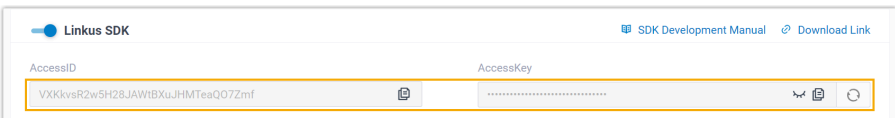

## **Step 2. Request an access token from PBX**

On the third-party application server, use the 'AccessID' and 'AccessKey' to request an access token from the PBX via OpenAPI. Access token is used to verify an authenticated API call, enabling you to request Linkus SDK login signatures for extensions.

#### **Request URL**

```
POST {base_url}/openapi/v1.0/get_token
    Note:
```
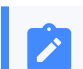

To learn about the API request structure, see [Request Structure.](https://help.yeastar.com/en/p-series-appliance-edition/developer-guide/request-structure.html)

#### **Request Parameters**

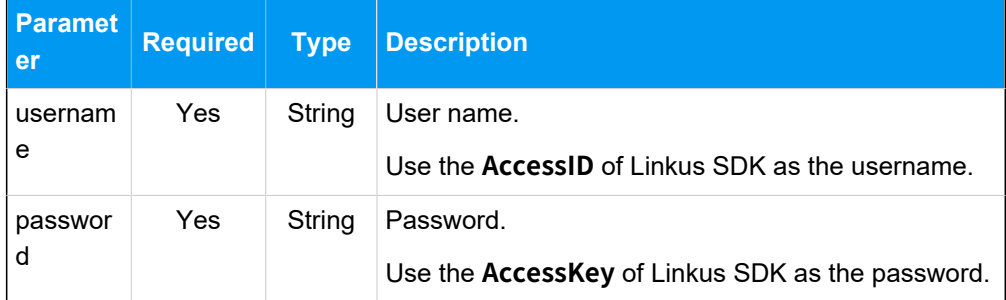

#### **Request example**

```
POST /openapi/v1.0/get_token
Host: 192.168.5.150:8088
Content-Type: application/json
{
 "username": "VXKkvsR2w5H28JAWtBXuJHMTeaQO7Zmf",
 "password": "Yq6yVsBceOZLhnuaGeMUG4U4qXXXXXXX"
}
```
#### **Response parameters**

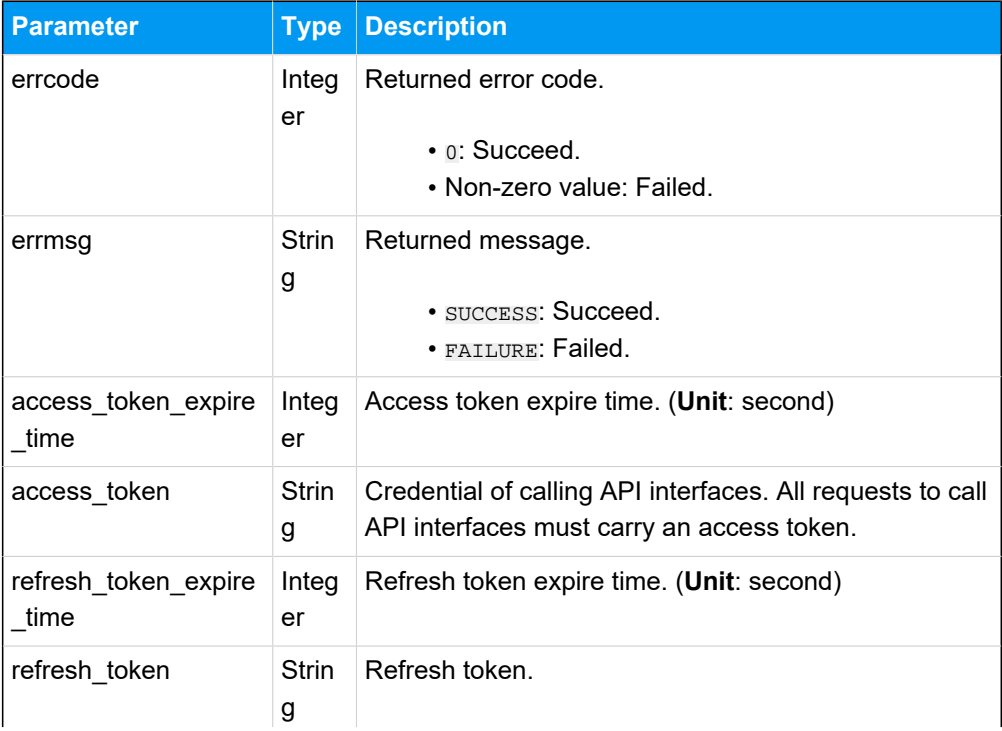

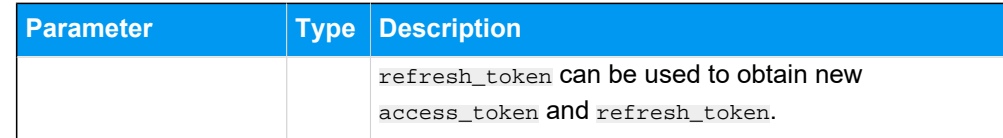

#### **Response example**

```
HTTP/1.1 200 OK
{
     "errcode": 0,
     "errmsg": "SUCCESS",
     "access_token_expire_time": 1800,
     "access_token": "EXZMpZAO86mbrKm6rFtgeb3rfcpC9uqS",
     "refresh_token_expire_time": 86400,
     "refresh_token": "SCduGecwbG9jIusiS8FxFUVn3kf0Q9R8"
}
```
#### **Step 3. Request login signatures for extensions**

Use the access token to request login signatures for extensions from PBX server via Open-API.

#### **Request URL**

```
POST /openapi/v1.0/sign/create?access_token={access_token}
```
#### **Request Parameters**

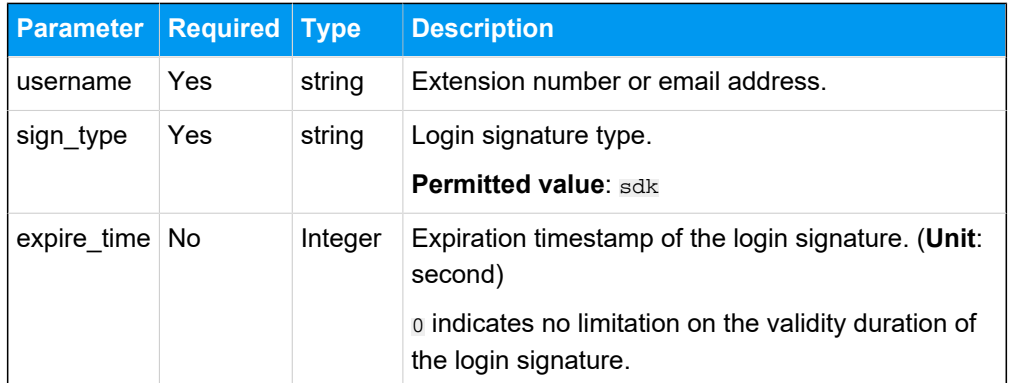

#### **Request example**

```
POST /openapi/v1.0/sign/create?access_token=EXZMpZAO86mbrKm6rFtg
eb3rfcpC9uqS
Host: 192.168.5.150:8088
Content-Type: application/json
{
  "username": "1000",
```

```
 "sign_type": "sdk",
      "expire_time": 0
}
```
#### **Response parameters**

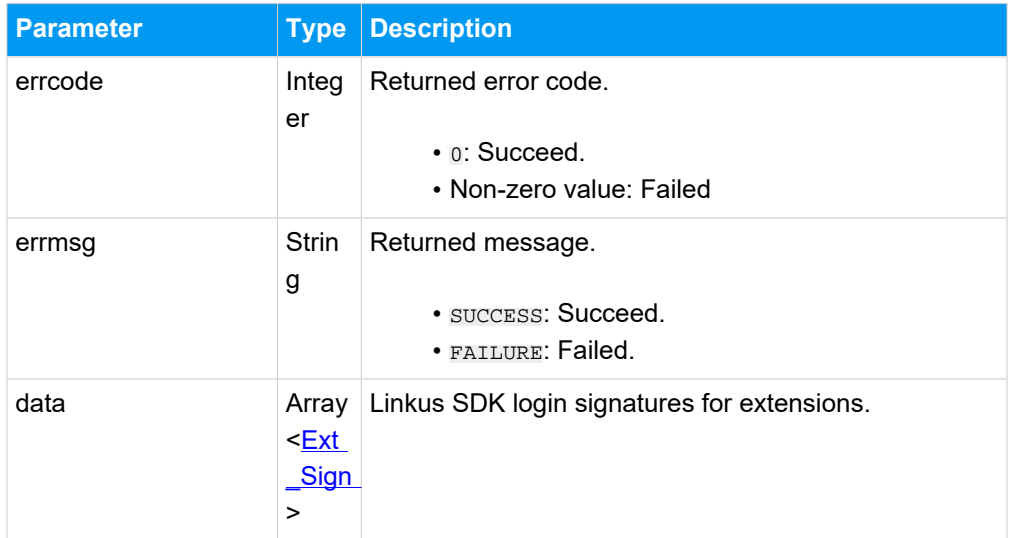

#### <span id="page-20-0"></span>**Ext\_Sign**

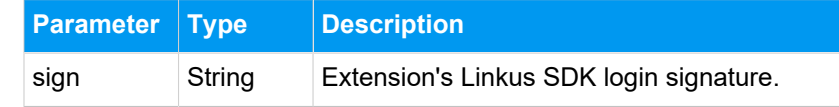

#### **Response example**

```
HTTP/1.1 200 OK
{
    "errcode": 0,
     "errmsg": "SUCCESS",
     "data":{
         "sign": "ueb3rfcpsiS8FxFUZMpZAO86mbrKmVn3kf0Q9R8"
     } 
}
```
#### **Result**

The third-party application server has obtained the Linkus SDK login signature for extension users, the login signature will be automatically returned to the third-party application client, and passed to Linkus SDK.

## **What to do next**

<span id="page-21-0"></span>Use the SDK login signature for authentication and log in to 'Linkus SDK for [Android'.](#page-21-2)

## Use Linkus SDK for Android

## <span id="page-21-1"></span>Login and Connection

This topic introduces the functionalities and implementation methods related to login and connection of 'Linkus SDK for Android'.

## **Supported features**

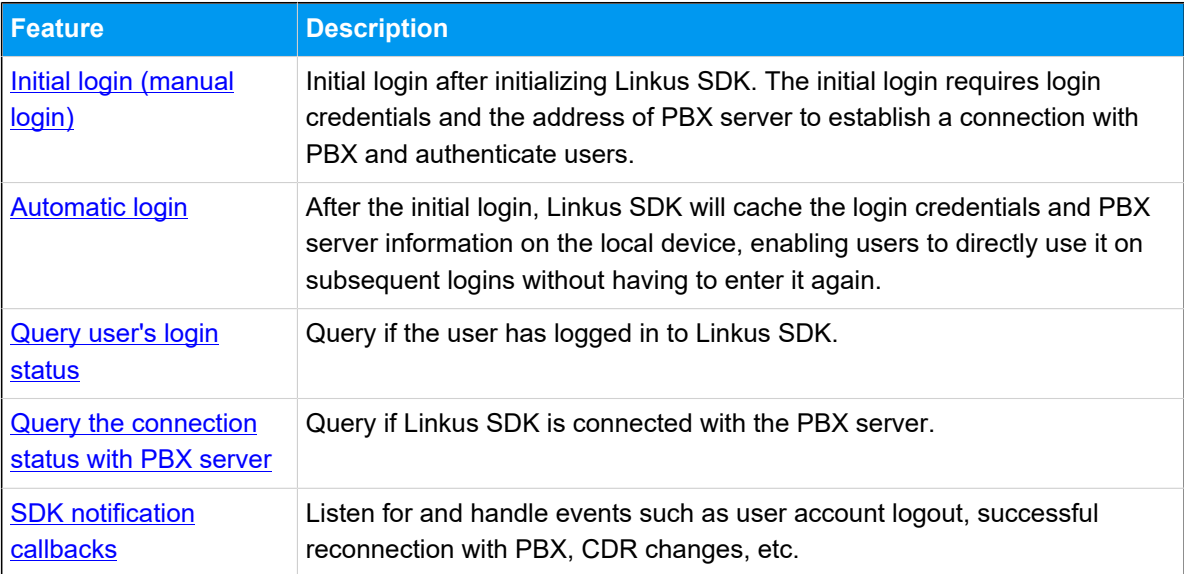

## <span id="page-21-2"></span>**Initial login (manual login)**

This method is used when a user logs in to the Linkus SDK for the first time. This method requires the user to enter their extension numbers or email addresses and the login signature as the login credential, as well as the IP address of the PBX server to establish a connection with PBX.

```
/**
 * manual login
 *
 * @param context
 * @param userName:User's extension number or email address
```

```
* @param _{\rm{passWord}}: Login signature for Linkus SDK
```

```
 * @param localeIp:PBX's local IP address
  * @param localePort:Port of PBX's local IP address
  * @param remoteIp:PBX's public IP address
  * @param remotePort:Port of PBX's public IP address
  * Depending on users' actual usage environment, at least one set of 
 values, either 'localeIp, localePort' or 'remoteIp, remotePort' must be 
 filled in
  * @param requestCallback: Login result callback
  * @return: Return value of the login interface, indicating the reason for 
 login failure or abnormality. For more information, refer to the table 
 below
  */
public void loginBlock(Context context, String userName, String passWord, 
  String localeIp, int localePort,
         String remoteIp, int remotePort, RequestCallback<Boolean> 
 requestCallback)
//Sample code for manual login
         YlsLoginManager.getInstance().loginBlock(this, userName, password, 
 localeIp,
         localePortI, remoteIp, remotePortI, new RequestCallback<>() {
@Override // Login succeess callback 
public void onSuccess(Boolean result) {
         closeProgressDialog();
         startActivity(new Intent(LoginActivity.this, 
 DialPadActivity.class));
         }
@Override// Login failure callback
public void onFailed(int code) {
         closeProgressDialog();
         Toast.makeText(LoginActivity.this, R.string.login_tip_login_failed, 
 Toast.LENGTH_LONG).show();
 }
@Override// Login exception callback 
public void onException(Throwable exception) {
         closeProgressDialog();
         Toast.makeText(LoginActivity.this, R.string.login_tip_login_failed, 
 Toast.LENGTH_LONG).show();
         }
         });
```
#### **Login interface return value description**

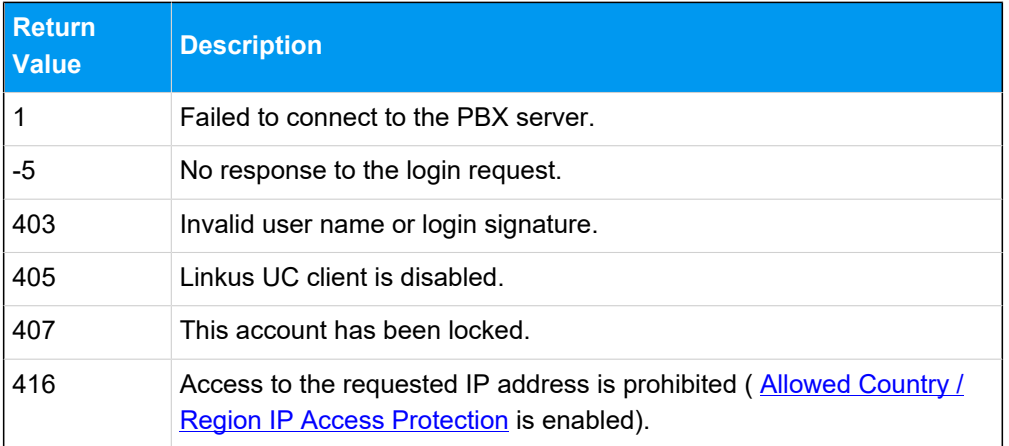

#### <span id="page-23-0"></span>**Automatic login**

After the initial login, Linkus SDK will cache login information. This method will automatically read the cached information for login, eliminating the need for users to enter it again.

```
int networkType = NetWorkUtil.getNetWorkType(this);
         YlsLoginManager.getInstance().cacheLogin(networkType);
```
#### <span id="page-23-1"></span>**Query user's login status**

```
/**
  * Query if a user has logged in to Linkus SDK
  * @return Return value, which indicates the user's login status. true: 
 Logged in; false: Not logged in
 */
public boolean isLoginEd()
// Example
         boolean isLoginEd = YlsLoginManager.getInstance().isLoginEd();
```
#### <span id="page-23-2"></span>**Query the connection status with PBX server**

```
/**
  * Query if Linkus SDK is connected with PBX server
  * @return Return value, which indicates the connection status. true: 
 Connected; false: Not connected
  */
public synchronized boolean isConnected()
// Example
         YlsLoginManager.getInstance().isConnected();
```
#### <span id="page-24-0"></span>**SDK notification callbacks**

The SDK notification callback can be used to listen for and handle events such as user account logout, reconnecting to the PBX, and changes of CDR.

```
YlsBaseManager.getInstance().setSdkCallback(new SdkCallback() {
// User account logout callback. Refer to the table below for account 
 logout event types
@Override
public void onLogout(int type) {
         context.startActivity(new Intent(context, LoginActivity.class));
         }
// Linus SDK reconnecting with PBX success callback
@Override
public void onReconnectSuccess() {}
// CDR records change callback
@Override
public void onCdrChange(int syncResult) {
         EventBus.getDefault().post(new CallLogChangeEvent(syncResult));
         }
         });
```
#### **Account logout event types**

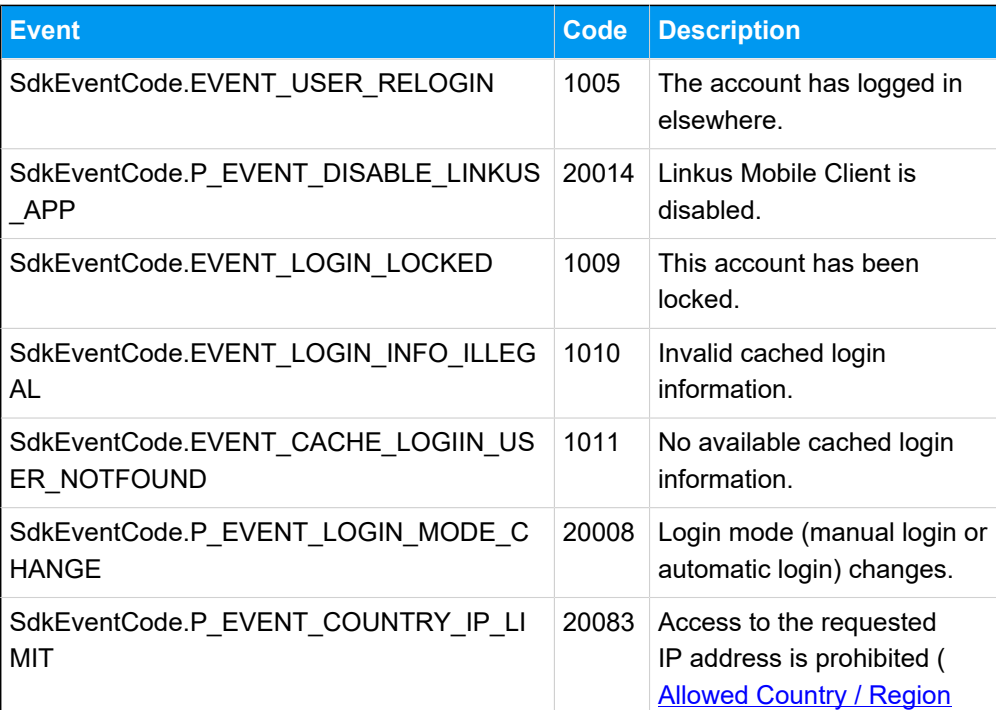

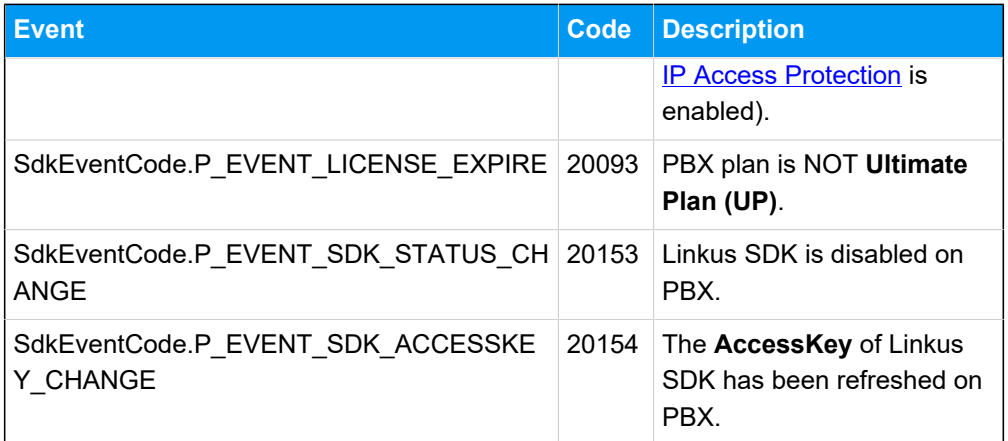

## <span id="page-25-0"></span>Call Features

This topic introduces the functionalities and implementation methods related to call features of 'Linkus SDK for Android'.

#### **Make a call**

```
/**
  *
  * @param callNumber:Callee number
  * @param netWorkAvailable:The network availability. true: Available; false: 
 Unavailable
  * @return
  */
public void makeNewCall(String callNumber, boolean netWorkAvailable)
// Call method
         YlsCallManager.getInstance().makeNewCall(number, netWorkAvailable);
```
## **Answer a call**

```
YlsCallManager.getInstance().answerCall(callId);
```
## **Reject a call**

```
YlsCallManager.getInstance().answerBusy(context, callId);
```
## **Hang up a call**

```
YlsCallManager.getInstance().hangUpCall(context, callId);
```
#### **Hold a call**

```
YlsCallManager.getInstance().holdCall(inCallVo);
```
#### **Resume a call**

```
YlsCallManager.getInstance().unHoldCall(getContext(), inCallVo);
```
## **Attended transfer**

#### **Perform an attended transfer**

```
YlsCallManager.getInstance().makeTransferCall(context, calleeNam
e, number, trunkName, route, object);
```
#### **Confirm an attended transfer**

```
YlsCallManager.getInstance().confirmTransfer(App.getInstance().g
etContext());
```
#### **Blind transfer**

```
YlsCallManager.getInstance().blindTransferCall(context, callOutNumber);
```
#### **Mute or unmute a call**

```
/**
  * @param inCallVo
  */
public void mute(InCallVo inCallVo)
```
## **Record a call**

```
/**
  *
 * @param vo
  * @return
 */
public int record(InCallVo vo)
```
## **Send DTMF**

/\*\* \*

```
 * @param callId
  * @param recordCode
 * @return
 */
public int sendDtmf(int callId, String recordCode)
```
## **Query call quality**

```
CallQualityVo callQualityVo = 
 YlsCallManager.getInstance().getCallQuality();
```
## **SDK notification callbacks**

```
YlsCallManager.getInstance().setCallStateCallback(new CallStateCallback() {
// Call status change callback 
@Override
public void onCallStateChange(CallStateVo callStateVo) {
         EventBus.getDefault().post(new CallStateEvent(callStateVo));
         }
// Call quality change callback 
@Override
public void onNetWorkLevelChange(int callId, int networkLevel) {
         EventBus.getDefault().postSticky(new NetWorkLevelEvent(callId, 
 networkLevel));
         }
// Network connection change callback 
@Override
public void onConnectChange() {
         EventBus.getDefault().postSticky(new ConnectionChangeEvent());
         }
// Call recording status change callback 
@Override
public void onRecordChange(boolean isRecording) {
         EventBus.getDefault().post(new RecordEvent(isRecording));
         }
         });
```
## **User Interface (UI) callback**

```
YlsCallManager.getInstance().setActionCallback(new ActionCallback() {
```

```
// Call end callback
@Override
public void onFinishCall() {
         finishAllCall(context);
 }
// Incoming call pop-up callback
@Override
public void onNewCall() {
         jump2CallActivity(context);
         }
// Call waiting callback
@Override
public void onCallWaiting() {
         EventBus.getDefault().post(new CallWaitingEvent());
         SoundManager.getInstance().startPlay(context, 
 YlsConstant.SOUND_CALL_WAITING_TYPE);
         }
// Missed call callback 
@Override
public void onMissCallClick() {
         }
// Callback to stop the foreground service after the call ends (For Android 
 11 and above, calls running in the background require a foreground 
 service)
@Override
public void onStopMicroPhoneService() {
         }
// Audio routing popup disappearing callback
@Override
public void onDismissPopupView() {
         dismissPopupView();
         }
// Audio routing change callback
@Override
public void onNotifyAudioChange() {
         notifyAudioChange();
```
 } });

## <span id="page-29-0"></span>Multi-party Call

This topic introduces the functionalities and implementation methods related to multi-party call of 'Linkus SDK for Android'.

#### **Make a multi-party call**

```
/**
  * Make a multi-party call
 */
public void makeMultipartyCall(String number, String trunkName, String 
  route, Activity activity, Object obj)
```
#### **Remove a member**

```
/**
  * Remove a member from the current multi-party call 
  *
 * @return
 */
public void hangUpSingleCall(Context context, int callId)
```
#### **Mute or unmute a member**

```
/**
  * Mute or unmute a member in a multi-party call 
 */
public void muteSingleMember(InCallVo inCallVo)
```
## **Query information related to multi-party calls**

```
/**
 * Retrieve the array of callID for all calls in a multi-party call.
 */
public int[] getCallIdArrays()
/**
 * Retrieve the array of callID for all the muted calls in a multi-party 
 call.
  */
```

```
public int[] getMuteArrays()
/**
 * Retrieve the array of callID for all the held calls in a multi-party 
 call.
 */
public int[] getHoldArrays()
/**
 * Query whether the current call is a multi-party call.
 *
 * @return
 */
public boolean isInMultipartyCall()
/**
 * Set whether the current call is a multi-party call.
 *
 * @param inMultipartyCall
 */
public void setInMultipartyCall(boolean inMultipartyCall)
/**
 * Query whether all calls in a multi-party call are on hold.
 *
 * @return
 */
public boolean isInMultipartyHold()
/**
 * Retrieve the start time of a held call in a multi-party call.
 *
 * @return
 */
public long getMultipartyHoldStartTime()
/**
 * Query whether all calls in a multi-party call are muted.
 *
 * @return
 */
public boolean isMultipartyMute()
/**
 * Whether to mute all the members in a multi-party call.
```

```
 *
 * @param multipartyMute
 */
public void setMultipartyMute(boolean multipartyMute)
/**
 * Retrieve the start time of a multi-party call.
 *
 * @return
 */
public long getMultipartyCallStartTime()
/**
 * Query whether the multi-party call limit (4 calls) has been reached.
 *
 * @return
 */
public boolean reachMultiPartyCallsLimit()
/**
 * Query whether a multi-party call is being recorded.
 *
 * @return
 */
public boolean isMultipartyCallRecord(LinkedList<InCallVo> list)
/**
 * Query whether recording is available for a multi-party call.
 *
 * @return
 */
public boolean isMultiPartyCallRecordAble()
/**
 * Query whether recording is disabled for a multi-party call.
 *
 * @return
 */
public boolean isMultiPartyCallAlwaysRecordDisable()
```
## <span id="page-31-0"></span>Conference Call

This topic introduces the functionalities and implementation methods related to conference call of 'Linkus SDK for Android'.

#### <span id="page-32-0"></span>**Initialize the conference call feature**

To use the conference call feature, you need to initialize it in the main process of your project's Application class by calling the following method.

```
YlsConferenceManager.getInstance().setConferenceCallback(context, new 
 ConferenceCallback() {
@Override
public void onConferenceException(ConferenceVo conferenceVo) {
         // Callback for exceptional conference call
         EventBus.getDefault().postSticky(new 
 ConferenceExceptionEvent(conferenceVo));
         }
@Override
public void onConferenceStatusChange(String conferenceId, String number, 
 int status) {
         // Callback for status of the conference call members
         EventBus.getDefault().post(new ConferenceStatusEvent(conferenceId, 
 number, status));
         }
         });
```
#### **Make a conference call**

```
/**
  *
  * @param context
  * @param conferenceName:Conference name, which can NOT contain the following 
 characters: ! \, \xi \, () \, / \# \; ; \; [ ] " = \langle > \& \ \rangle \; ' " \rangle \wedge \; \xi \; @ { } { } \; ] \; space, and
  can NOT exceed 63 characters
  * @param memberArray:Array of conference call members
  * @param requestCallback
  */
public void startConference(Context context, String conferenceName, 
  String[] memberArray, RequestCallback requestCallback)
```
#### **Manage conference call members**

```
/**
 * When there are fewer than 9 members in a conference call, call this 
 method to add the "Add Member" option
 *
 * @param memberList
 */
```

```
public void addNullMember(List<ConferenceMemberVo> memberList)
/**
 * This method is only available for the Host of a conference call
 * When there are fewer than 9 members in a conference call, call this 
 method to add the "Add Member" option
 * When there are more than 2 members in a conference call, call this 
 method to add the "Delete Member" option
 * @param memberList
 */
public void addNullMemberByAdmin(List<ConferenceMemberVo> memberList)
/**
  * When there are 9 members in a conference call, call this method to 
 remove the "Add Member" option
 *
   * @param memberList
  */
public void removeNullMember(List<ConferenceMemberVo> memberList)
```
#### **Manage conference calls**

```
/**
  * 
 * During a conference call, the host mutes or unmutes all the members
 * @param conferenceId:ID of the conference call
* @param member: Conference call members
 * @param isMute: Whether to mute all the members
  */
public ResultVo muteAllConferenceMemberBlock(String conferenceId, String 
 member, boolean isMute)
/**
 * 
 * During a conference call, the host mutes or unmutes specific member(s)
  * @param conferenceId:ID of the conference call
 * @param number:ID of the specific member(s) to be muted or unmuted
* @param isMute: Whether to mute the specific member(s)
  */
public ResultVo muteConferenceMemberBlock(String conferenceId, String 
 number, boolean isMute)
/**
 * 
  * Host removes a specifc member from the conference call
```

```
 * @param conferenceId:ID of the conference call
  * @param number:ID of the specific member to be removed
 */
public ResultVo kickConferenceMemberBlock(String conferenceId, String 
 number)
/**
 * 
 * Invite new members to the conference call
  * @param conferenceId:ID of the conference call
 * @param number:Number of the specific member to be invited
 */
public ResultVo inviteConferenceMemberBlock(String conferenceId, String 
 number)
/**
 * 
 * Re-invite the members who were previously invited but have not yet 
  joined the conference call
 * @param conferenceId:ID of the conference call
 * @param number:Number of the specific member to be invited
 */
public ResultVo reInviteConferenceMemberBlock(String conferenceId, String 
 number)
/**
  * 
 * End the conference call
 * @param context
 * @param callId
  * @param conferenceVo
  * @param callback
  * @return
 */
public void endConferenceBlock(Context context, int callId, ConferenceVo 
 conferenceVo, RequestCallback callback)
/**
 * 
 * Reconnect to the conference call that was interrupted unexpectedly.
 * @param context 
  * @param conferenceId:ID of the exceptional conference call
```
- \* @param member: Conference call members
- \* @return

\*/

public ResultVo returnConferenceBlock(Context context, String conferenceId, String member)

#### **Query conference call records**

```
conferenceModelList = 
 YlsConferenceManager.getInstance().getConferenceList();
```
#### **Delete conference call records**

```
/**
 * Delete specific conference call records
  * @param conferenceId:ID of the conference call record to be deleted
 */
public void deleteConferenceLog(String conferenceId)
/**
 * Delete all the conference call records
 */
public void deleteAllConferenceLog()
```
#### **Set / Query the end time of a conference call**

```
/**
  * Set the end time of a conference call
 * @param endConferenceTime
 */
public void setEndConferenceTime(long endConferenceTime)
/**
 * Query the countdown time of a conference call
 * You can make a new conference call only when the countdown is negative
 * @return
 */
public long getCountDownTime()
```
#### **Set / Query the cached information of a conference call**

```
/**
  * Set the cached information (name, member, etc)of the current conference 
 call 
  * @param conferenceVo
  */
public void setConferenceVo(ConferenceVo conferenceVo)
```
```
 /**
  * Query the cached information of the current conference call
 * @return
 */
public ConferenceVo getConferenceVo()
```
# **Reconnect to a conference call**

```
/**
 * When a conference call was interrupted due to unstable network 
 condition, use this method to reconnect to the conference call
  * @param conferenceId:ID of the exceptional conference call
 * @param member: Conference call members
 * @return
  */
public ResultVo returnConferenceBlock(String conferenceId, String member)
```
# Push Notifications

This topic introduces the functionalities and implementation methods related to push notifications of 'Linkus SDK for Android'.

#### **Configure push notification**

```
/**
  *
 * @param <sub>mode:</sub> Push service platform; huawei, xiaomi, firebase
  * @param token:Authentication information of the push certificate
  * @param requestCallback
  * @return
  */
public void setPushInfo(String mode, String token, RequestCallback 
  requestCallback)
//Example
YlsBaseManager.getInstance().setPushInfo("GETUI", clientid, new 
  RequestCallback() {
// Configuration success callback
@Override
public void onSuccess(Object result) {
         }
// Configuration failure callback
```

```
@Override
public void onFailed(int code) {
         }
// Configuration exception callback
@Override
public void onException(Throwable exception) {
         }
         });
```
# **Handle push notifications**

```
String data = new String(payload);
JSONObject jsonObject = null;
try {
     jsonObject = new JSONObject(data);
} catch (JSONException e) {
     e.printStackTrace();
}
YlsCallManager.getInstance().handlerPushMessage(context, jsonObject);
```
# Call Detailed Record (CDR)

This topic introduces the functionalities and implementation methods related to Call Detailed Record (CDR) of 'Linkus SDK for Android'.

# **Retrieve CDR records**

```
/**
  * Retrieve the specified number of CDR records
  * @param limit:Specify the number of CDR records that you want to retrieve
 * @return
  */
public List<CdrVo> getCdrList(int limit);
//Example
         List<CdrVo> cdrVoList = 
 YlsCallLogManager.getInstance().getCdrList(1000);
```
# **Delete specific CDR records**

/\*\* \*

```
 * @param cdrIds:IDs of the CDR records that need to be deleted, separate 
 multiple IDs by ','
 * @return
 */
public int deleteCdr(String cdrIds)
```
### **Delete all CDR records**

```
/**
  *
  * @return
 */
public int deleteAllCdr()
//Example
         btnCdrClear.setOnClickListener(v -> 
 YlsCallLogManager.getInstance().deleteAllCdr());
```
### **Query the number of missed calls**

```
/**
  *
 * @return
 */
public int getMissCallCdrCount();
```
### **Mark all unread CDR records as read**

```
/**
  *
  * @return
 */
public void readAllCdr()
```
# Audio settings

This topic introduces the functionalities and implementation methods related to audio settings of 'Linkus SDK for Android'.

### **Enable or disable automatic gain control**

```
public void agcSetting(boolean isOpen)
```
# **Enable or disable echo cancellation**

public void echoSetting(boolean isOpen)

# **Enable or disable noise cancellation**

public void ncSetting(boolean isOpen)

# Linkus SDK for iOS

# <span id="page-40-0"></span>Linkus SDK for iOS Overview

Yeastar P-Series PBX System supports Linkus SDK, enabling you to integrate calling, CDR, and more Linkus UC Clients' functionalities into 3rd-party iOS applications. This topic describes the requirements, prerequisites, demo and source code, integration process, and features of 'Linkus SDK for iOS'.

# **Requirements and Prerequisites**

### **Requirements**

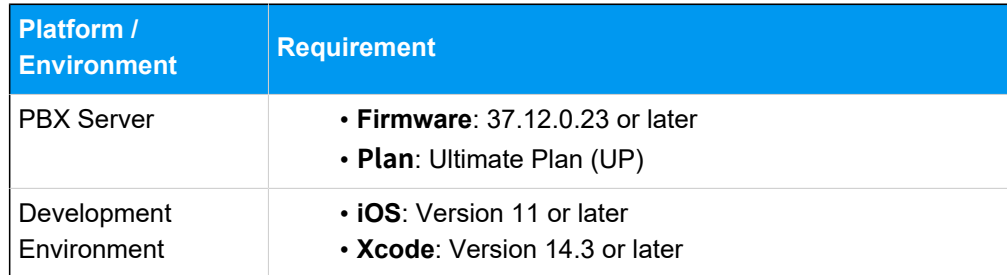

### **Prerequisites**

You have obtained APNs (Apple Push Notification service) certificate.

# **Demo and Source code**

Before the integration, we recommend that you try out the Demo and review the source code of 'Linkus SDK for iOS' to have an overview of the framework and workflow of 'Linkus SDK for iOS'.

For more information, go to the [GitHub Repository of 'Linkus SDK for iOS'](https://github.com/Yeastar-PBX/linkus-iOS-MacOS-sdk).

# **Integration Process and Features**

### **Integration Process**

- 1. [Enable Linkus SDK and Bind APNs Certificate](#page-41-0)
- 2. [Integrate Linkus SDK for iOS](#page-43-0)
- 3. [Obtain Login Signature for 'Linkus SDK for iOS'](#page-45-0)

### **Features**

- [Configurations](#page-50-0)
- [Login and Logout](#page-51-0)
- [Call Features](#page-52-0)
- [Conference Call](#page-53-0)
- [Call Information](#page-54-0)
- [Complex Call Scenarios](#page-56-0)
- Call [Detailed](#page-57-0) Record (CDR)

# Release Notes - Linkus SDK for iOS

# **Version 1.2.0**

Release date: April 22, 2024

• Added compatibility with iPads, supporting simultaneous use of Linkus SDK on both iPhones and iPads.

# **Version 1.1.1**

Release date: October 11, 2023

• First release of **Linkus SDK for iOS**. By integrating the SDK into your iOS projects, you can quickly add calling, CDR, and more Linkus UC Clients' functionalities to your iOS applications.

# Integrate Linkus SDK for iOS

# <span id="page-41-0"></span>Enable Linkus SDK and Bind APNs Certificate

Before integrating 'Linkus SDK for iOS' with your iOS project, you need to enable Linkus SDK and bind APNs (Apple Push Notification service) certificate on Yeastar P-Series PBX System, so that iOS devices can receive incoming call notifications after the integration.

# **Requirements and Prerequisites**

### **Requirements**

Make sure that the PBX server meets the following requirements:

• **Firmware**: 37.12.0.23or later

• **Plan**: Ultimate Plan (UP)

#### **Prerequisites**

You have obtained APNs (Apple Push Notification service) certificate.

### **Procedure**

- 1. Log in to PBX web portal, go to **Integrations > Linkus SDK**.
- 2. Enable **Linkus SDK**.

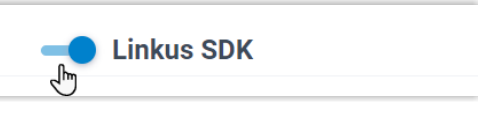

3. Bind the APNs certificate.

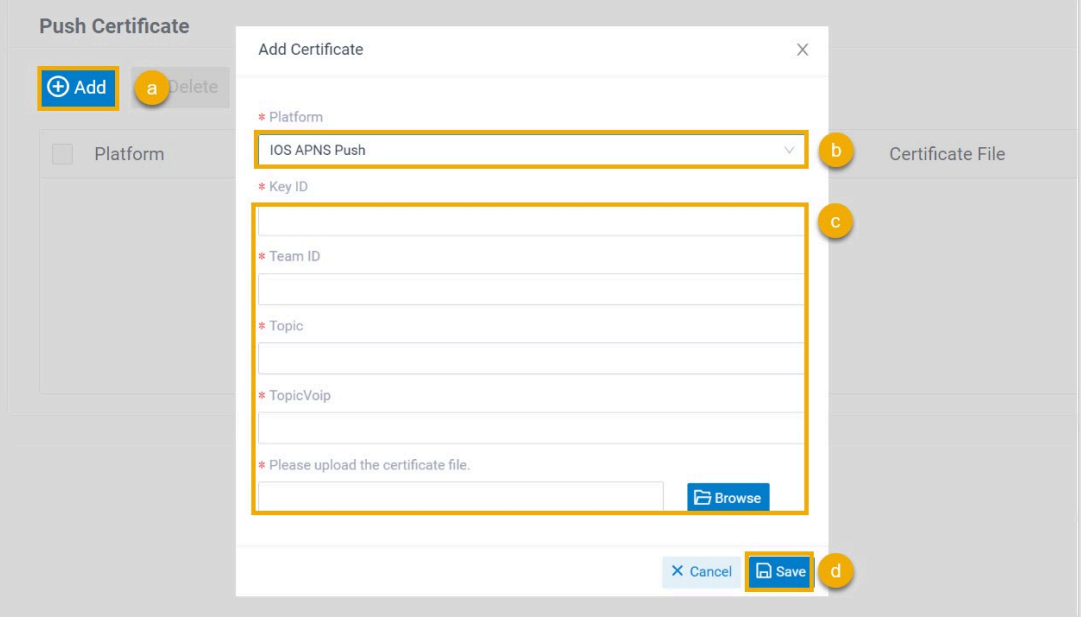

- a. In the **Push Certificate** section, click **Add**.
- b. In the **Platform** drop-down list, select **IOS APNS Push**.
- c. Fill in the required information and upload the APNs certificate.
- d. Click **Save**.
- 4. Click **Save**.

### **Result**

You have enabled Linkus SDK and bound the APNs certificate, you can Integrate Linkus SDK [for iOS.](#page-43-0)

### **Important:**

After integrating 'Linkus SDK for iOS', your iOS application will use the APNs certificate to send call-related push notifications to devices, and the Linkus's push certificate (Linkus Mobile Client's push notification) will no longer take effect.

# <span id="page-43-0"></span>Integrate Linkus SDK for iOS

To integrate 'Linkus SDK for iOS', you need to import 'Linkus SDK for iOS' to your iOS project and initialize it.

### **Requirements and Prerequisites**

### **Requirements**

Make sure that your development environment meets the following requirements:

- **iOS**: Version 11 or later
- **Xcode**: Version 14.3 or later

### **Prerequisites**

You have [enabled Linkus SDK and bound APNs certificate.](#page-41-0)

### **Demo and Source code**

Before the integration, we recommend that you try out the Demo and review the source code of 'Linkus SDK for iOS' to have an overview of the framework and workflow of 'Linkus SDK for iOS'.

For more information, go to the [GitHub Repository of 'Linkus SDK for iOS'](https://github.com/Yeastar-PBX/linkus-iOS-MacOS-sdk).

# **Step 1. Import 'Linkus SDK for iOS'**

Use either of the following methods to import 'Linkus SDK for iOS':

- Use [CocoaPods](#page-43-1) to integrate 'Linkus SDK for iOS'
- [Manually integrate 'Linkus SDK for iOS'](#page-44-0)

### <span id="page-43-1"></span>**Use CocoaPods to integrate 'Linkus SDK for iOS'**

**Note:**

Before the integration, make sure that you have installed CocoaPods. For more information, see [Getting Started with CocoaPods](https://guides.cocoapods.org/using/getting-started.html#getting-started).

1. In the iOS project, open **Podfile** and add the following code, then save it.

#### **Note:**

If there is no **Podfile**, you can enter the project root directory in Terminal and run the pod init command to generate it.

```
pod 'linkus-sdk'
```
2. In Terminal, run the following command to install 'Linkus SDK for iOS'.

```
pod install
```
After the installation is completed, the Terminal will display **Pod installation complete!**, and a new file with a suffix of **.xcworkspace** is generated under the project folder.

3. Use **Xcode** to open the file with the **.xcworkspace** suffix.

#### <span id="page-44-0"></span>**Manually integrate 'Linkus SDK for iOS'**

- 1. Go to the **[GitHub Repository of 'Linkus SDK for iOS'](https://github.com/Yeastar-PBX/linkus-iOS-MacOS-sdk/tree/main/linkus_sdk_iOS.framework)**, and download 'Linkus SDK for iOS'.
- 2. In **Xcode**, add the **linkus\_sdk\_iOS.framework** to the corresponding **Target**, and select **Copy items if needed** in the pop-up window.
- 3. In the iOS project, go to **Build Phases > Link Binary With Libraries**  and add the following libraries:

```
libz.dylib
libc++.dylib
libxml2.dylib
libresolvdylib
```
# **Step 2. Initialize 'Linkus SDK for iOS'**

1. In the iOS project, open **PrefixHeader.pch** file and import header files.

```
#import <linkus_sdk_iOS/linkus_sdk.h>
```
2. Use the following code snippet to initialize 'Linkus SDK for iOS' within the **application:didFinishLaunchingWithOptions:** method of **AppDelegate.m** file.

```
- (BOOL)application:(UIApplication *)application 
 didFinishLaunchingWithOptions:(NSDictionary *)launchOptions {
     [[YLSSDK sharedYLSSDK] initApp];
    return YES;
}
```
### **What to do next**

Request the SDK login signature from PBX server for authentication and login to 'Linkus SDK for iOS'.

<span id="page-45-0"></span>For more information, see [Obtain Login Signature for 'Linkus SDK for iOS'.](#page-45-0)

# Obtain Login Signature for 'Linkus SDK for iOS'

When logging into Linkus SDK, users need to use the SDK login signature for authentication instead of their login password. This topic describes how to request users' Linkus SDK login signatures from the PBX server via OpenAPI.

# **Prerequisites**

- You have [enabled Linkus SDK and bound the APNs certificate](#page-41-0).
- You have [integrated 'Linkus SDK for iOS'](#page-43-0).

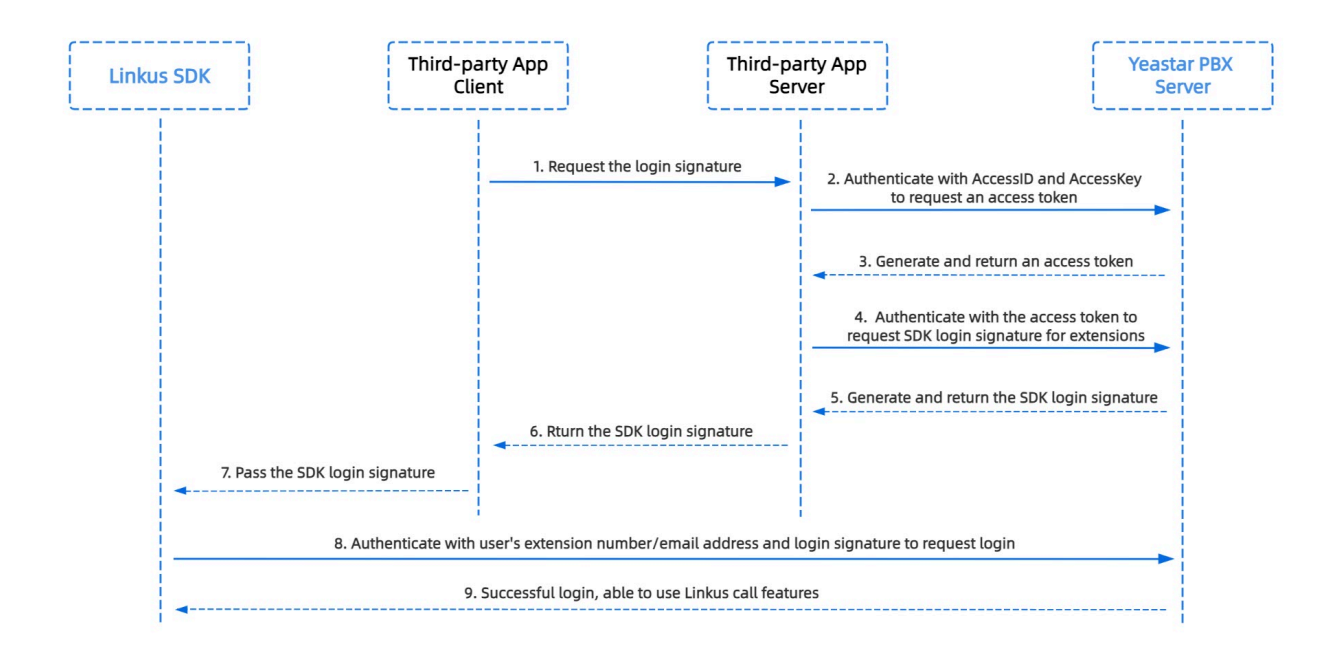

# **Linkus SDK login process**

# **Step 1. Obtain the 'AccessID' and 'AccessKey' for Linkus SDK on PBX**

Obtain the 'AccessID' and 'AccessKey' for Linkus SDK from Yeastar P-Series PBX System, which will be used for the third-party application to authenticate and connect with the PBX server.

- 1. Log in to PBX web portal, go to **Integrations > Linkus SDK**.
- 2. Note down the **AccessID** and **AccessKey**.

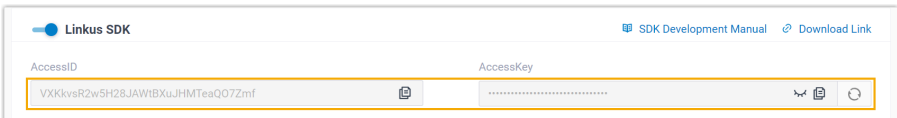

# **Step 2. Request an access token from PBX**

On the third-party application server, use the 'AccessID' and 'AccessKey' to request an access token from the PBX via OpenAPI. Access token is used to verify an authenticated API call, enabling you to request Linkus SDK login signatures for extensions.

### **Request URL**

```
POST {base_url}/openapi/v1.0/get_token
    Note:
```
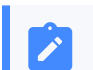

To learn about the API request structure, see [Request Structure.](https://help.yeastar.com/en/p-series-appliance-edition/developer-guide/request-structure.html)

### **Request Parameters**

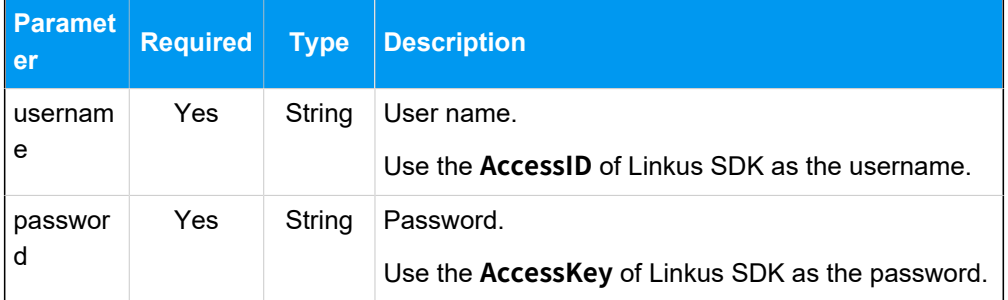

### **Request example**

```
POST /openapi/v1.0/get_token
Host: 192.168.5.150:8088
Content-Type: application/json
{
 "username": "VXKkvsR2w5H28JAWtBXuJHMTeaQO7Zmf",
 "password": "Yq6yVsBceOZLhnuaGeMUG4U4qXXXXXXX"
}
```
### **Response parameters**

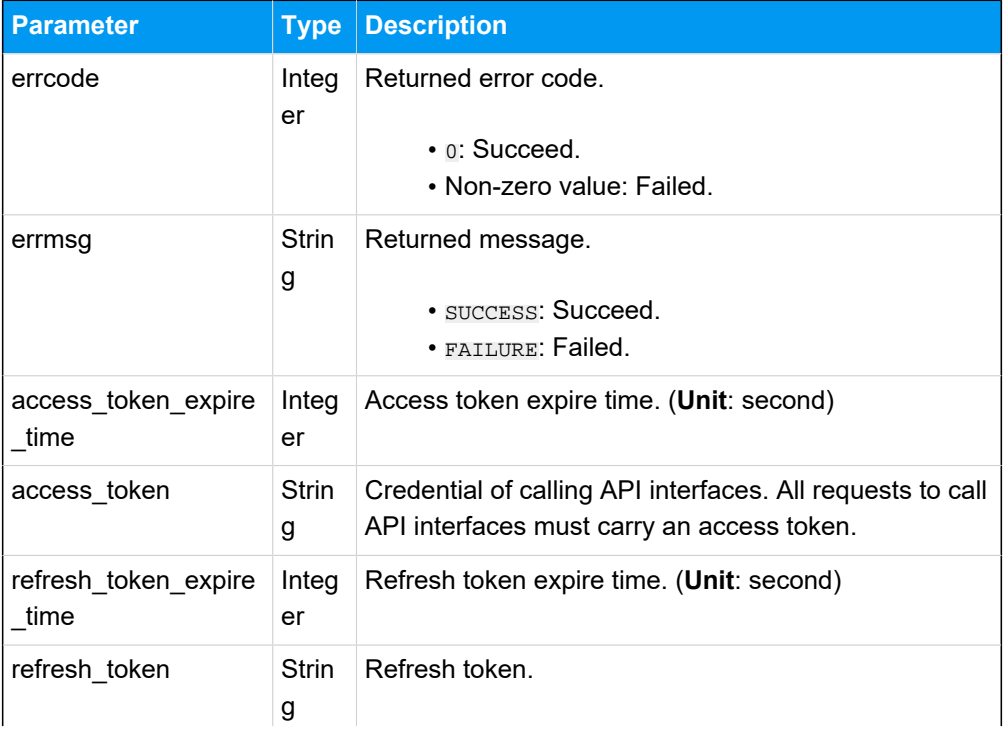

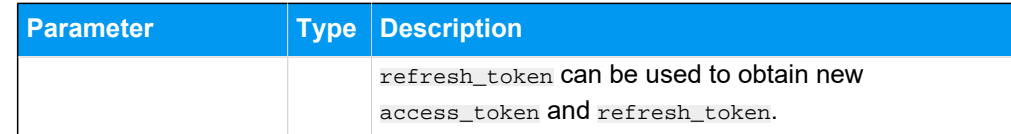

#### **Response example**

```
HTTP/1.1 200 OK
{
     "errcode": 0,
     "errmsg": "SUCCESS",
     "access_token_expire_time": 1800,
     "access_token": "EXZMpZAO86mbrKm6rFtgeb3rfcpC9uqS",
     "refresh_token_expire_time": 86400,
     "refresh_token": "SCduGecwbG9jIusiS8FxFUVn3kf0Q9R8"
}
```
### **Step 3. Request login signatures for extensions**

Use the access token to request login signatures for extensions from PBX server via Open-API.

#### **Request URL**

```
POST /openapi/v1.0/sign/create?access_token={access_token}
```
#### **Request Parameters**

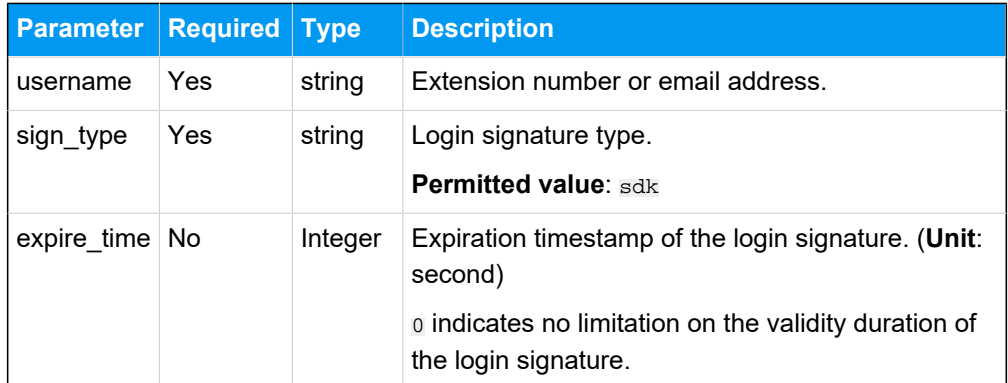

#### **Request example**

```
POST /openapi/v1.0/sign/create?access_token=EXZMpZAO86mbrKm6rFtg
eb3rfcpC9uqS
Host: 192.168.5.150:8088
Content-Type: application/json
{
  "username": "1000",
```

```
 "sign_type": "sdk",
      "expire_time": 0
}
```
### **Response parameters**

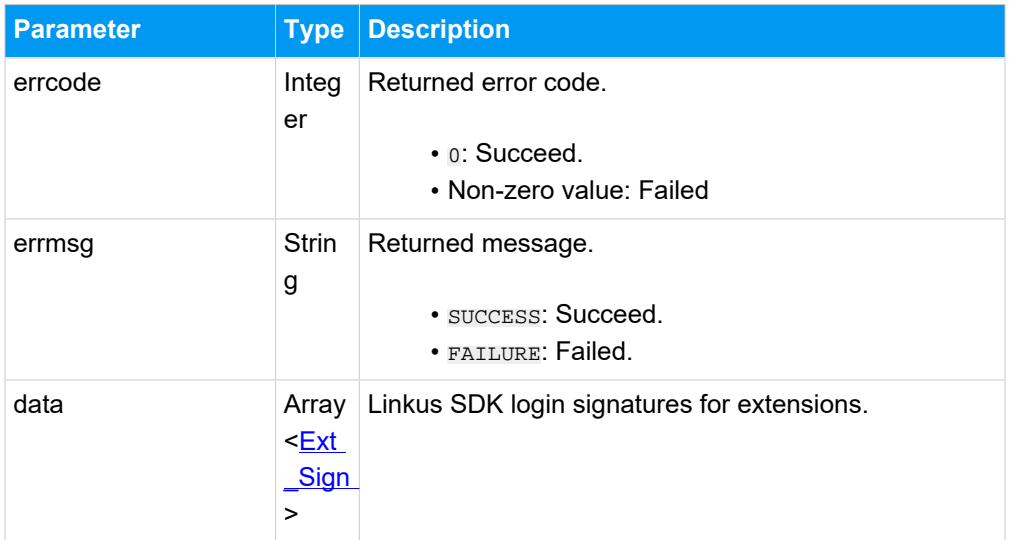

### <span id="page-49-0"></span>**Ext\_Sign**

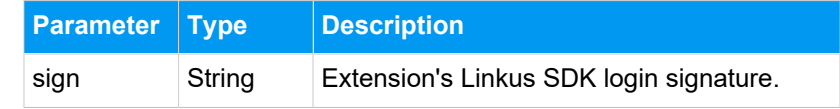

### **Response example**

```
HTTP/1.1 200 OK
{
    "errcode": 0,
     "errmsg": "SUCCESS",
     "data":{
         "sign": "ueb3rfcpsiS8FxFUZMpZAO86mbrKmVn3kf0Q9R8"
     } 
}
```
### **Result**

The third-party application server has obtained the Linkus SDK login signature for extension users, the login signature will be automatically returned to the third-party application client, and passed to Linkus SDK.

### **What to do next**

Use the SDK login signature for authentication and log in to ['Linkus](#page-51-1) SDK for iOS'.

# Use Linkus SDK for iOS

# <span id="page-50-0"></span>**Configurations**

This topic introduces the functionalities and implementation methods related to configurations of 'Linkus SDK for iOS' .

```
/**
 * Configuration items
 */
+ (instancetype)sharedConfig;
/// Set the app name
@property (nonatomic,copy,nullable) NSString *localizedName;
/// Set the app icon with a size of 40*40 points
@property (nonatomic,copy,nullable) NSData *iconTemplateImageData;
/// Set the file path for logs, the corresponding folder needs to be 
 created manually
@property (nonatomic,copy) NSString *logPath;
/// Set the file path for data, the corresponding folder needs to be 
 created manually
@property (nonatomic,copy) NSString *dataPath;
/// Set the incoming call ringtone
@property (nonatomic,copy) NSString *comeAudioFileName 
 API_AVAILABLE(macos(10.13));
/// Set the call end tone
@property (nonatomic,copy) NSString *hangupAudioFileName;
/// Set the call waiting tone
@property (nonatomic,copy) NSString *alertAudioFileName;
```
# <span id="page-51-0"></span>Login and Logout

This topic introduces the functionalities and implementation methods related to login and logout of 'Linkus SDK for iOS'.

# <span id="page-51-1"></span>**Manual Login**

```
/**
 * Refer to the table below for descriptions of the values returned by the 
 login interface
 */
- (void)login:(NSString *)account token:(NSString *)token localIP:(NSString 
 *)localIP localPort:(NSString *)localPort
      remoteIP:(NSString *)remoteIP remotePort:(NSString *)remotePort 
 completion:(void (^)(NSError * _Nullable error))completion;
```
### **Login interface return value description**

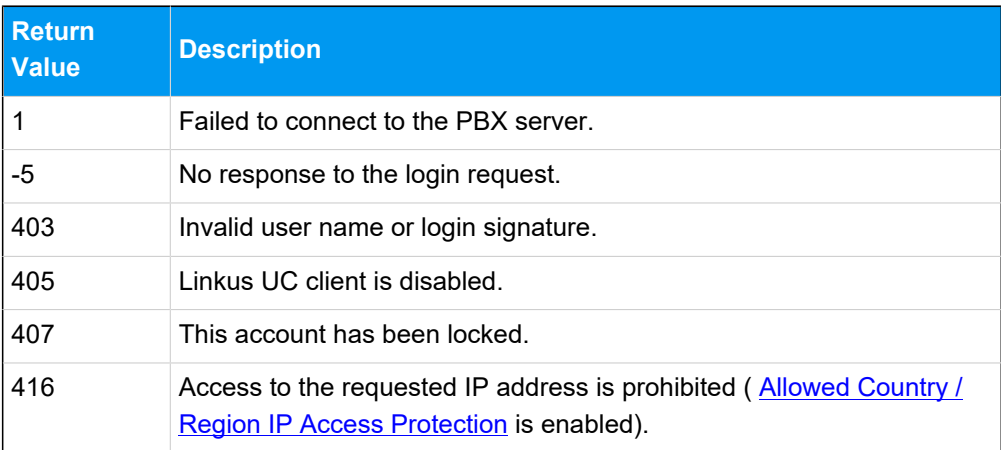

# **Automatic login**

```
- (void)autoLogin API_AVAILABLE(ios(11.0));
```
# **Logout**

```
- (void)logout:(void (^)(NSError * _Nullable error))completion;
```
# **SDK notification callbacks**

```
/**
  * Login callback
 */
- (void)onLoginStep:(LoginStep)step;
```

```
/**
 * Forced logout callback
 */
- (void)onKickStep:(KickReason)code;
```
# <span id="page-52-0"></span>Call Features

This topic introduces the functionalities and implementation methods related to call features of 'Linkus SDK for iOS'.

### **Make a call**

```
- (void)startCall:(YLSSipCall *)sipCall completion:(void (^)(NSError 
  *error))completion;
```
### **Hang up a call**

- (void)endCall:(YLSSipCall \*)sipCall;

### **Hold / Resume a call**

- (void)setHeld:(YLSSipCall \*)sipCall;

### **Mute / Unmute a call**

- (void)setMute:(YLSSipCall \*)sipCall;

### **Record a call**

- (BOOL)setRecord:(YLSSipCall \*)sipCall;

### **Perform an attended transfer**

- (void)transferConsultation:(YLSSipCall \*)sipCall;

### **Perform a blind transfer**

- (void)tranforBlind: (YLSSipCall \*)sipCall;

# **Query call quality**

```
- (NSString *)callQuality;
```
# Conference Call

This topic introduces the functionalities and implementation methods related to conference call of 'Linkus SDK for iOS'.

### **Make a conference call**

```
- (void)createConference:(YLSConfCall *)confCall
                 complete:(void(^)(NSError * _Nullable error,NSString 
  *confid))complete;
```
# **Manage conference call members**

```
- (void)operationConferenceMember:(NSString *)member
                             confid:(NSString *)confid
                     operationType:(int)type
                          complete:(void(^)(NSError * _Nullable 
 error))complete;
```
# **Invite members to a conference call**

```
- (void)inviteConferenceMembers:(NSArray<NSString *> *)contacts
                          confid:(NSString *)confid
                        complete:(void(^)(NSError * _Nullable
```
error))complete;

### **Join a conference call**

```
- (void)conferenceManager:(YLSConfManager *)manager
                callStatus:(YLSSipCall *)sipCall
        reportIncomingCall:(void (^)(void (^controllerBlock)(void),void 
  (^errorBlock)(NSError * _Nullable error)))completion;
```
# **Query conference call status**

```
- (void)conferenceManager:(YLSConfManager *)manager callStatus:(YLSSipCall 
  *)sipCall;
```
### **Query information of the current conference call**

```
- (YLSSipCall *)currentConfSipCall;
```
### **Query the status of conference call members**

```
- (void)conferenceManager:(YLSConfManager *)manager 
  conferenceInfo:(YLSConfCall *)confCall;
```
### **Rejoin a conference call**

This method is used to handle unexpected situations in conference calls, such as interruptions due to unstable network. You can use this method to rejoin the conference call.

```
- (void)conferenceManager:(YLSConfManager *)manager abnormal:(nullable 
 YLSConfCall *)confCall;
```
#### **Set incoming call delegate for conference call**

- (void)setIncomingCallDelegate:(id<YLSConfManagerDelegate>)delegate;

### **Add delegate for conference call**

- (void)addDelegate:(id<YLSConfManagerDelegate>)delegate;

#### **Remove delegate for conference call**

```
- (void)removeDelegate:(id<YLSConfManagerDelegate>)delegate;
```
# Call Information

This topic introduces the functionalities and implementation methods related to call information of 'Linkus SDK for iOS'.

#### **Handle VoIP push notifications**

```
- (void)receiveIncomingPushWithPayload:(NSDictionary *)dictionaryPayload;
```
### **Handle missed calls**

- (BOOL)didReceiveRemoteNotification:(NSDictionary \*)userInfo;

# **Query information of the current call**

- (YLSSipCall \*)currentSipCall;

# **Query information of all the calls**

- (NSArray<YLSSipCall \*> \*)currentSipCalls;

# **Query SIP registration status**

- (BOOL)sipRegister;

# **Query recording availability**

- (BOOL)enableRecord;

# **Query users' recording permissions**

- (BOOL)adminRecord;

# **Set incoming call delegate**

- (void)setIncomingCallDelegate:(id<YLSCallManagerDelegate>)delegate;

# **Add delegate**

- (void)addDelegate:(id<YLSCallManagerDelegate>)delegate;
- (void)addDelegate:(id<YLSCallStatusManagerDelegate>)delegate;

# **Remove delegate**

- (void)removeDelegate:(id<YLSCallManagerDelegate>)delegate;

# **SDK notification callbacks**

```
/**
  * Incoming call callback
 */
- (void)callManager:(YLSCallManager *)callManager contact:(void 
  (^)(id<YLSContactProtocol> (^block)(NSString *number)))contact 
 completion:(void (^)(void (^controllerBlock)(void),void 
 (^errorBlock)(NSError *error)))completion;
```

```
/**
 * Call status change callback
 */
- (void)callManager:(YLSCallManager *)callManager 
 callInfoStatus:(NSMutableArray<YLSSipCall *> *)currenCallArr;
/**
 * SIP error code callback
 */
- (void)callManager:(YLSCallManager *)callManager callFaild:(NSError 
 *)error;
/**
 * Call recording status callback
 */
- (void)callManagerRecordType:(YLSCallManager *)callManager;
/**
 * Current call quality callback
 */
- (void)callManager:(YLSCallManager *)callManager 
 callQuality:(BOOL)quality;
/**
 * Call waiting callback
 */
- (BOOL)callWaitingSupport;
```
# <span id="page-56-0"></span>Complex Call Scenarios

This topic introduces the functionalities and implementation methods related to complex call scenarios (call waiting, call transfer, multi-party call, etc.) in 'Linkus SDK for iOS'.

### **Switch calls during call waiting**

```
- (void)callChange:(YLSSipCall *)waitingCall;
```
# **Add delegate**

When there are complex call scenarios (such as call transfer, call waiting, or multi-party call), use this method to add delegate.

```
- (void)addDelegate:(id<YLSCallStatusManagerDelegate>)delegate;
```
# **Remove delegate**

When there are complex call scenarios (such as call transfer, call waiting, or multi-party call), use this method to remove delegate.

- (void)removeDelegate:(id<YLSCallStatusManagerDelegate>)delegate;

# **Hang up all the calls**

Hang up all the calls in a multi-party call.

```
- (void)callStatusManagerDissmiss:(YLSCallStatusManager
```
\*)callStatusManager;

# **Handle incoming calls while on a call**

When receiving a new incoming call while on a call, use this method to call back the current call's status (answer, ringing, hang up, mute, etc.).

```
- (void)callStatusManager:(YLSCallStatusManager *)callStatusManager 
 currentCall:(YLSSipCall *)currentCall;
```
### **Callback for call status in complex call scenarios**

When there are complex call scenarios (such as call transfer, call waiting, or multi-party call), use this method to call back the current call's status.

```
- (void)callStatusManager:(YLSCallStatusManager *)callStatusManager 
 currentCall:(YLSSipCall *)currentCall
               callWaiting:(nullable YLSSipCall *)callWaitingCall 
 transferCall:(nullable YLSSipCall *)transferCall;
```
# <span id="page-57-0"></span>Call Detailed Record (CDR)

This topic introduces the functionalities and implementation methods related to Call Detailed Record (CDR) of 'Linkus SDK for iOS'.

# **Retrieve CDR records**

```
- (NSArray<YLSHistory *> *)historys;
```
### **Delete specific CDR records**

- (void)historyManagerRemove:(NSArray<YLSHistory \*> \*)historys;

### **Delete all the CDR records**

- (void)historyManagerRemoveAll;

# **Mark unread CDR records as read**

- (void)checkMissedCalls;

# **SDK notification callbacks**

```
/**
 * CDR records change callback
 */
- (void)historyReload:(NSMutableArray<YLSHistory *> *)historys;
/**
 * Missed call count change callback
 */
```
- (void)historyMissCallCount:(NSInteger)count;

# Linkus SDK for macOS

# Linkus SDK for macOS Overview

Yeastar P-Series PBX System supports Linkus SDK, enabling you to integrate calling, CDR, and more Linkus UC Clients' functionalities into 3rd-party macOS applications. This topic describes the requirements, demo and source code, integration process, and features of 'Linkus SDK for macOS'.

# **Requirements**

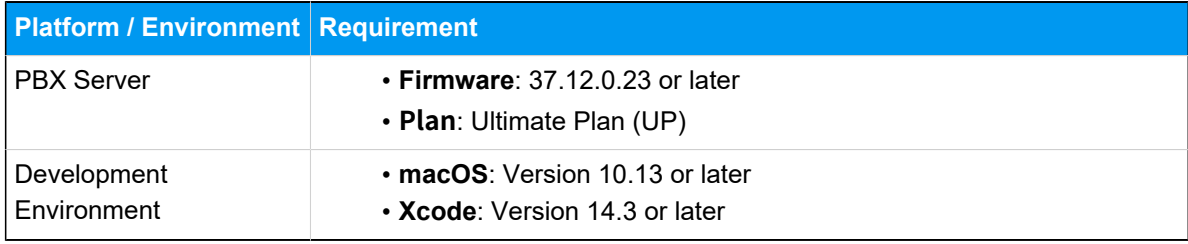

# **Demo and Source code**

Before the integration, we recommend that you try out the Demo and review the source code of 'Linkus SDK for macOS' to have an overview of the framework and workflow of 'Linkus SDK for macOS'.

For more information, go to the [GitHub Repository of 'Linkus SDK for macOS'.](https://github.com/Yeastar-PBX/linkus-iOS-MacOS-sdk)

# **Integration Process and Features**

### **Integration Process**

- 1. [Enable Linkus SDK](#page-60-0)
- 2. [Integrate Linkus SDK for macOS](#page-61-0)
- 3. [Obtain Login Signature for 'Linkus SDK for macOS'](#page-63-0)

### **Features**

- [Configurations](#page-67-0)
- [Login and Logout](#page-68-0)
- [Call Features](#page-69-0)
- [Call Information](#page-70-0)
- [Complex Call Scenarios](#page-72-0)
- Call [Detailed](#page-73-0) Record (CDR)

# Release Notes - Linkus SDK for macOS

### **Version 1.0.12**

Release date: October 11, 2023

• First release of **Linkus SDK for macOS**. By integrating the SDK into your macOS projects, you can quickly add calling, CDR, and more Linkus UC Clients' functionalities to your macOS applications.

# Integrate Linkus SDK for macOS

# <span id="page-60-0"></span>Enable Linkus SDK

Before integrating 'Linkus SDK for macOS' with your macOS project, you need to enable Linkus SDK on Yeastar P-Series PBX System.

### **Note:**

After enabling Linkus SDK, Linkus Mobile Client's push notification will no longer take effect. If you want to continue receiving call-related push notifications on mobile devices, see 'Linkus SDK for Android' [Overview](#page-7-0) or ['Linkus SDK for iOS'](#page-40-0)  [Overview](#page-40-0).

### **Requirements**

Make sure that your PBX server meets the following requirements:

- **Firmware**: 37.12.0.23or later
- **Plan**: Ultimate Plan (UP)

### **Procedure**

- 1. Log in to PBX web portal, go to **Integrations > Linkus SDK**.
- 2. Enable **Linkus SDK**.

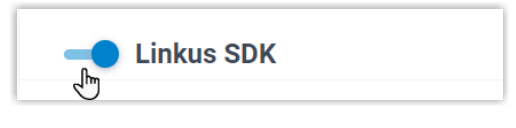

3. Click **Save**.

### **Result**

<span id="page-61-0"></span>You have enabled Linkus SDK, and you can [Integrate Linkus SDK for macOS](#page-61-0).

# Integrate Linkus SDK for macOS

To integrate 'Linkus SDK for macOS', you need to import 'Linkus SDK for macOS' to your macOS project and initialize it.

# **Requirements and Prerequisites**

### **Requirements**

Make sure that your development environment meets the following requirements:

- **macOS**: Version 10.13 or later
- **Xcode**: Version 14.3 or later

### **Prerequisites**

You have [enabled Linkus SDK on PBX.](#page-60-0)

### **Demo and Source code**

Before the integration, we recommend that you try out the Demo and review the source code of 'Linkus SDK for macOS' to have an overview of the framework and workflow of 'Linkus SDK for macOS'.

For more information, go to the [GitHub Repository of 'Linkus SDK for macOS'.](https://github.com/Yeastar-PBX/linkus-iOS-MacOS-sdk)

### **Step 1. Import 'Linkus SDK for macOS'**

Use either of the following methods to import 'Linkus SDK for macOS':

- Use [CocoaPods](#page-61-1) to integrate 'Linkus SDK for macOS'
- [Manually integrate 'Linkus SDK for macOS'](#page-62-0)

### <span id="page-61-1"></span>**Use CocoaPods to integrate 'Linkus SDK for macOS'**

#### **Note:**

Before the integration, make sure that you have installed CocoaPods. For more information, see [Getting Started with CocoaPods](https://guides.cocoapods.org/using/getting-started.html#getting-started).

1. In the macOS project, open **Podfile** and add the following code, then save it.

#### **Note:**

If there is no **Podfile**, you can enter the project root directory in Terminal and run the pod init command to generate it.

```
pod 'linkus-sdk-MacOS'
```
2. In Terminal, run the following command to install 'Linkus SDK for mac-OS'.

pod install

After the installation is completed, the Terminal will display **Pod installation complete!**, and a new file with a suffix of **.xcworkspace** is generated under the project folder.

3. Use **Xcode** to open the file with the **.xcworkspace** suffix.

#### <span id="page-62-0"></span>**Manually integrate 'Linkus SDK for macOS'**

- 1. Go to the [GitHub Repository of 'Linkus SDK for macOS',](https://github.com/Yeastar-PBX/linkus-iOS-MacOS-sdk/tree/main/linkus_sdk_iOS.framework) and download 'Linkus SDK for macOS'.
- 2. In **Xcode**, add the **linkus\_sdk\_MacOS.framework** to the corresponding **Target**, and select **Copy items if needed** in the pop-up window.
- 3. In the macOS project, go to **Build Phases > Link Binary With Libraries** and add the following libraries:

```
libcurl.dylib
libxml2.dylib
libc++.dylib
```
### **Step 2. Initialize 'Linkus SDK for macOS'**

1. In macOS project, open **PrefixHeader.pch** file and import header files.

```
#import <linkus_sdk_MacOS/linkus_sdk.h>
```
2. Refer to the [Demo](https://github.com/Yeastar-PBX/linkus-iOS-MacOS-sdk/tree/main/LinkusDemo) to initialize 'Linkus SDK for macOS'.

# **What to do next**

Request the SDK login signature from PBX server for authentication and login to 'Linkus SDK for macOS'.

<span id="page-63-0"></span>For more information, see [Obtain Login Signature for 'Linkus SDK for macOS'](#page-63-0).

# Obtain Login Signature for 'Linkus SDK for macOS'

When logging into Linkus SDK, users need to use the SDK login signature for authentication instead of their login password. This topic describes how to request users' Linkus SDK login signatures from the PBX server via OpenAPI.

# **Prerequisites**

- You have [enabled Linkus SDK on Yeastar P-Series PBX System](#page-60-0).
- You have [integrated 'Linkus SDK for macOS'.](#page-61-0)

# **Linkus SDK login process**

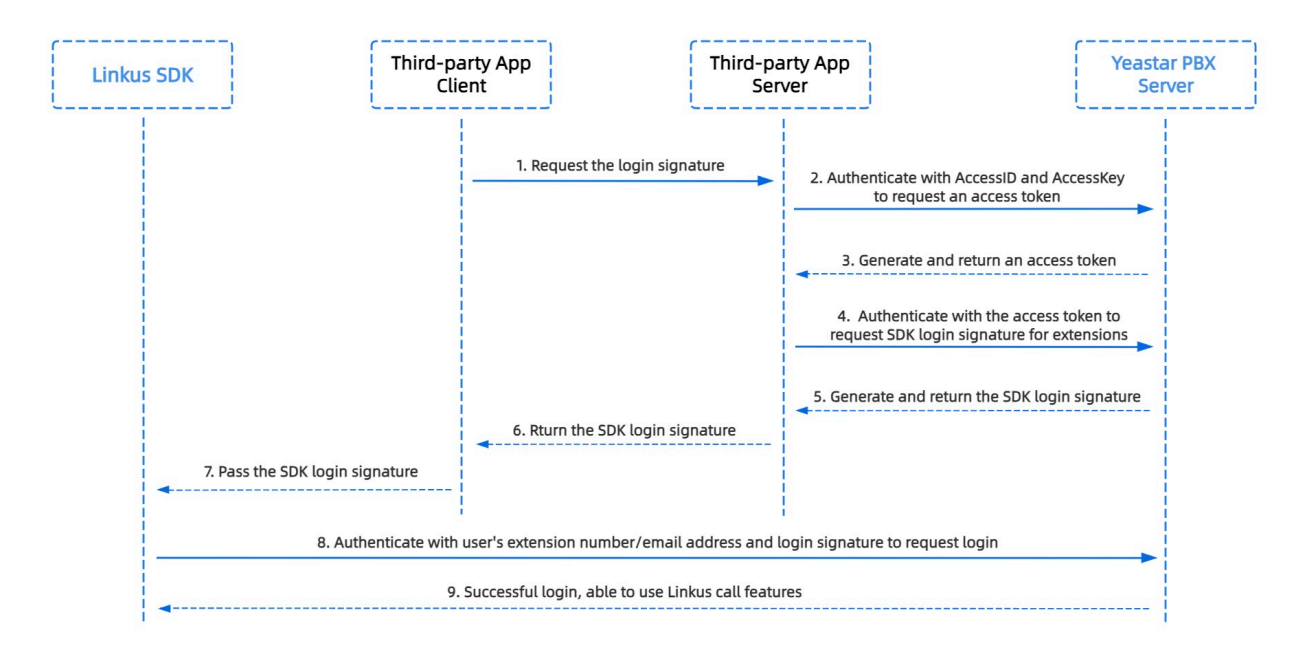

# **Step 1. Obtain the 'AccessID' and 'AccessKey' for Linkus SDK on PBX**

Obtain the 'AccessID' and 'AccessKey' for Linkus SDK from Yeastar P-Series PBX System, which will be used for the third-party application to authenticate and connect with the PBX server.

- 1. Log in to PBX web portal, go to **Integrations > Linkus SDK**.
- 2. Note down the **AccessID** and **AccessKey**.

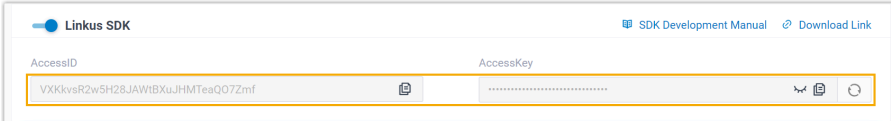

### **Step 2. Request an access token from PBX**

On the third-party application server, use the 'AccessID' and 'AccessKey' to request an access token from the PBX via OpenAPI. Access token is used to verify an authenticated API call, enabling you to request Linkus SDK login signatures for extensions.

### **Request URL**

POST {base\_url}/openapi/v1.0/get\_token

**Note:** To learn about the API request structure, see [Request Structure.](https://help.yeastar.com/en/p-series-appliance-edition/developer-guide/request-structure.html)

### **Request Parameters**

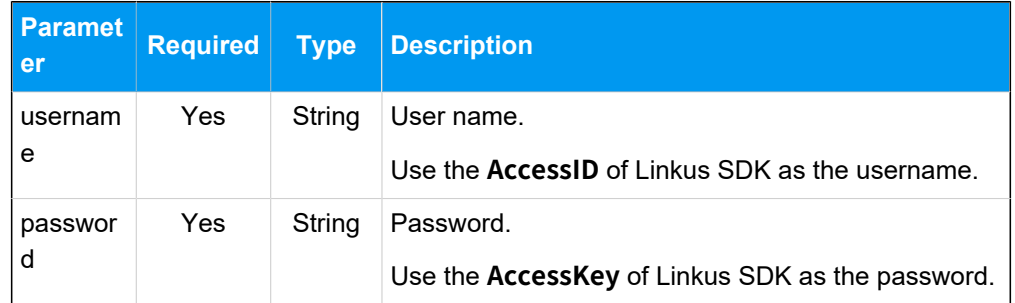

### **Request example**

```
POST /openapi/v1.0/get_token
Host: 192.168.5.150:8088
Content-Type: application/json
\{ "username": "VXKkvsR2w5H28JAWtBXuJHMTeaQO7Zmf",
```

```
 "password": "Yq6yVsBceOZLhnuaGeMUG4U4qXXXXXXX"
}
```
#### **Response parameters**

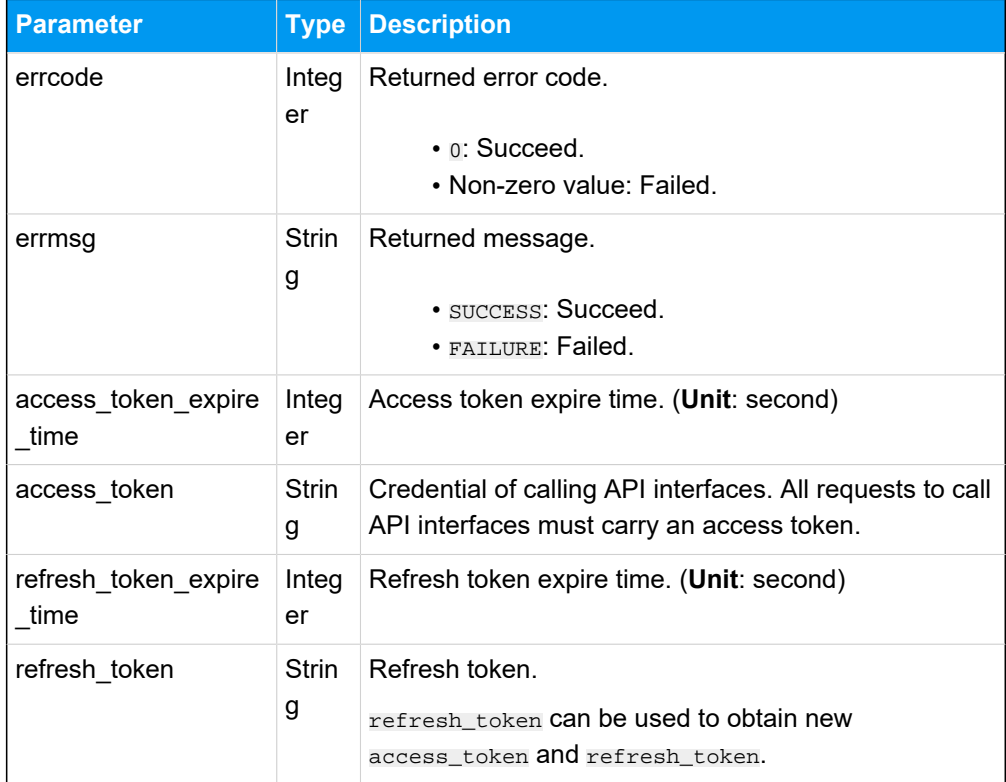

### **Response example**

```
HTTP/1.1 200 OK
{
     "errcode": 0,
     "errmsg": "SUCCESS",
     "access_token_expire_time": 1800,
     "access_token": "EXZMpZAO86mbrKm6rFtgeb3rfcpC9uqS",
     "refresh_token_expire_time": 86400,
     "refresh_token": "SCduGecwbG9jIusiS8FxFUVn3kf0Q9R8"
}
```
# **Step 3. Request login signatures for extensions**

Use the access token to request login signatures for extensions from PBX server via Open-API.

### **Request URL**

POST /openapi/v1.0/sign/create?access\_token={access\_token}

### **Request Parameters**

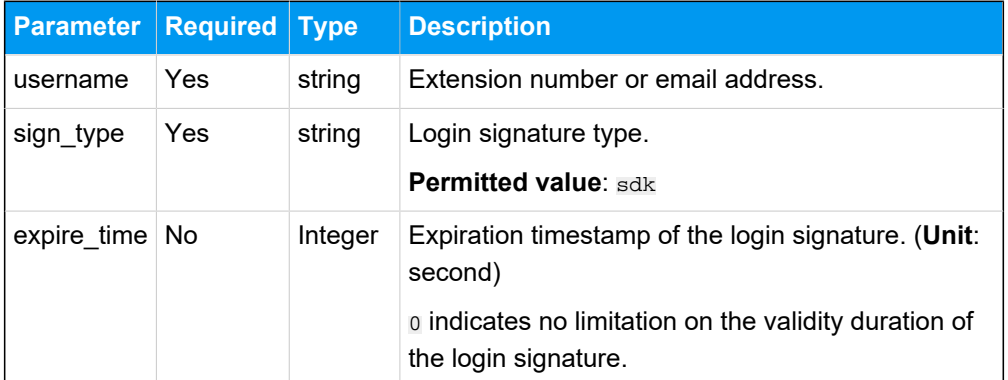

#### **Request example**

```
POST /openapi/v1.0/sign/create?access_token=EXZMpZAO86mbrKm6rFtg
eb3rfcpC9uqS
Host: 192.168.5.150:8088
Content-Type: application/json
{
  "username": "1000",
  "sign_type": "sdk",
        "expire_time": 0
}
```
### **Response parameters**

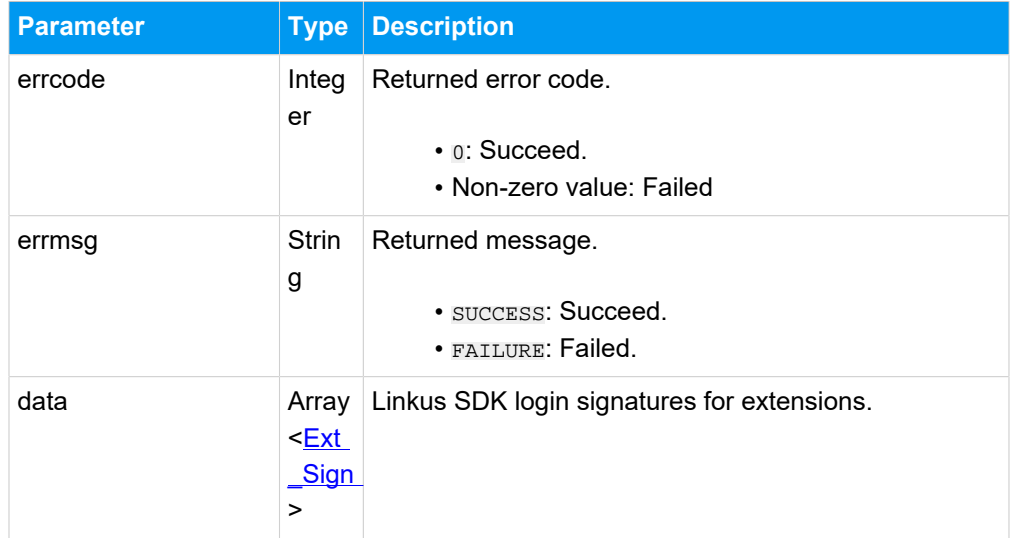

<span id="page-66-0"></span>**Ext\_Sign**

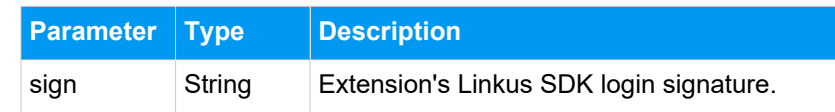

#### **Response example**

```
HTTP/1.1 200 OK
{
     "errcode": 0,
     "errmsg": "SUCCESS",
     "data":{
          "sign": "ueb3rfcpsiS8FxFUZMpZAO86mbrKmVn3kf0Q9R8"
     } 
}
```
### **Result**

The third-party application server has obtained the Linkus SDK login signature for extension users, the login signature will be automatically returned to the third-party application client, and passed to Linkus SDK.

### **What to do next**

Use the SDK login signature for authentication and log in to 'Linkus SDK for [macOS'.](#page-68-1)

# Use Linkus SDK for macOS

# <span id="page-67-0"></span>**Configurations**

This topic introduces the functionalities and implementation methods related to configurations of 'Linkus SDK for macOS' .

```
/**
  * Configuration items
 */
+ (instancetype)sharedConfig;
/// Set the app name
@property (nonatomic,copy,nullable) NSString *localizedName;
/// Set the app icon with a size of 40*40 points
@property (nonatomic,copy,nullable) NSData *iconTemplateImageData;
```

```
/// Set the file path for logs, the corresponding folder needs to be 
  created manually
@property (nonatomic,copy) NSString *logPath;
/// Set the file path for data, the corresponding folder needs to be 
 created manually
@property (nonatomic,copy) NSString *dataPath;
/// Set the incoming call ringtone
@property (nonatomic,copy) NSString *comeAudioFileName 
 API_AVAILABLE(macos(10.13));
/// Set the call end tone
@property (nonatomic,copy) NSString *hangupAudioFileName;
/// Set the call waiting tone
@property (nonatomic,copy) NSString *alertAudioFileName;
```
# <span id="page-68-0"></span>Login and Logout

This topic introduces the functionalities and implementation methods related to login and logout of 'Linkus SDK for macOS'.

#### <span id="page-68-1"></span>**Manual Login**

```
/**
 * Refer to the table below for descriptions of the values returned by the 
 login interface
 */
- (void)login:(NSString *)account token:(NSString *)token localIP:(NSString 
 *)localIP localPort:(NSString *)localPort
      remoteIP:(NSString *)remoteIP remotePort:(NSString *)remotePort 
 completion:(void (^)(NSError * _Nullable error))completion;
```
### **Login interface return value description**

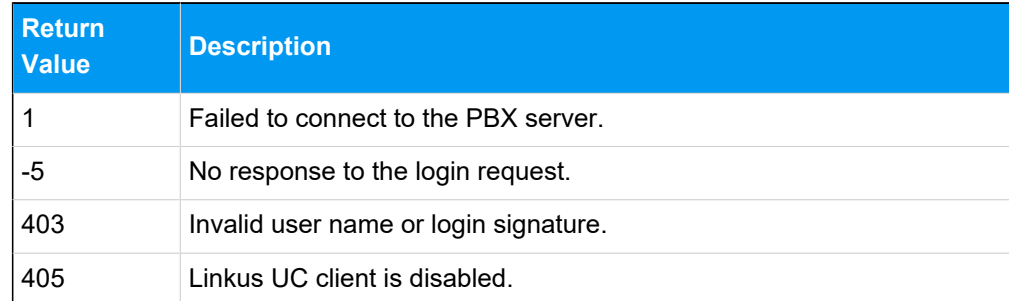

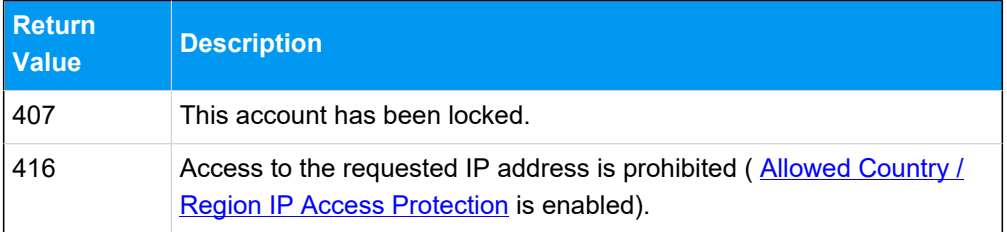

# **Automatic login**

- (void)autoLogin API AVAILABLE(ios(11.0));

# **Logout**

```
- (void)logout:(void (^)(NSError * _Nullable error))completion;
```
# **SDK notification callbacks**

```
/**
 * Login callback
 */
- (void)onLoginStep:(LoginStep)step;
/**
 * Forced logout callback
 */
- (void)onKickStep:(KickReason)code;
```
# <span id="page-69-0"></span>Call Features

This topic introduces the functionalities and implementation methods related to call features of 'Linkus SDK for macOS'.

# **Make a call**

```
- (void)startCall:(YLSSipCall *)sipCall completion:(void (^)(NSError 
  *error))completion;
```
# **Hang up a call**

```
- (void)endCall:(YLSSipCall *)sipCall;
```
### **Hold / Resume a call**

- (void)setHeld:(YLSSipCall \*)sipCall;

#### **Mute / Unmute a call**

- (void)setMute:(YLSSipCall \*)sipCall;

### **Record a call**

- (BOOL)setRecord:(YLSSipCall \*)sipCall;

# **Perform an attended transfer**

- (void)transferConsultation:(YLSSipCall \*)sipCall;

### **Perform a blind transfer**

- (void)tranforBlind:(YLSSipCall \*)sipCall;

### **Query call quality**

```
- (NSString *)callQuality;
```
# Call Information

This topic introduces the functionalities and implementation methods related to call information of 'Linkus SDK for macOS'.

### **Handle missed calls**

```
- (BOOL)didReceiveRemoteNotification:(NSDictionary *)userInfo;
```
### **Query information of the current call**

- (YLSSipCall \*)currentSipCall;

### **Query information of all the calls**

```
- (NSArray<YLSSipCall *> *)currentSipCalls;
```
### **Query microphone and speaker information**

```
- (NSArray<YLSCaptureDevice *> *)audioALLDevice 
API_AVAILABLE(macos(10.13));
```
### **Set microphone and speaker**

```
- (void)audioSetDevice:(NSInteger)microphone speaker:(NSInteger)speaker 
 API_AVAILABLE(macos(10.13));
```
### **Query SIP registration status**

- (BOOL)sipRegister;

# **Query recording availability**

- (BOOL)enableRecord;

### **Query users' recording permissions**

- (BOOL)adminRecord;

### **Set incoming call delegate**

- (void)setIncomingCallDelegate:(id<YLSCallManagerDelegate>)delegate;

### **Add delegate**

- (void)addDelegate:(id<YLSCallManagerDelegate>)delegate;
- (void)addDelegate:(id<YLSCallStatusManagerDelegate>)delegate;

### **Remove delegate**

- (void)removeDelegate:(id<YLSCallManagerDelegate>)delegate;

### **SDK notification callbacks**

```
/**
 * Incoming call callback
 */
- (void)callManager:(YLSCallManager *)callManager contact:(void 
 (^)(id<YLSContactProtocol> (^block)(NSString *number)))contact
```
```
 completion:(void (^)(void (^controllerBlock)(void),void 
  (^errorBlock)(NSError *error)))completion;
/**
 * Call status change callback
 */
- (void)callManager:(YLSCallManager *)callManager 
 callInfoStatus:(NSMutableArray<YLSSipCall *> *)currenCallArr;
/**
 * SIP error code callback
 */
- (void)callManager:(YLSCallManager *)callManager callFaild:(NSError 
 *)error;
/**
 * Call recording status callback
 */
- (void)callManagerRecordType:(YLSCallManager *)callManager;
/**
 * Current call quality callback
 */
- (void)callManager:(YLSCallManager *)callManager 
 callQuality:(BOOL)quality;
/**
 * Call waiting callback
 */
- (BOOL)callWaitingSupport;
```
## Complex Call Scenarios

This topic introduces the functionalities and implementation methods related to complex call scenarios (call waiting, call transfer, etc.) in 'Linkus SDK for macOS'.

#### **Switch calls during call waiting**

```
- (void)callChange:(YLSSipCall *)waitingCall;
```
## **Add delegate**

When there are complex call scenarios (such as call transfer or call waiting), use this method to add delegate.

- (void)addDelegate:(id<YLSCallStatusManagerDelegate>)delegate;

#### **Remove delegate**

When there are complex call scenarios (such as call transfer or call waiting), use this method to remove delegate.

```
- (void)removeDelegate:(id<YLSCallStatusManagerDelegate>)delegate;
```
#### **Handle incoming calls while on a call**

When receiving a new incoming call while on a call, use this method to call back the current call's status (answer, ringing, hang up, mute, etc.).

```
- (void)callStatusManager:(YLSCallStatusManager *)callStatusManager 
  currentCall:(YLSSipCall *)currentCall;
```
#### **Callback for call status in complex call scenarios**

When there are complex call scenarios (such as call transfer or call waiting), use this method to call back the current call's status.

```
- (void)callStatusManager:(YLSCallStatusManager *)callStatusManager 
 currentCall:(YLSSipCall *)currentCall
               callWaiting:(nullable YLSSipCall *)callWaitingCall 
  transferCall:(nullable YLSSipCall *)transferCall;
```
## Call Detailed Record (CDR)

This topic introduces the functionalities and implementation methods related to Call Detailed Record (CDR) of 'Linkus SDK for macOS'.

#### **Retrieve CDR records**

```
- (NSArray<YLSHistory *> *)historys;
```
### **SDK notification callbacks**

```
/**
  * CDR records change callback
 */
- (void)historyReload:(NSMutableArray<YLSHistory *> *)historys;
```
# Linkus SDK for Windows

## Linkus SDK for Windows Overview

Yeastar P-Series PBX System supports Linkus SDK, enabling you to integrate calling, CDR, and more Linkus UC Clients' functionalities into 3rd-party Windows applications. This topic describes the requirements, prerequisites, modules, integration process and features of 'Linkus SDK for Windows'.

## **Requirements**

Make sure that your PBX server meets the following requirements:

- **Firmware**: 37.12.0.23or later
- **Plan**: Ultimate Plan (UP)

## **Modules**

**Linkus SDK for Windows** decouples call logic module and User Interface(UI) module from the PBX Web calling component. Refer to the following table for more information about the available modules.

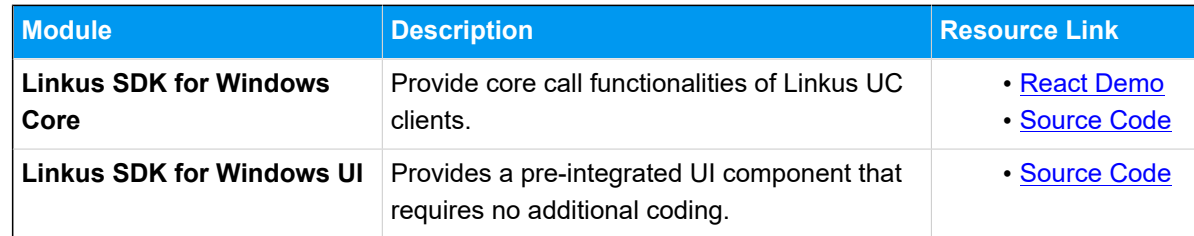

## **Integration process and Features**

#### **Integration process**

- 1. [Enable Linkus SDK on Yeastar P-Series PBX System](#page-75-0)
- 2. [Obtain Login Signature for 'Linkus SDK for Windows'](#page-76-0)
- 3. Integrate the core call [functionality](#page-80-0) of Linkus SDK for Windows
- 4. Optional: [Integrate the UI component of Linkus SDK for Windows](#page-110-0)

## **'Linkus SDK for Windows Core' features**

• 'Linkus SDK for [Windows](#page-84-0) Core' Usage Example

- [PBX Features \(PBXOperator\)](#page-85-0)
- [Call Features \(PhoneOperator\)](#page-90-0)
- [Call Status and Call Features \(Session\)](#page-97-0)
- [Return Result \(Result\)](#page-103-0)
- Types and [Interface](#page-106-0) of other Objects
- Tone [Resource](#page-109-0)

## Release Notes - Linkus SDK for Windows

## **Version 1.0.12**

Release date: October 11, 2023

• First release of **Linkus SDK for Windows**. By integrating the SDK into your Windows projects, you can quickly add calling, CDR, and more Linkus UC Clients' functionalities to your Windows applications.

## <span id="page-75-0"></span>Enable Linkus SDK

Before integrating **Linkus SDK for Windows** with your Windows project, you need to enable Linkus SDK on Yeastar P-Series PBX System.

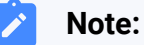

After enabling Linkus SDK, Linkus Mobile Client's push notification will no longer take effect. If you want to continue receiving call-related push notifications on mobile devices, see 'Linkus SDK for Android' [Overview](#page-7-0) or ['Linkus SDK for iOS'](#page-40-0)  [Overview](#page-40-0).

## **Requirements**

Make sure that your PBX server meets the following requirements:

- **Firmware**: 37.12.0.23or later
- **Plan**: Ultimate Plan (UP)

#### **Procedure**

1. Log in to PBX web portal, go to **Integrations > Linkus SDK**.

2. Enable **Linkus SDK**.

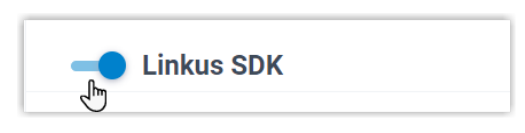

3. Click **Save**.

### **Result**

<span id="page-76-0"></span>You have enabled Linkus SDK, and you can request the login [signature](#page-76-0) from the PBX for au[thentication.](#page-76-0)

## Obtain Login Signature for 'Linkus SDK for Windows'

When initializing 'Linkus SDK for Windows', users are required to authenticate with the SDK login signature. This topic describes how to request users' Linkus SDK login signatures from the PBX server via OpenAPI.

## **Prerequisites**

You have [enabled Linkus SDK on Yeastar P-Series PBX System](#page-75-0).

## **Authentication process**

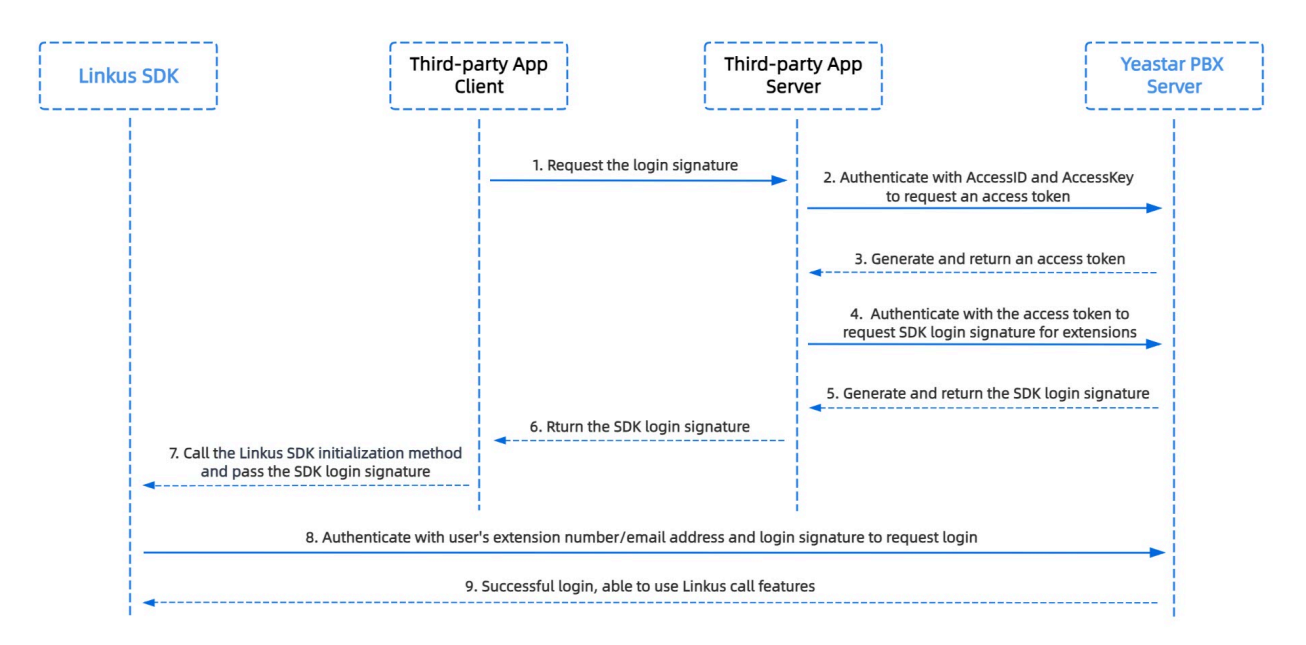

## **Step 1. Obtain the 'AccessID' and 'AccessKey' for Linkus SDK on PBX**

Obtain the 'AccessID' and 'AccessKey' for Linkus SDK from Yeastar P-Series PBX System, which will be used for the third-party application to authenticate and connect with the PBX server.

- 1. Log in to PBX web portal, go to **Integrations > Linkus SDK**.
- 2. Note down the **AccessID** and **AccessKey**.

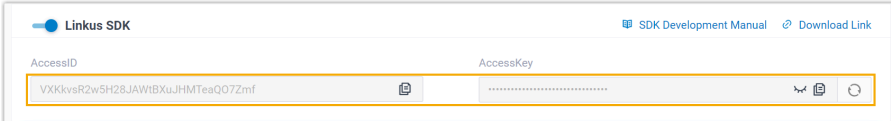

## **Step 2. Request an access token from PBX**

On the third-party application server, use the 'AccessID' and 'AccessKey' to request an access token from the PBX via OpenAPI. Access token is used to verify an authenticated API call, enabling you to request Linkus SDK login signatures for extensions.

#### **Request URL**

POST {base\_url}/openapi/v1.0/get\_token

**Note:** To learn about the API request structure, see [Request Structure.](https://help.yeastar.com/en/p-series-appliance-edition/developer-guide/request-structure.html)

#### **Request Parameters**

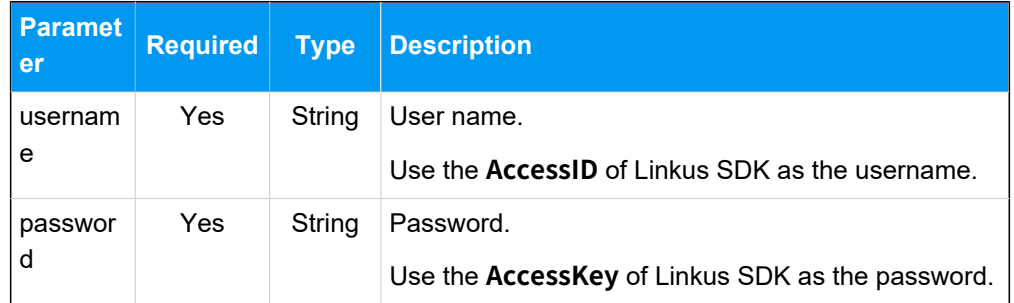

#### **Request example**

```
POST /openapi/v1.0/get_token
Host: 192.168.5.150:8088
Content-Type: application/json
\{ "username": "VXKkvsR2w5H28JAWtBXuJHMTeaQO7Zmf",
```

```
 "password": "Yq6yVsBceOZLhnuaGeMUG4U4qXXXXXXX"
}
```
#### **Response parameters**

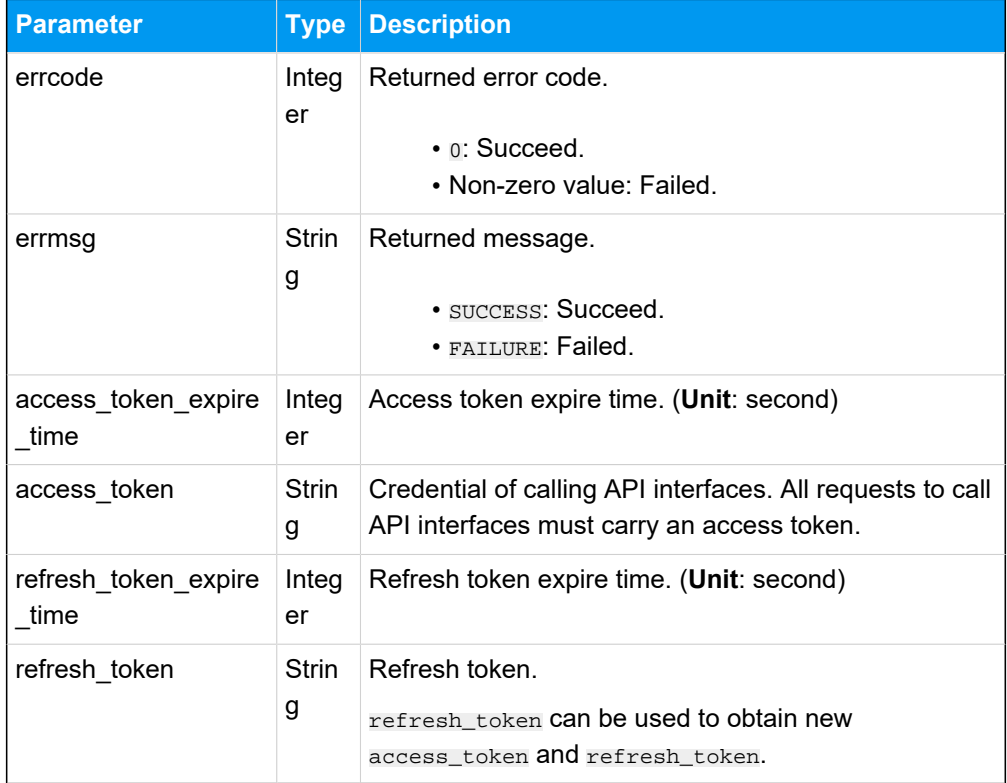

#### **Response example**

```
HTTP/1.1 200 OK
{
     "errcode": 0,
     "errmsg": "SUCCESS",
     "access_token_expire_time": 1800,
     "access_token": "EXZMpZAO86mbrKm6rFtgeb3rfcpC9uqS",
     "refresh_token_expire_time": 86400,
     "refresh_token": "SCduGecwbG9jIusiS8FxFUVn3kf0Q9R8"
}
```
#### **Step 3. Request login signatures for extensions**

Use the access token to request login signatures for extensions from PBX server via Open-API.

#### **Request URL**

POST /openapi/v1.0/sign/create?access\_token={access\_token}

#### **Request Parameters**

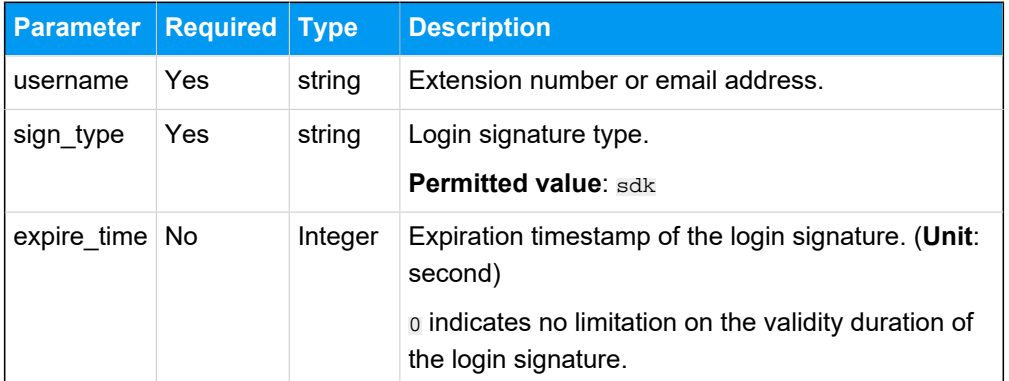

#### **Request example**

```
POST /openapi/v1.0/sign/create?access_token=EXZMpZAO86mbrKm6rFtg
eb3rfcpC9uqS
Host: 192.168.5.150:8088
Content-Type: application/json
{
  "username": "1000",
  "sign_type": "sdk",
        "expire_time": 0
}
```
#### **Response parameters**

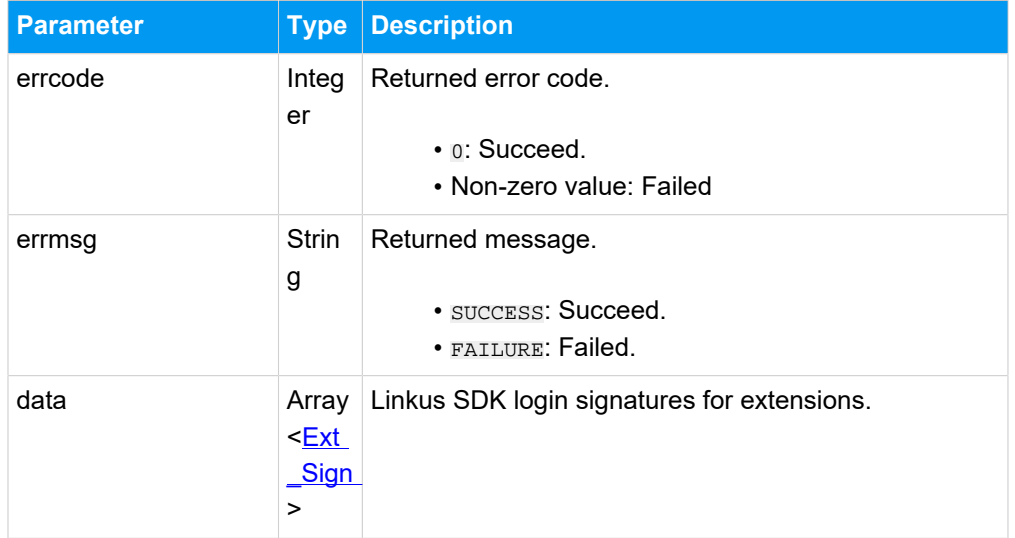

<span id="page-79-0"></span>**Ext\_Sign**

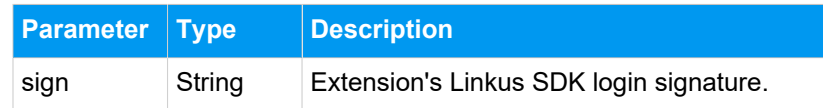

#### **Response example**

```
HTTP/1.1 200 OK
{
     "errcode": 0,
     "errmsg": "SUCCESS",
     "data":{
         "sign": "ueb3rfcpsiS8FxFUZMpZAO86mbrKmVn3kf0Q9R8"
     } 
}
```
#### **Result**

The third-party application server has obtained the Linkus SDK login signature for initializing 'Linkus SDK for Windows'. The login signature will be automatically returned to the third-party application client, and passed to 'Linkus SDK for Windows'.

### **What to do next**

Use the login signature for authentication to [integrate and initialize 'Linkus SDK for Windows](#page-80-0)  [Core'.](#page-80-0)

## Linkus SDK for Windows Core

## <span id="page-80-0"></span>Integrate Linkus SDK for Windows Core

**Linkus SDK for Windows Core** provides core call functionalities without UI components. This topic describes how to integrate **Linkus SDK for Windows Core** with your Windows project.

#### **Prerequisites**

- You have [enabled Linkus SDK on Yeastar P-Series PBX System](#page-75-0).
- You have [obtained the Linkus SDK login signature.](#page-76-0)

## **Demo and Source code**

Before the integration, we recommend that you try out the [React Demo of 'Linkus SDK for](https://codesandbox.io/s/ys-webrtc-sdk-core-use-react-example-z7fq8w?file=/src/App.js)  [Windows](https://codesandbox.io/s/ys-webrtc-sdk-core-use-react-example-z7fq8w?file=/src/App.js) Core', and review the [source](https://github.com/Yeastar-PBX/ys-webrtc-sdk-core/tree/main) code to have an overview of the framework and workflow of 'Linkus SDK for Windows Core'.

### **Supported module formats**

'Linkus SDK for Windows Core' supports 4 module formats: **UMD**, **CJS**, **ESM**, and **IIFE**. You can choose a module format according to your needs.

## **Note:**

If you prefer a smaller SDK bundle size or your Windows projects support **ESM**, we recommend that you import the **ESM** module.

## **Step 1. Import 'Linkus SDK for Windows Core'**

- 1. Go to the GitHub [Repository](https://github.com/Yeastar-PBX/ys-webrtc-sdk-core) of 'Linkus SDK for Windows Core', and download 'Linkus SDK for Windows Core'.
- 2. Use either of the following methods to import 'Linkus SDK for Windows Core' to your project.
	- Use **npm** to install 'Linkus SDK for Windows Core'

npm install ys-webrtc-sdk-core

• Use **script** to import 'Linkus SDK for Windows Core'

<script src="./ys-webrtc.umd.js"></script>

## **Step 2. Initialize 'Linkus SDK for Windows Core'**

Use the **init** method to initialize 'Linkus SDK for Windows Core'. After successful initialization, 2 instantiated Operator objects **PBXOperator** and **PhoneOperator**, and a method **destroy** are returned.

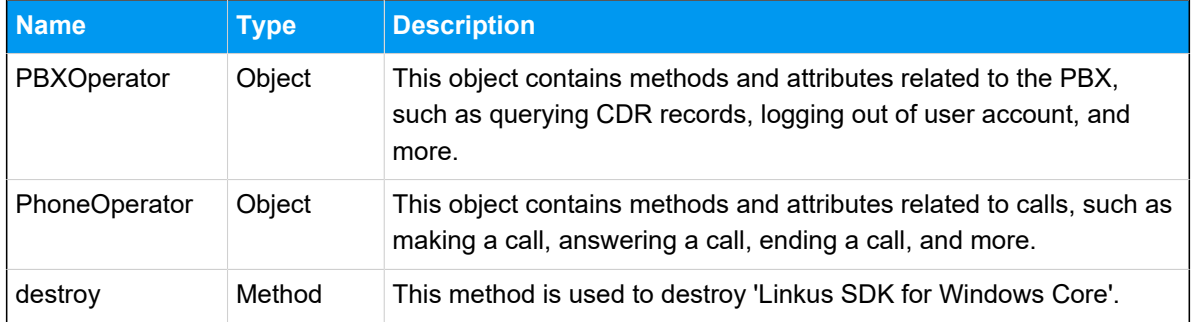

## **Method**

```
init({
    params //Refer to the following table for specific parameter
s
})
```
### **Parameters**

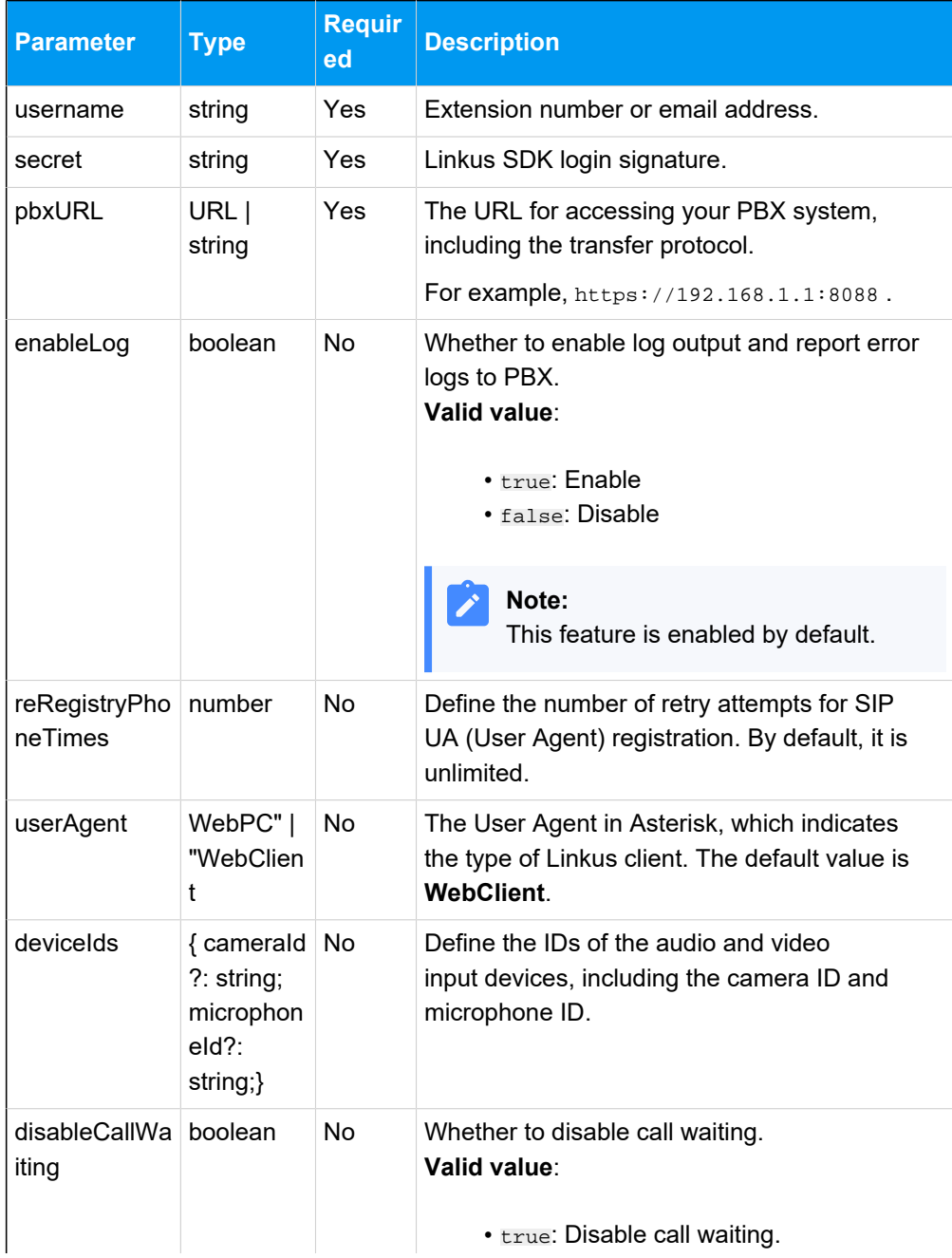

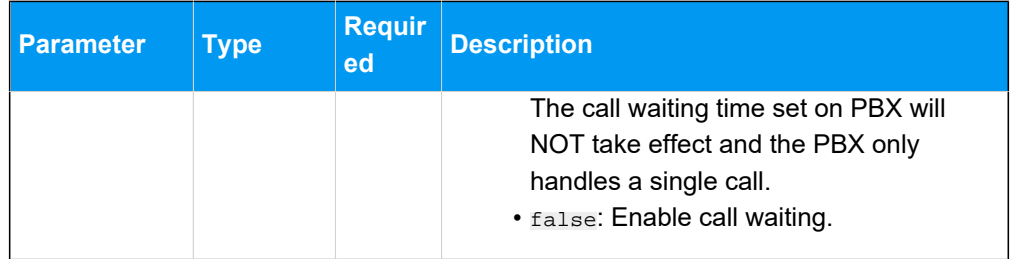

#### **Sample code**

• Use **npm** to install and initialize 'Linkus SDK for Windows Core'.

```
import { init, on } from 'ys-webrtc-sdk-core';
init({
     username: '1000',
     secret: 'sdkshajgllliiaggskjhf',
     pbxURL: 'https://192.168.1.1:8088'
})
    .then((operator) => {
       // Obtain the 'PhoneOperator' instance, 'PBXOperator' 
  instance, and 'destroy' method
      const { phone, pbx, destroy } = operator;
     })
    . \text{catch}((\text{error}) \Rightarrow console.log(error);
       });
```
• Use **script** to import and initialize 'Linkus SDK for Windows Core'.

```
<script src="./ys-webrtc.umd.js"></script>
<script>
   // After successful import, initialize 'Linkus SDK for We
b Core' using the 'YSWebRTC' object 
   YSWebRTC.init({
     username: '1000',
     secret: 'sdkshajgllliiaggskjhf',
     pbxURL: 'https://192.168.1.1:8088',
   })
    .then((operator) => {
       // Obtain the 'PhoneOperator' instance, 'PBXOperator' 
  instance, and 'destroy' method
      const { phone, pbx, destroy } = operator;
     })
    . \text{catch}((\text{error}) \Rightarrow console.log(error);
```
 }); </script>

#### **Related information**

'Linkus SDK for [Windows](#page-84-0) Core' Usage Example

## <span id="page-84-0"></span>Use Linkus SDK for Windows Core

## 'Linkus SDK for Windows Core' Usage Example

The simplified sample codes below demonstrate the general workflow for making and receiving calls via 'Linkus SDK for Windows Core'.

```
import { init } from 'ys-webrtc-sdk-core';
init({
    username: '1000',
    secret: 'sdkshajqllliiaqqskjhf',
    pbxURL: 'https://192.168.1.1:8088'
})
    .then(operator => {
         // Obtain the 'PhoneOperator' instance, 'PBXOperator' instance, and 
  'destroy' method.
        const { phone, pbx, destroy } = operator;
         // Create an RTC instance.
         phone.on('newRTCSession', ({callId,session})=>{
             const {status} = session
             // Listen for events in the session.
             session.on('confirmed', {callId,session})=>{
                 // A call is successfully connected, the 
  'session.status.callStatus' changes to 'talking'.
                 // Update the user interface, start the call timer.
             })
         })
         // Listen for the 'startSession' events.
         phone.on('startSession',({callId,session})=>{
             const {status} = session
             if(status.communicationType === 'outbound') {
                 // Outbound call.
```

```
 // Update the user interface to display 'Calling', 
 indicating that the callee side is ringing.
             }else{
                 // Inbound call.
                 // Update the user interface to display 'Connecting'.
 }
         });
         // Listen for Incoming call events.
         phone.on('incoming', (callId,session)=>{
            const \{status\} = session
             // Pop up an incoming call dialog, displaying the caller's 
 phone number and name. 
             // ...
             // Click the 'Answer' button to trigger the 'answer' method and 
 the 'startSession' event.
             phone.answer(status.number); 
         });
         // After listening for events, start registering the SIP UA.
         phone.start();
         // ...
         // Click the 'Call' button to call 1001.
         phone.call('1001')
     })
    . \text{catch}(error \Rightarrow ) console.log(error);
     });
```
## <span id="page-85-0"></span>PBX Features (PBXOperator)

The **PBXOperator** is used to implement PBX-related features, such as querying CDR records and logging out. This topic describes the attributes, methods, and events related to PBX features (PBXOperator object).

## **Attributes**

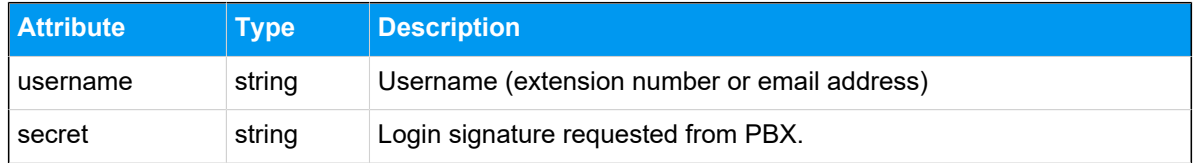

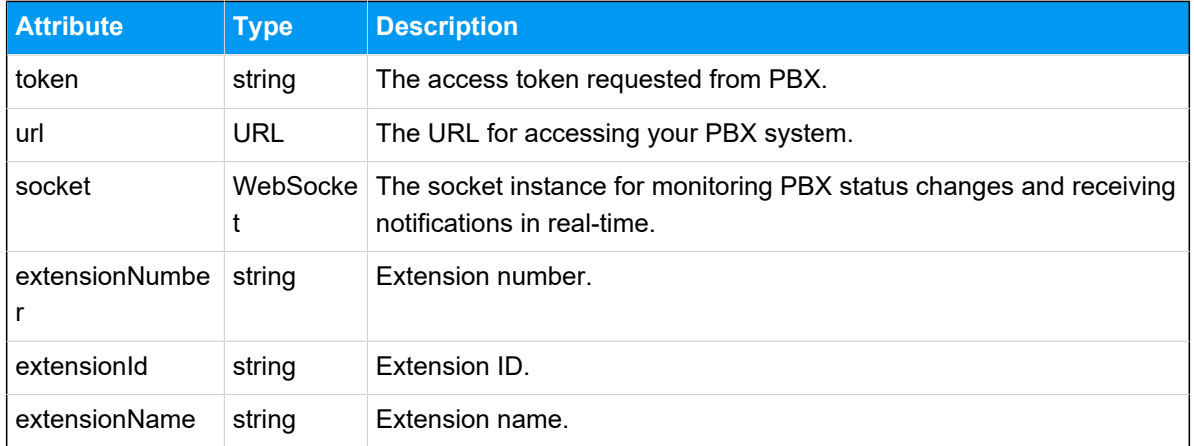

#### **Methods**

#### **Methods overview**

- [Initialization](#page-86-0)
- Listen for [events](#page-86-1)
- Query CDR [records](#page-87-0)
- [Log out](#page-88-0)
- [Destroy the PBXOperator object](#page-88-1)

## <span id="page-86-0"></span>**Initialization**

The initialization method is used within Linkus SDK Core.

#### **Note:** ╱

After successful initialization, any subsequent calls to this method will be invalid and a response **Promise.reject** will be returned.

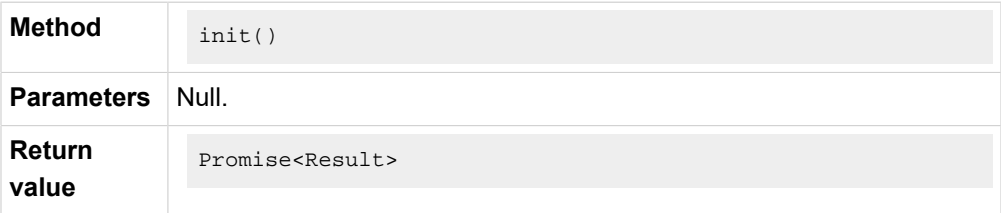

#### <span id="page-86-1"></span>**Listen for events**

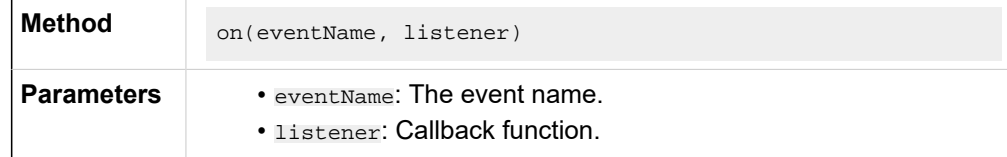

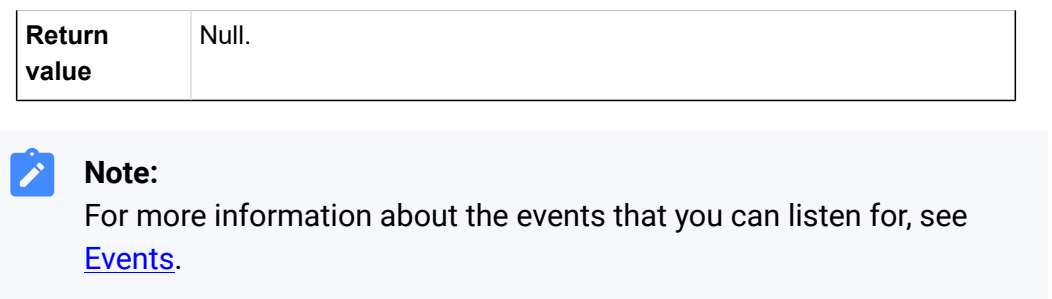

## <span id="page-87-0"></span>**Query CDR records**

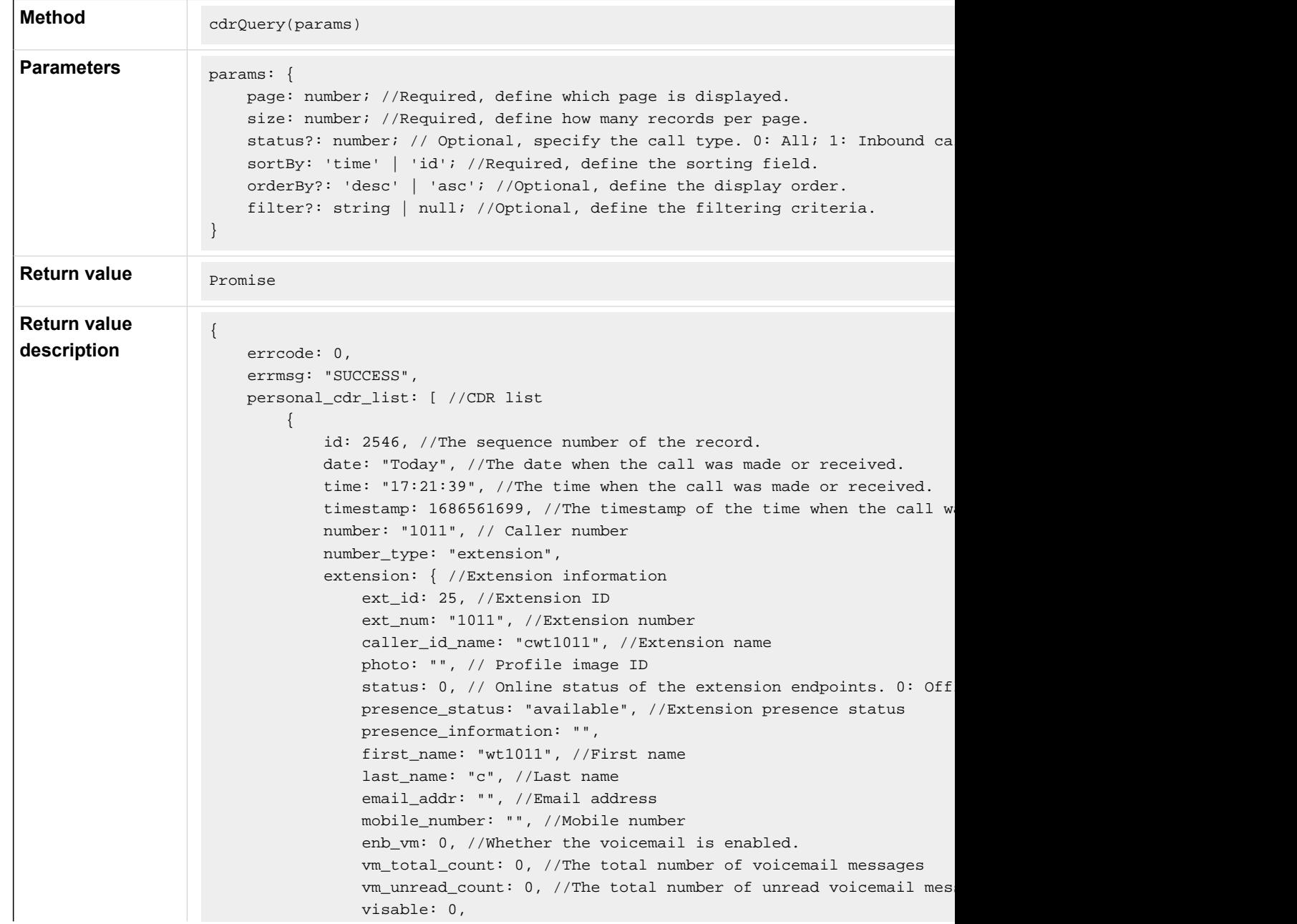

```
 im_id: "xxxxx",
                 org_list_info: "",
                 is_favorite: 0,
                title: "" //Job title
             },
            status: 3, //Call type. 0: All; 1: Inbound call; 2: Missed call; 3
            talk_duration: 3, //The time between the call answered and the cal
            call_type: "Internal", // Communication type: 'Internal' or 'Exter
             uniqueid: "1686561699.137", // The unique ID of the CDR.
            disposition: "ANSWERED", // Call status: 'ANSWERED', 'NO ANSWER',
             dcontext: "DLPN_DialPlan1010",
             caller_id: "1011", // Caller number
             clid: "\"cwt1010\" <1010>"
         }
     ],
     total_number: 63, //The total number of the queried CDR.
}
```
#### <span id="page-88-0"></span>**Log out**

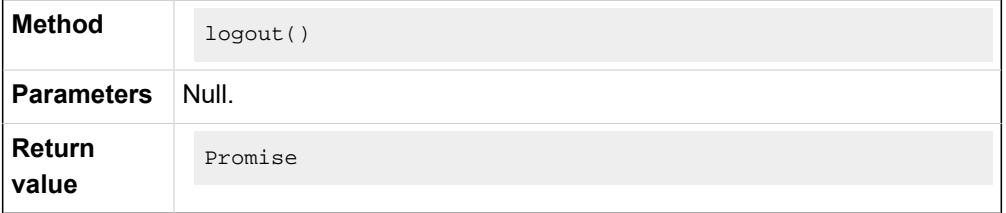

#### <span id="page-88-1"></span>**Destroy the PBXOperator object**

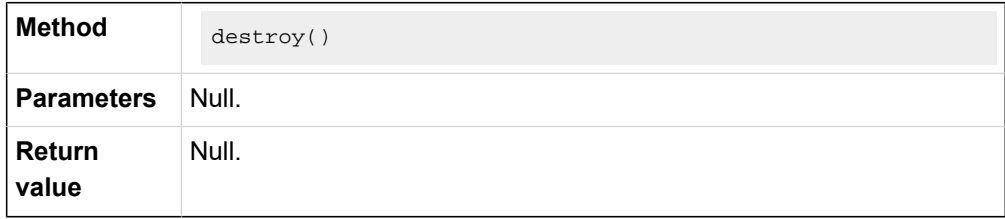

#### <span id="page-88-2"></span>**Events**

#### **Example code**

```
pbx.on('eventName', (data) => \{\})
```
#### **Runtime error event**

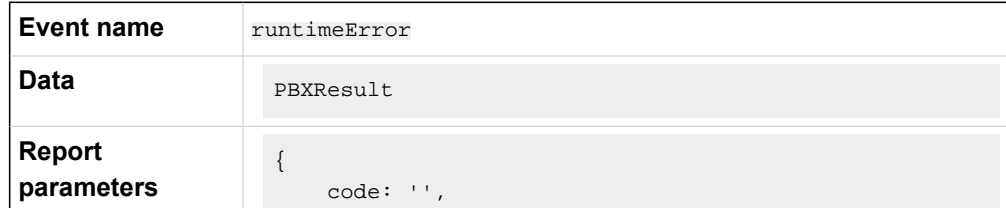

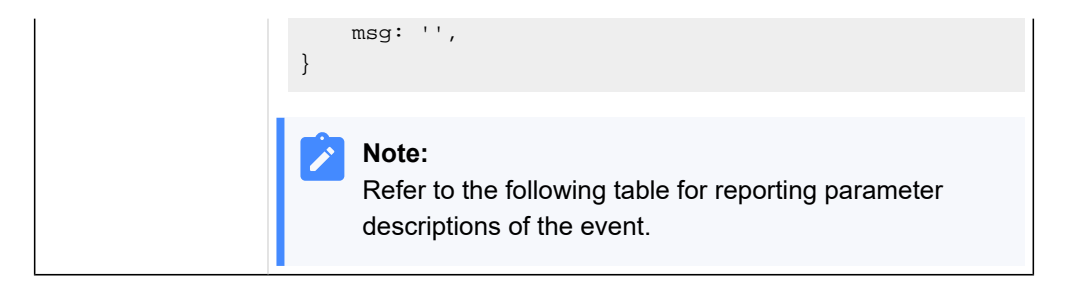

## **Report parameter description**

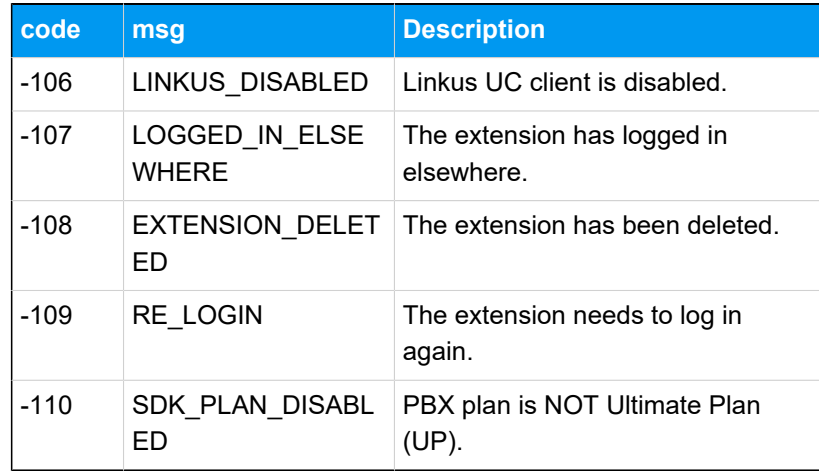

### **CDR changes event**

When this event is triggered, you need to manually call the method to query CDR records.

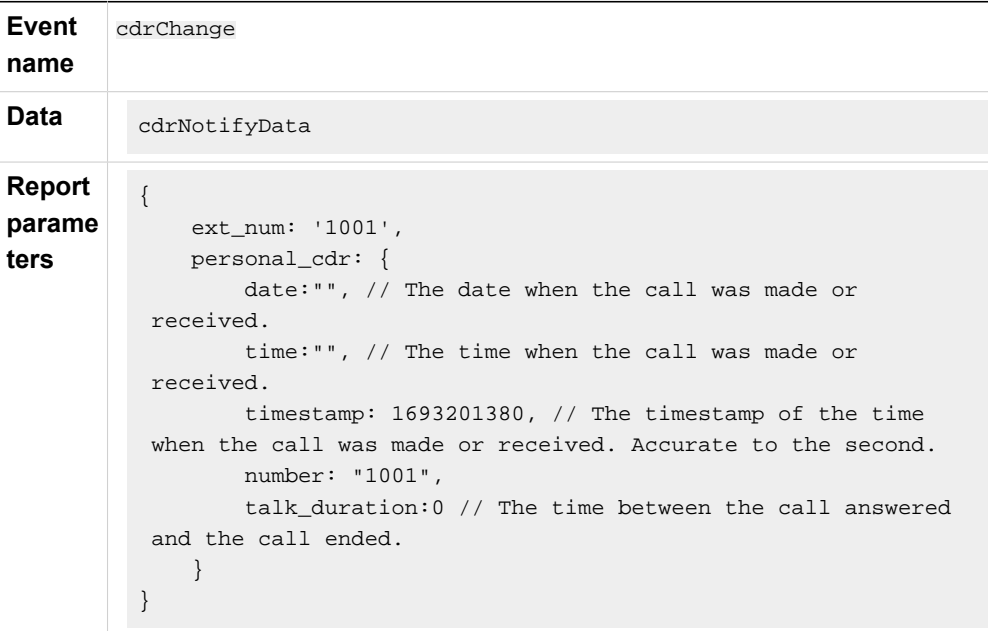

## <span id="page-90-0"></span>Call Features (PhoneOperator)

The **PhoneOperator** object is used for managing calls. Each call is cached through the sessions attribute, which is a map containing different call instances (Map<string, Session>), and each call instance is represented as a Session. This topic describes the attributes, methods, and events related to call features (PhoneOperator object).

## **Attributes**

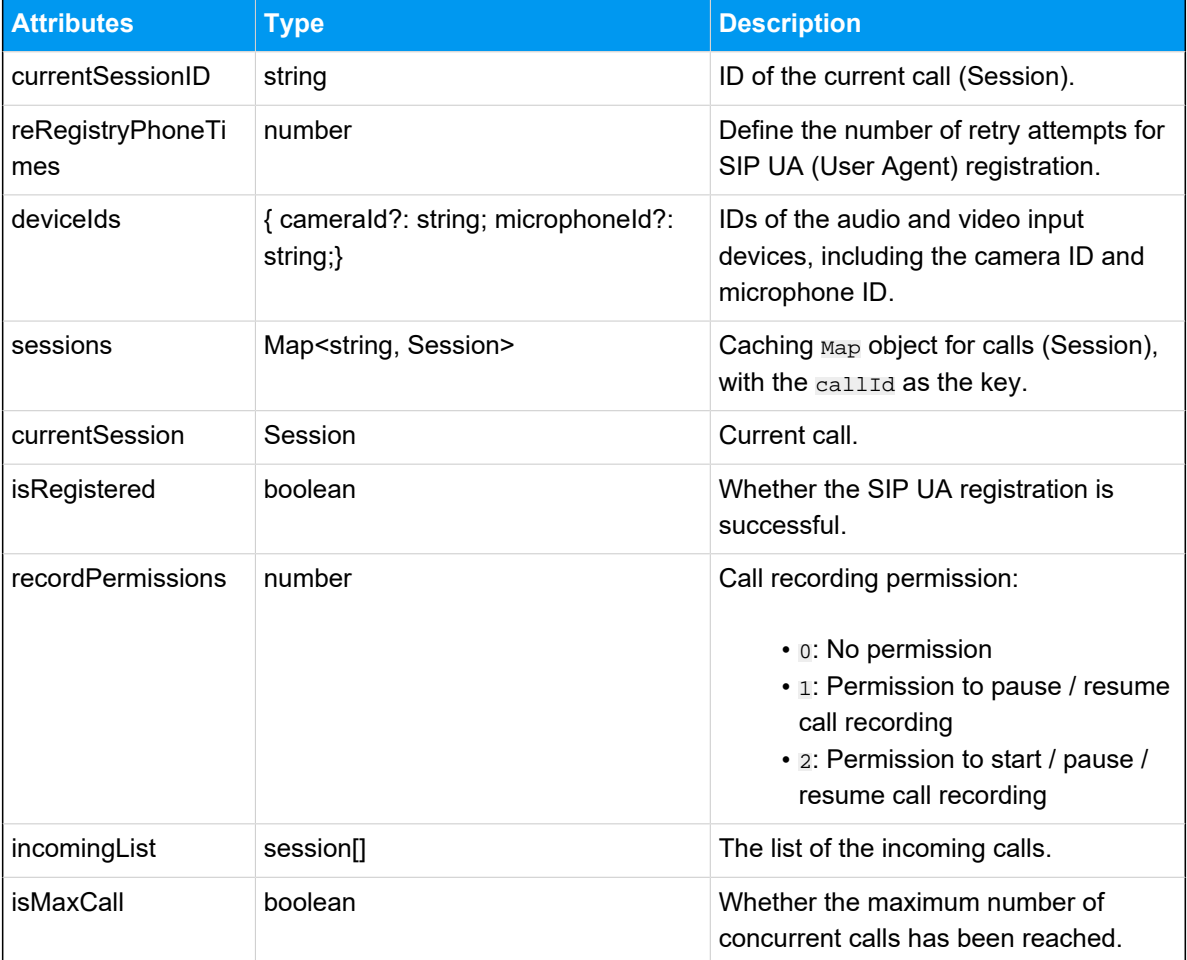

## **Methods**

#### **Methods overview**

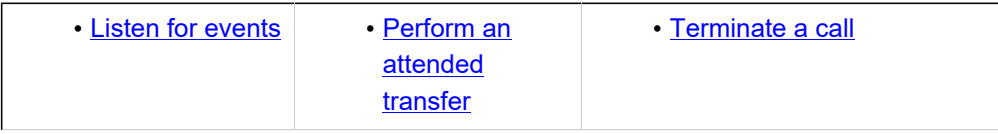

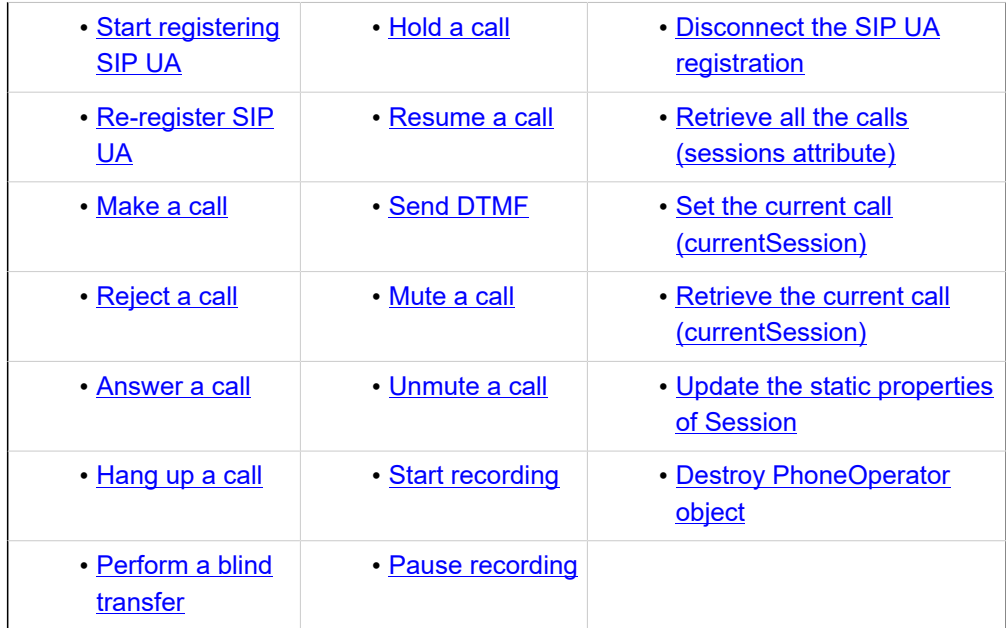

### <span id="page-91-0"></span>**Listen for events**

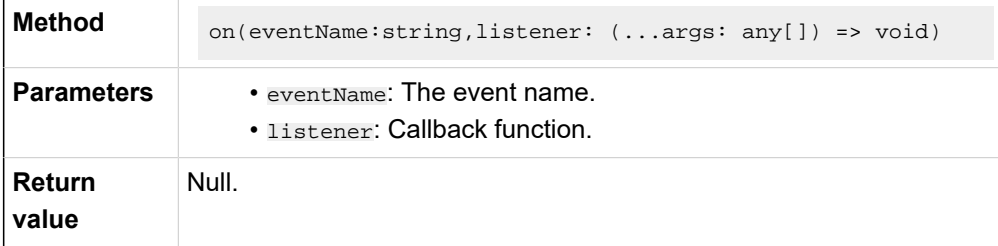

#### **Note:**

For more information about the events that you can listen for, see [Events.](#page-96-2)

#### <span id="page-91-1"></span>**Start registering SIP UA**

After a successful SIP UA registration, users can make and receive calls.

#### **Note:**

◢

You need to listen for desired events before registering SIP UA. Otherwise, some events may be missed.

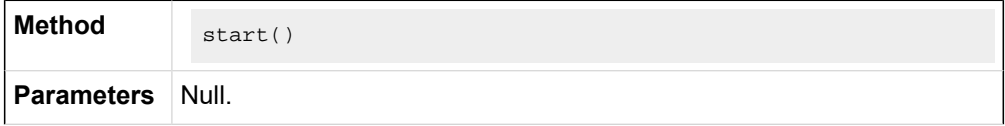

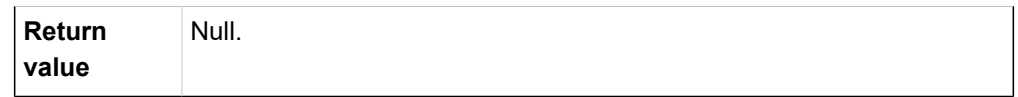

## <span id="page-92-0"></span>**Re-register SIP UA**

## **Note:**

To avoid unexpected situations, use this method ONLY within the **PhoneOperator** object.

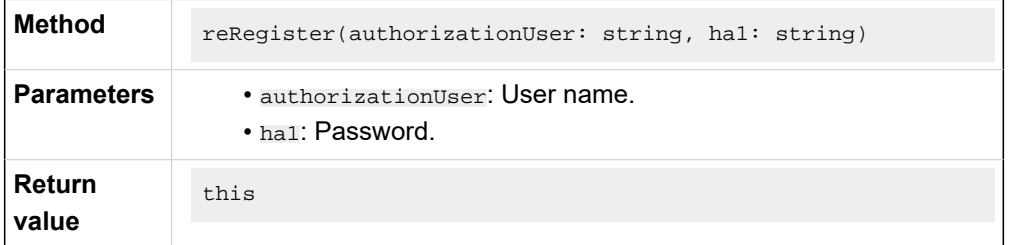

## <span id="page-92-1"></span>**Make a call**

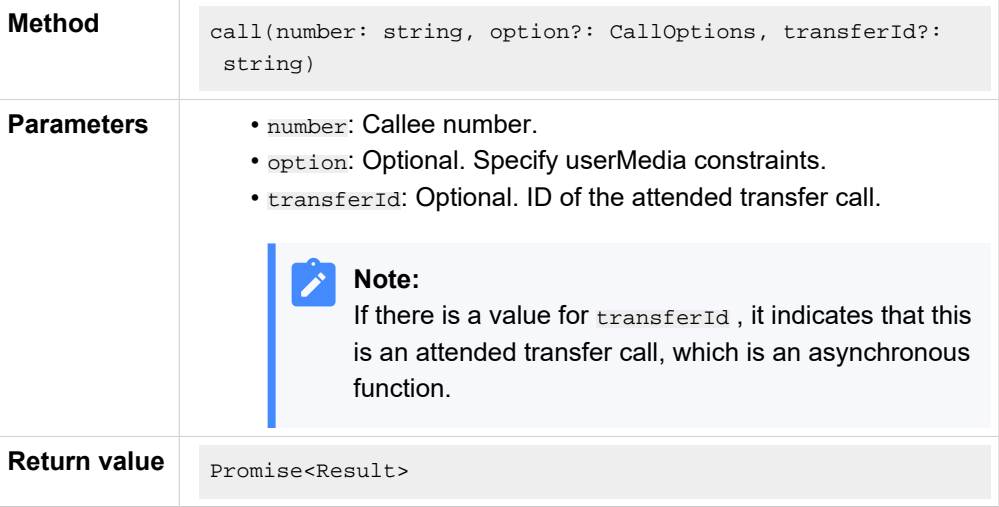

## <span id="page-92-2"></span>**Reject a call**

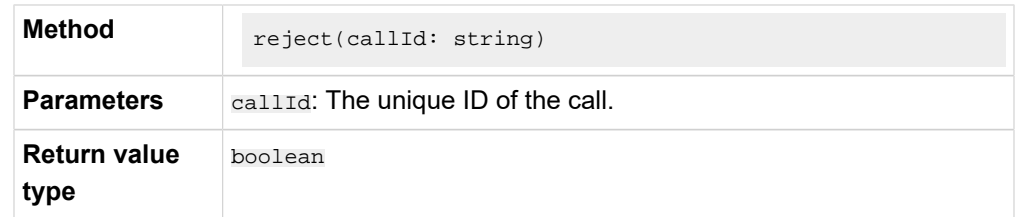

### <span id="page-92-3"></span>**Answer a call**

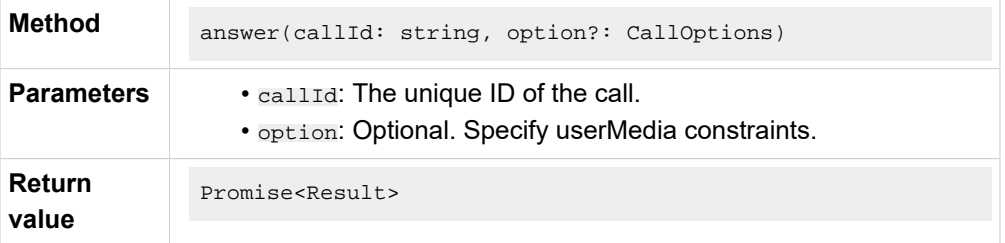

## <span id="page-93-3"></span>**Hang up a call**

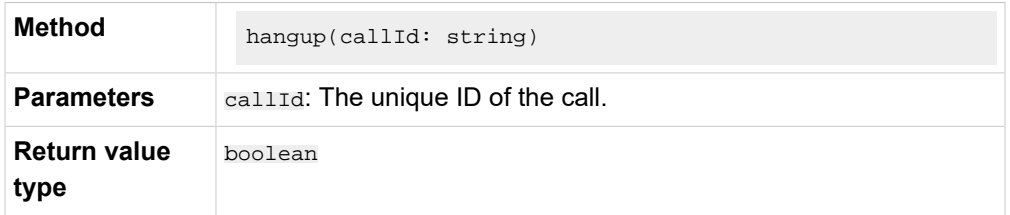

## <span id="page-93-4"></span>**Perform a blind transfer**

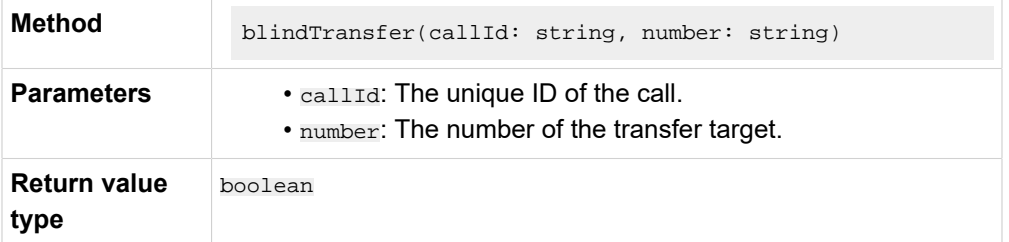

## <span id="page-93-0"></span>**Perform an attended transfer**

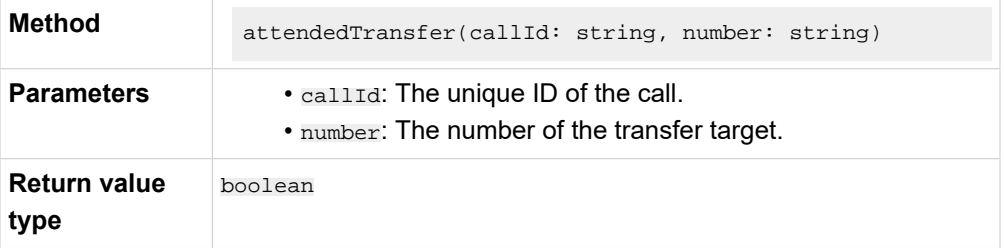

## <span id="page-93-1"></span>**Hold a call**

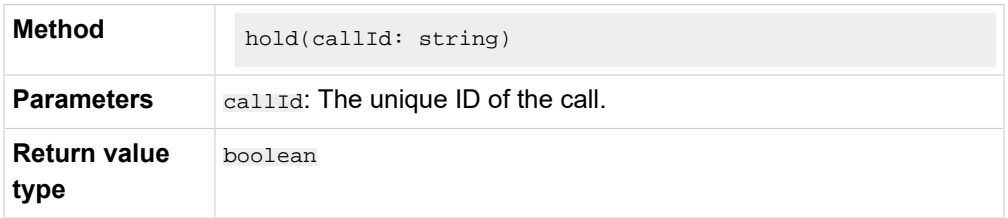

## <span id="page-93-2"></span>**Resume a call**

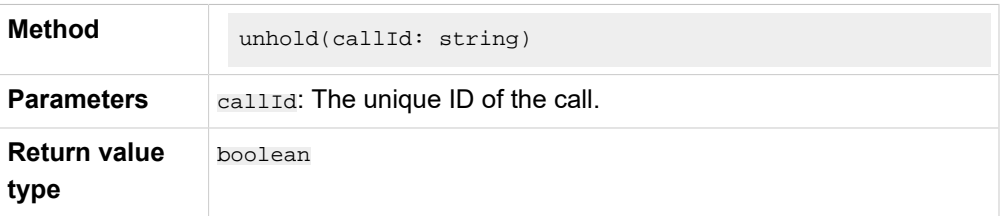

## <span id="page-94-0"></span>**Send DTMF**

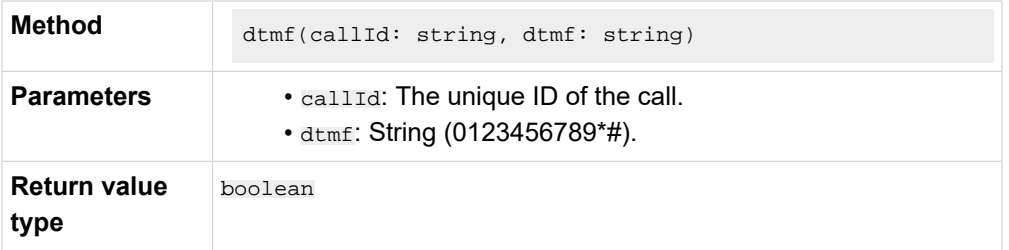

## <span id="page-94-1"></span>**Mute a call**

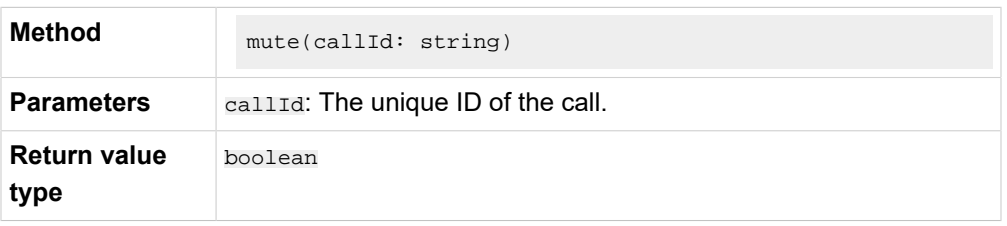

## <span id="page-94-2"></span>**Unmute a call**

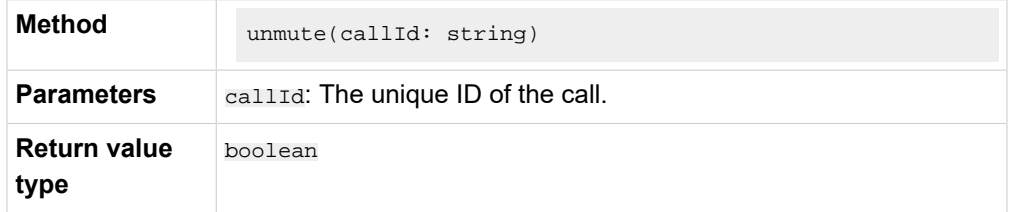

## <span id="page-94-3"></span>**Start recording**

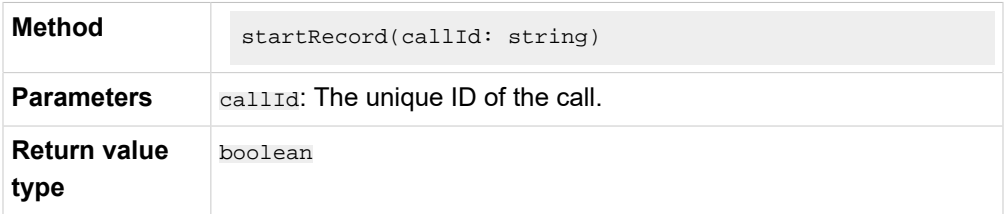

## <span id="page-94-4"></span>**Pause recording**

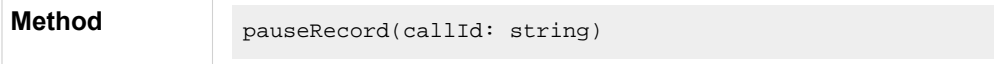

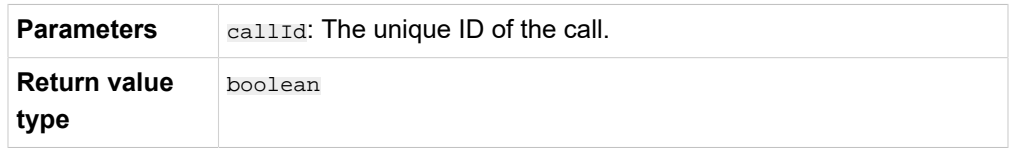

### <span id="page-95-0"></span>**Terminate a call**

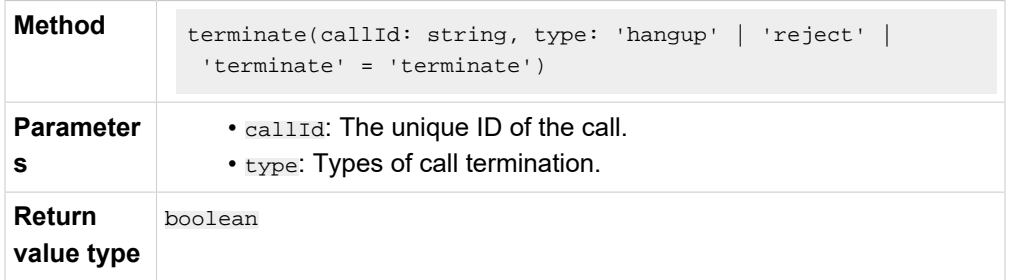

### <span id="page-95-1"></span>**Disconnect the SIP UA registration**

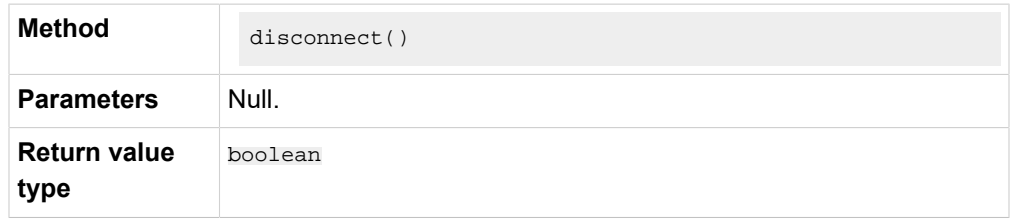

## <span id="page-95-2"></span>**Retrieve all the calls (sessions attribute)**

Retrieve the sessions attribute and return them as an array.

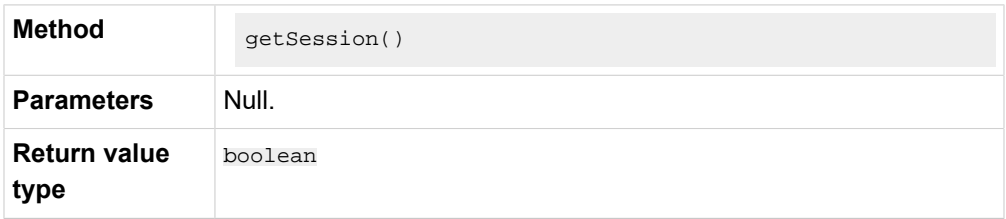

## <span id="page-95-3"></span>**Set the current call (currentSession)**

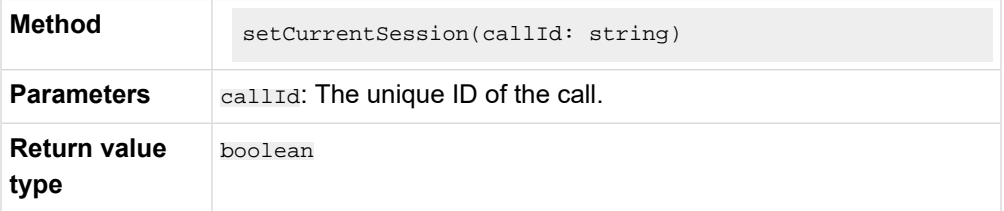

## <span id="page-95-4"></span>**Retrieve the current call (currentSession)**

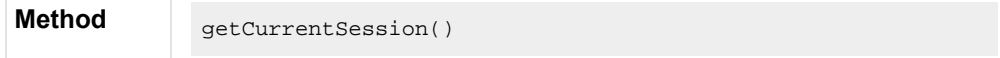

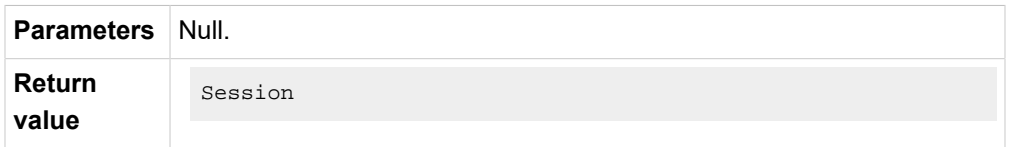

## <span id="page-96-0"></span>**Update the static properties of Session**

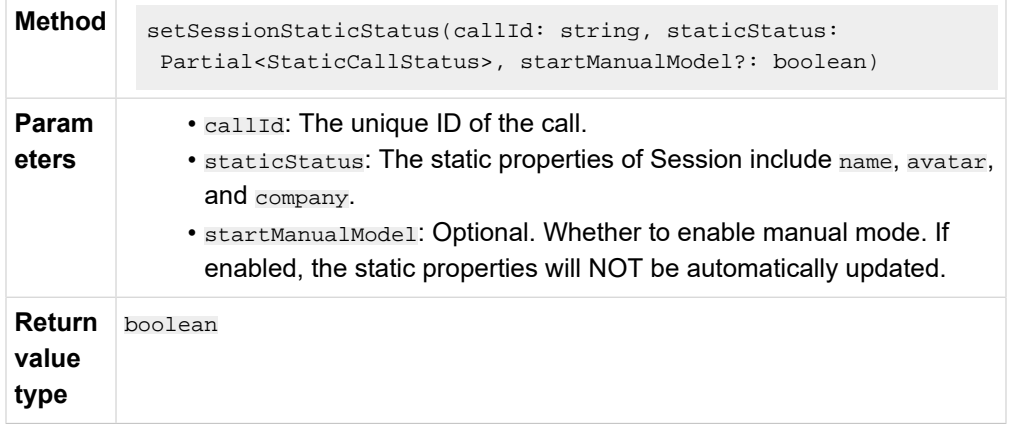

## <span id="page-96-1"></span>**Destroy PhoneOperator object**

This method will cancel all the event subscriptions, stop the SIP UA instance, and delete all the sessions.

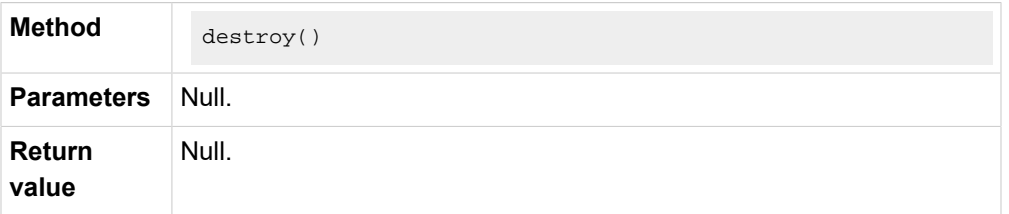

## <span id="page-96-2"></span>**Events**

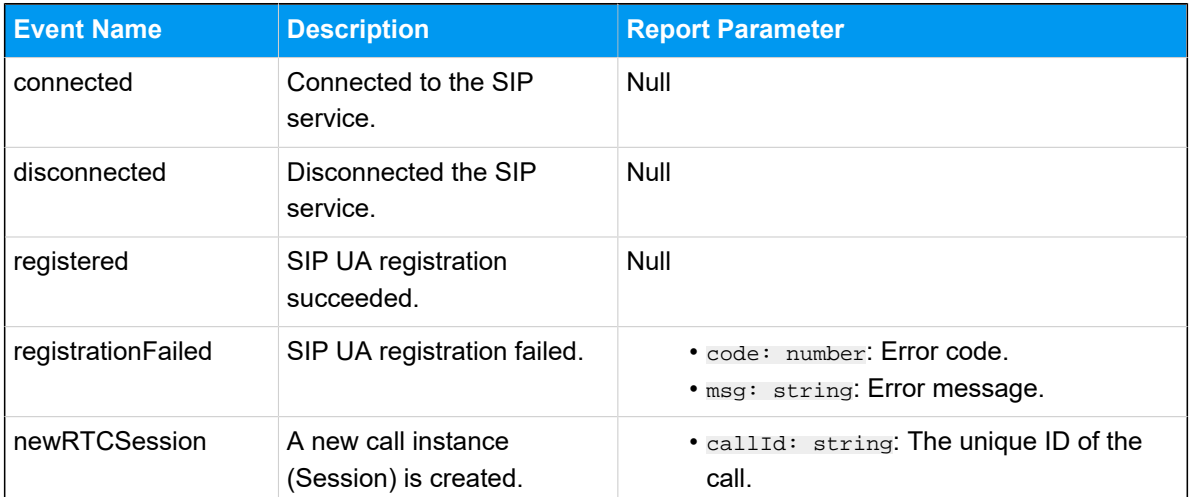

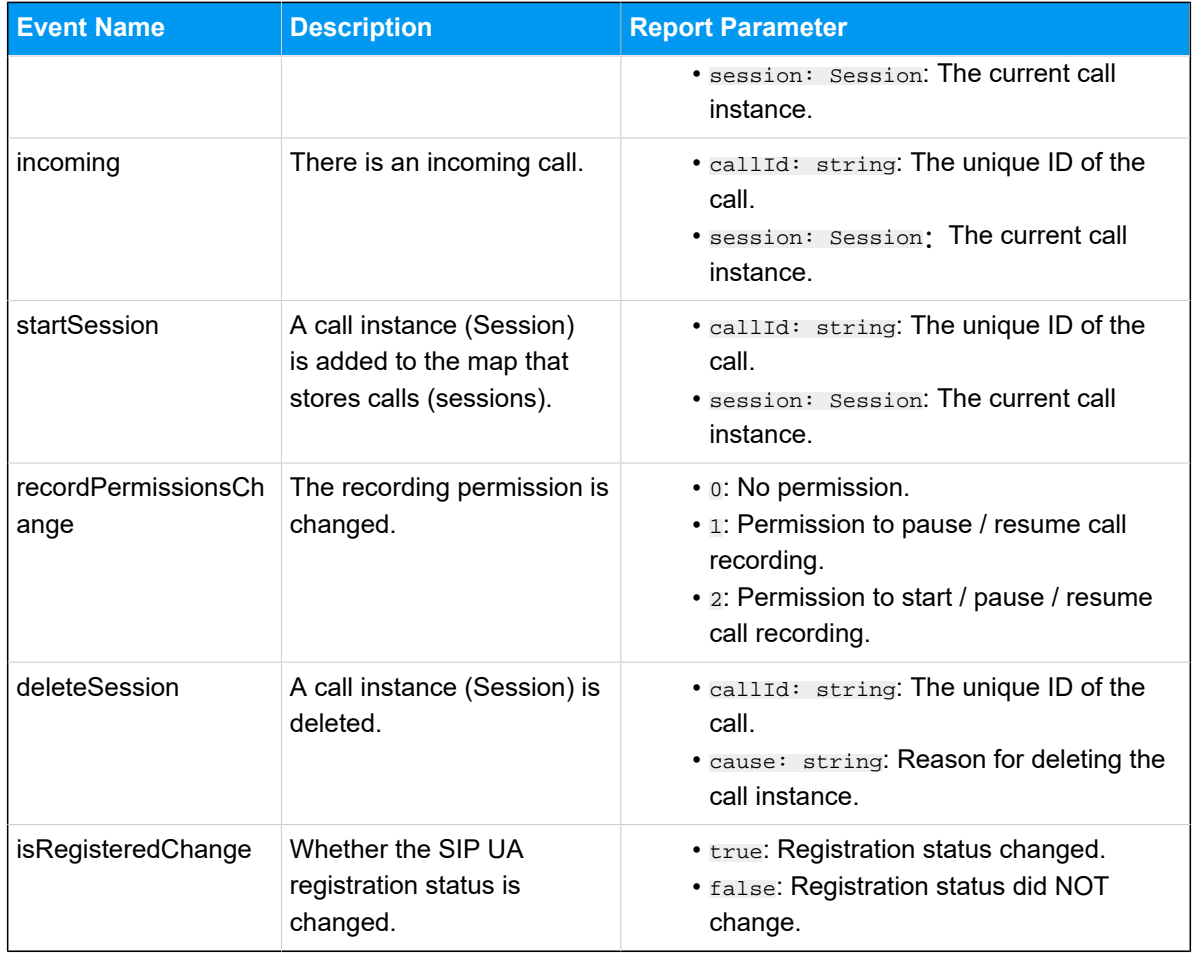

## <span id="page-97-0"></span>Call Status and Call Features (Session)

The **Session** object is a call instance for managing call status and performing related operations during a call. This topic describes the attributes, methods, and events related to call status and call feature (Session object).

## **Attributes**

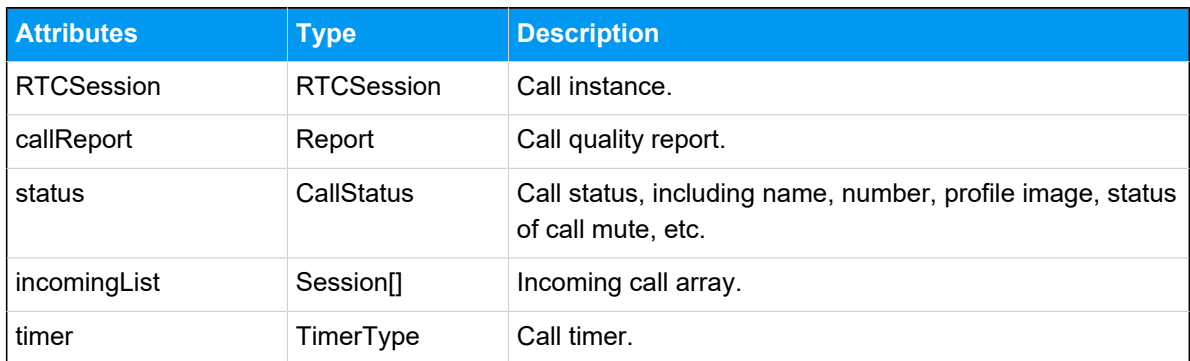

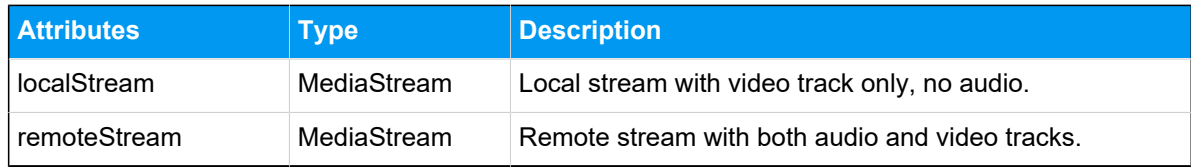

## **Method**

### **Method Overview**

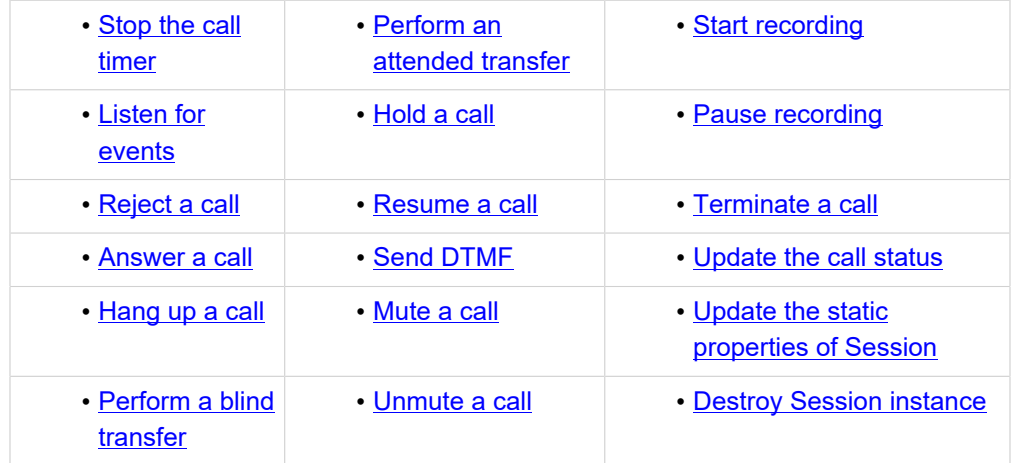

## <span id="page-98-0"></span>**Stop the call timer**

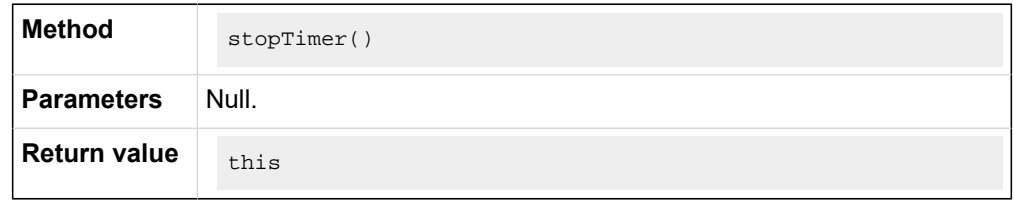

#### <span id="page-98-1"></span>**Listen for events**

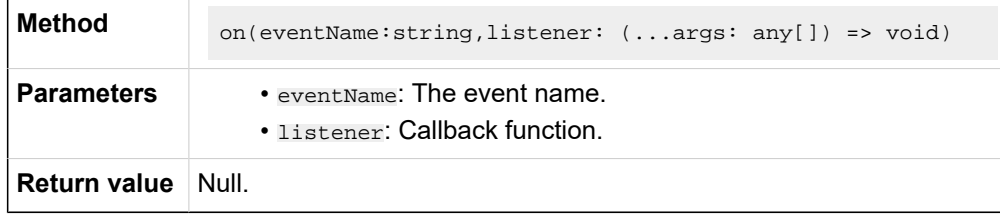

## **Note:**

For more information about the events that you can listen for, see [Events.](#page-103-1)

<span id="page-98-2"></span>**Reject a call**

 $\mathbf{r}$ 

This method is equivalent to the 'Reject a call' method of **PhoneOperator** object.

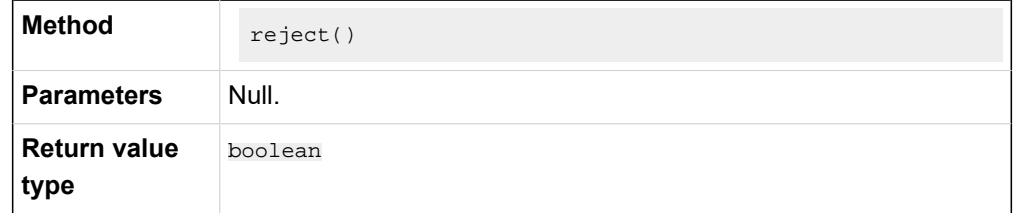

#### <span id="page-99-1"></span>**Answer a call**

This method is equivalent to the 'Answer a call' method of **PhoneOperator** object.

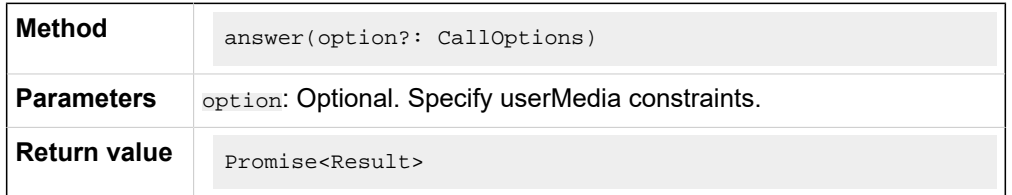

#### <span id="page-99-2"></span>**Hang up a call**

This method is equivalent to the 'Hang up a call' method of **PhoneOperator** object.

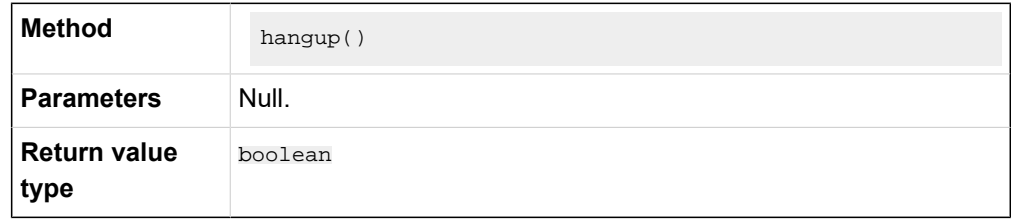

### <span id="page-99-3"></span>**Perform a blind transfer**

This method is equivalent to the 'Perform a blind transfer' method of **Phone-Operator** object.

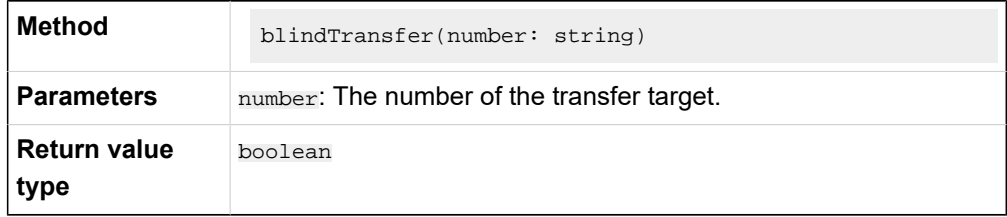

<span id="page-99-0"></span>**Perform an attended transfer**

This method is equivalent to the 'Perform an attended transfer' method of **PhoneOperator** object.

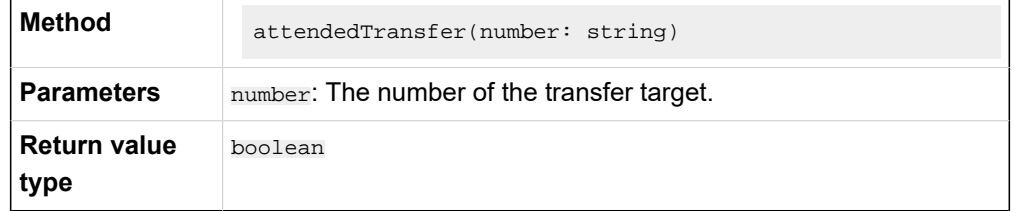

#### <span id="page-100-0"></span>**Hold a call**

This method is equivalent to the 'Hold a call' method of **PhoneOperator** object.

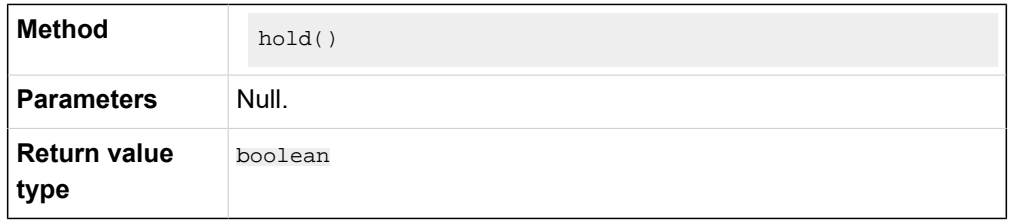

#### <span id="page-100-1"></span>**Resume a call**

This method is equivalent to the 'Resume a call' method of **PhoneOperator** object.

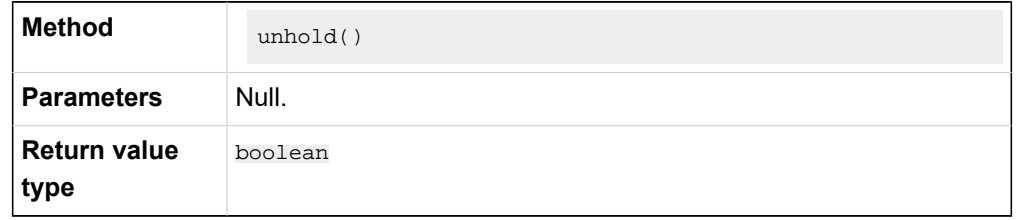

#### <span id="page-100-2"></span>**Send DTMF**

This method is equivalent to the 'Send DTMF' method of **PhoneOperator** object.

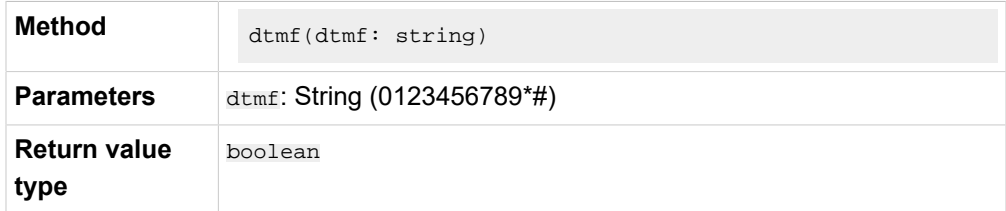

<span id="page-100-3"></span>**Mute a call**

This method is equivalent to the 'Mute a call' method of **PhoneOperator** object.

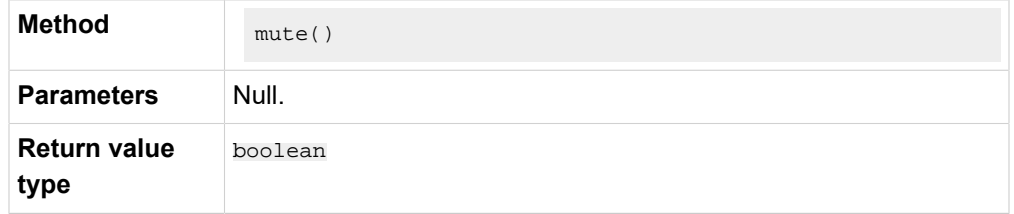

#### <span id="page-101-3"></span>**Unmute a call**

This method is equivalent to the 'Unmute a call' method of **PhoneOperator** object.

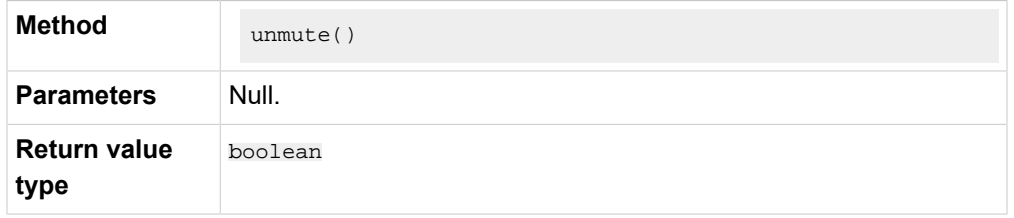

#### <span id="page-101-0"></span>**Start recording**

This method is equivalent to the 'Start recording' method of **PhoneOperator**  object.

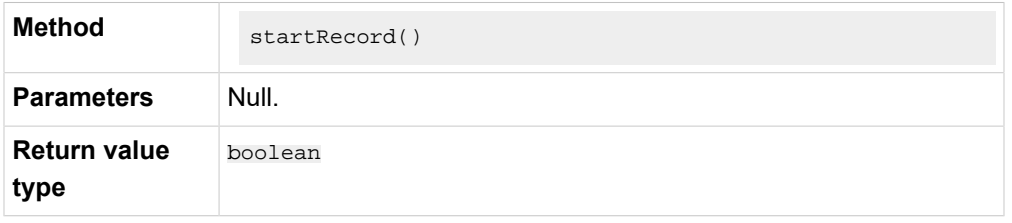

#### <span id="page-101-1"></span>**Pause recording**

This method is equivalent to the 'Pause recording' method of **PhoneOperator**  object.

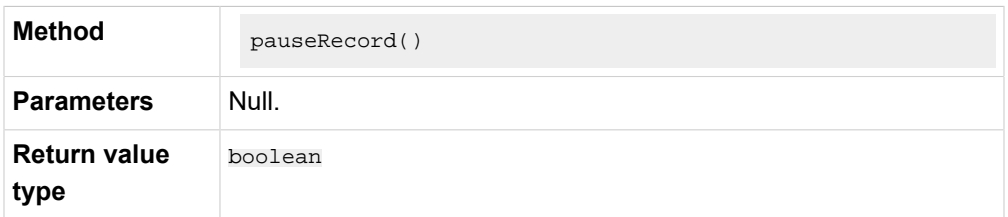

#### <span id="page-101-2"></span>**Terminate a call**

This method is equivalent to the 'Terminate a call' method of **PhoneOperator**  object.

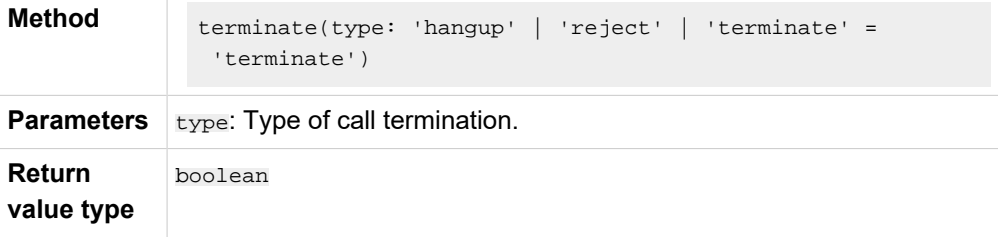

## <span id="page-102-0"></span>**Update the call status**

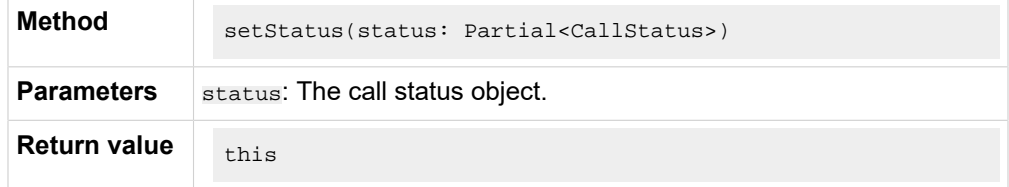

### <span id="page-102-1"></span>**Update the static properties of Session**

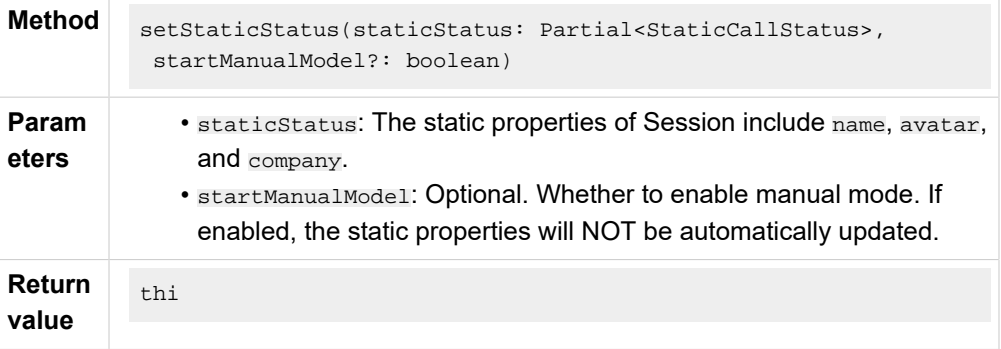

## <span id="page-102-2"></span>**Destroy Session instance**

This method will cancel all the event subscriptions, and stop the RTCSession.

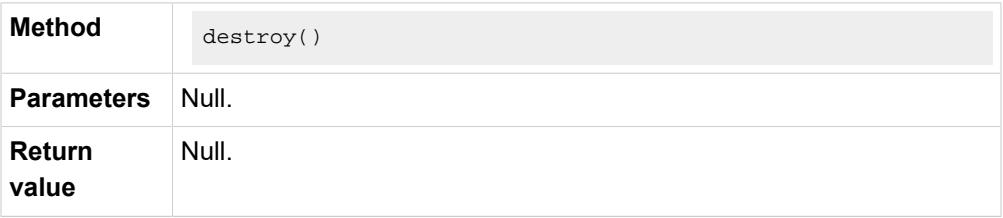

## <span id="page-103-1"></span>**Events**

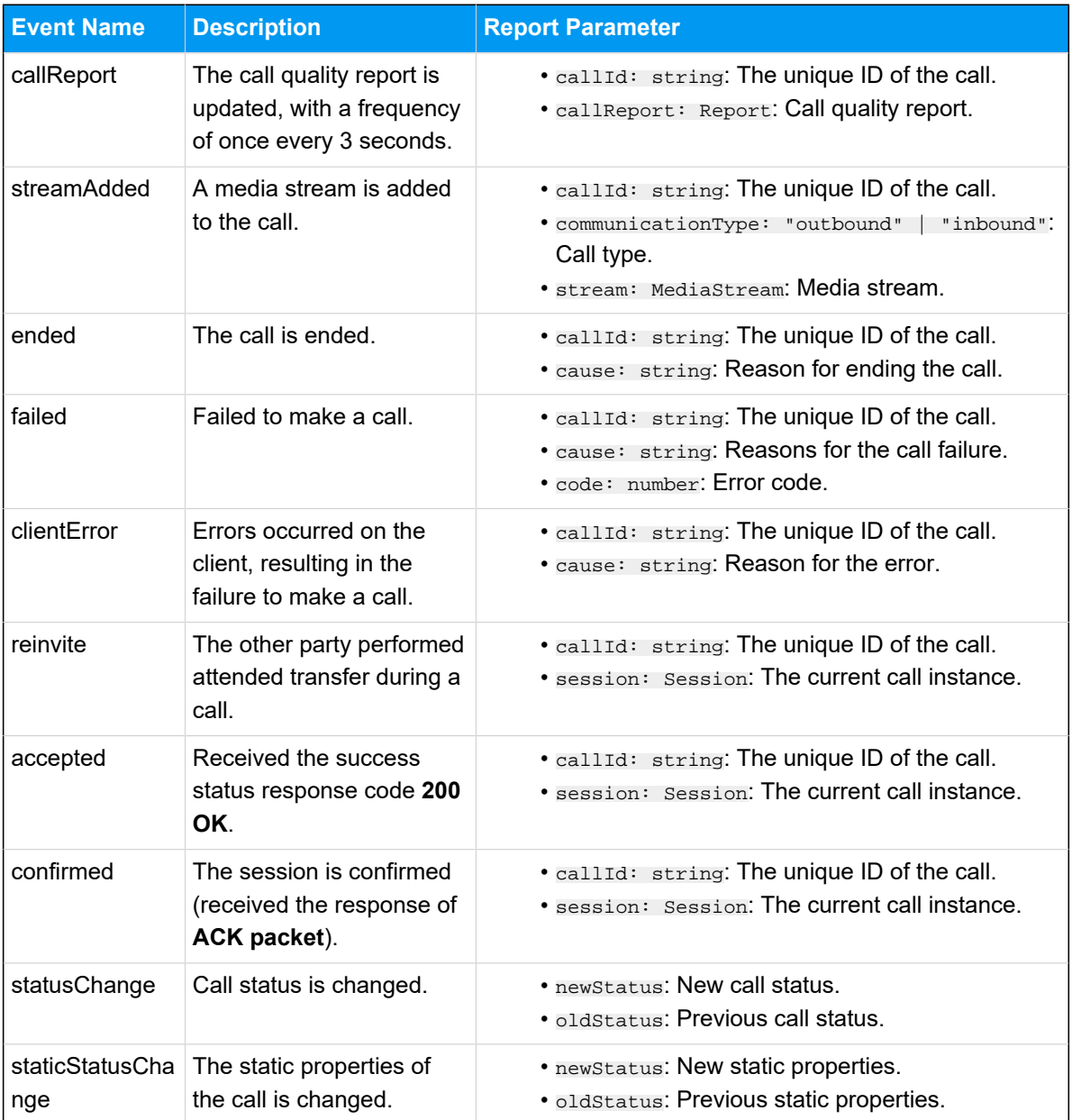

## <span id="page-103-0"></span>Return Result (Result)

This topic introduces the structure and the subclasses of the 'Linkus SDK for Windows Core' return result (Result object).

## **Background information**

**Result structure**

```
{
     code: '',
     msg: '',
}
```
## **Result subclass**

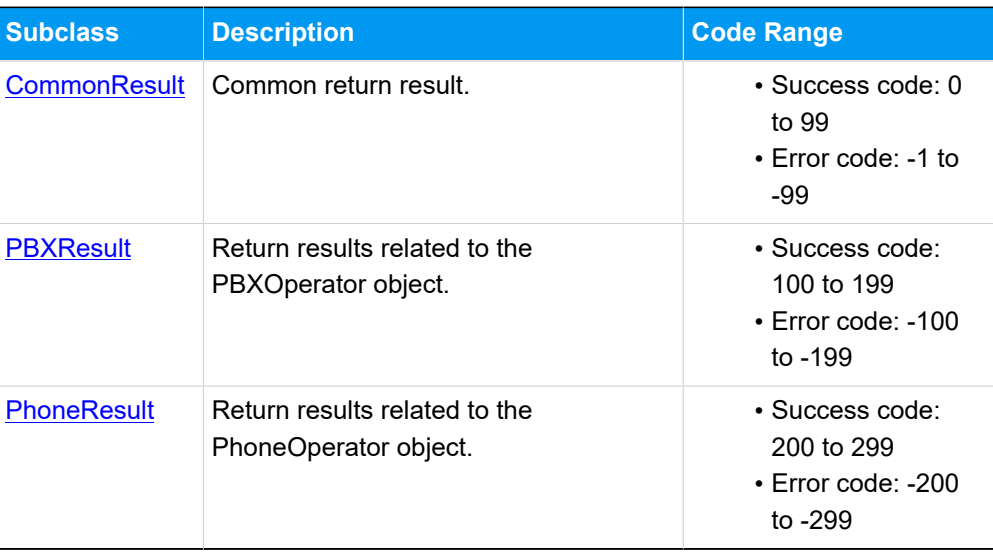

## <span id="page-104-0"></span>**CommonResult**

## **Error codes (COMMON\_ERROR)**

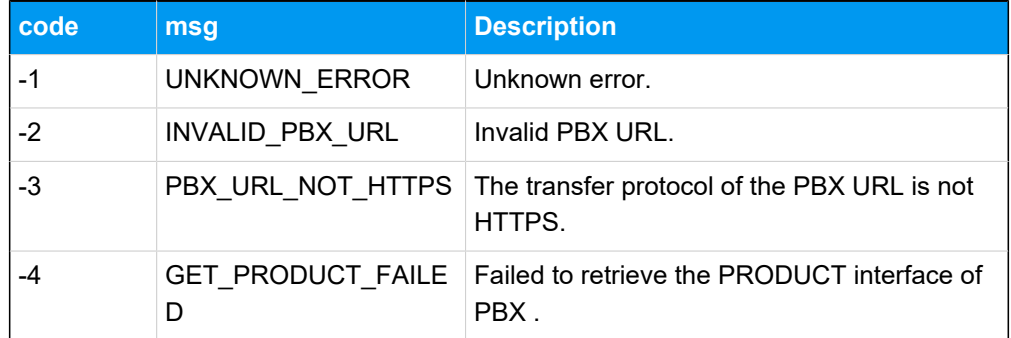

## **Success code (COMMON\_SUCCESS)**

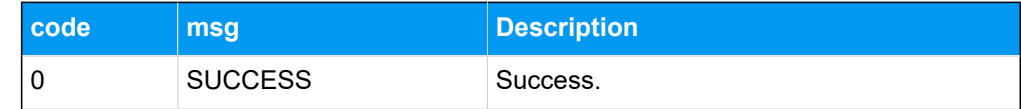

### <span id="page-104-1"></span>**PBXResult**

**Error codes (PBX\_ERROR)**

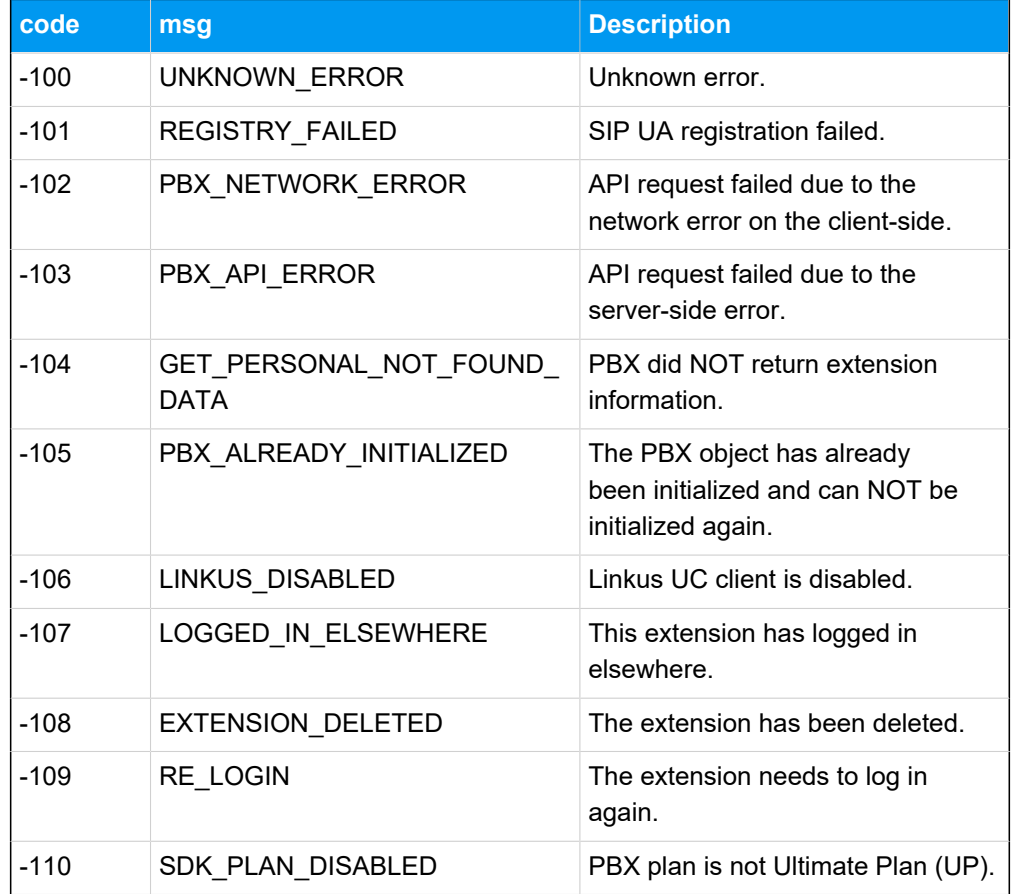

## **Success code (PBX\_SUCCESS)**

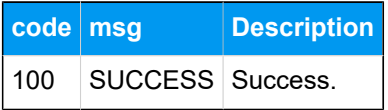

## <span id="page-105-0"></span>**PhoneResult**

## **Error codes (PHONE\_ERROR)**

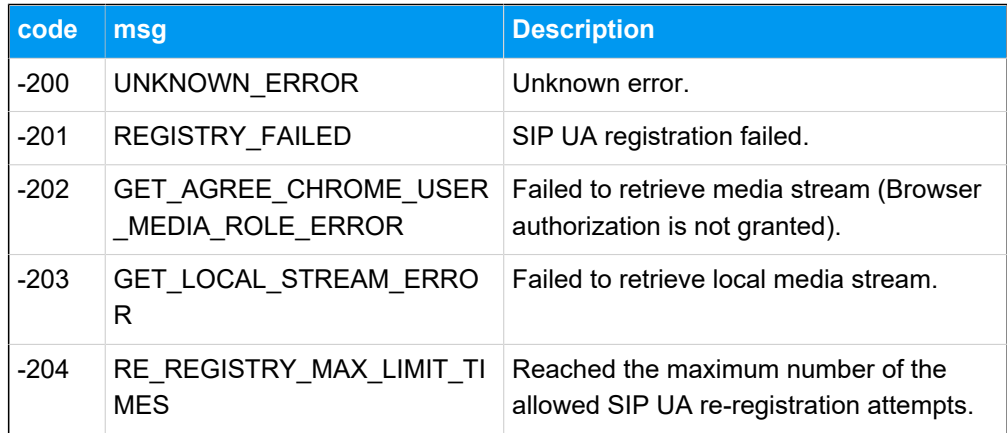

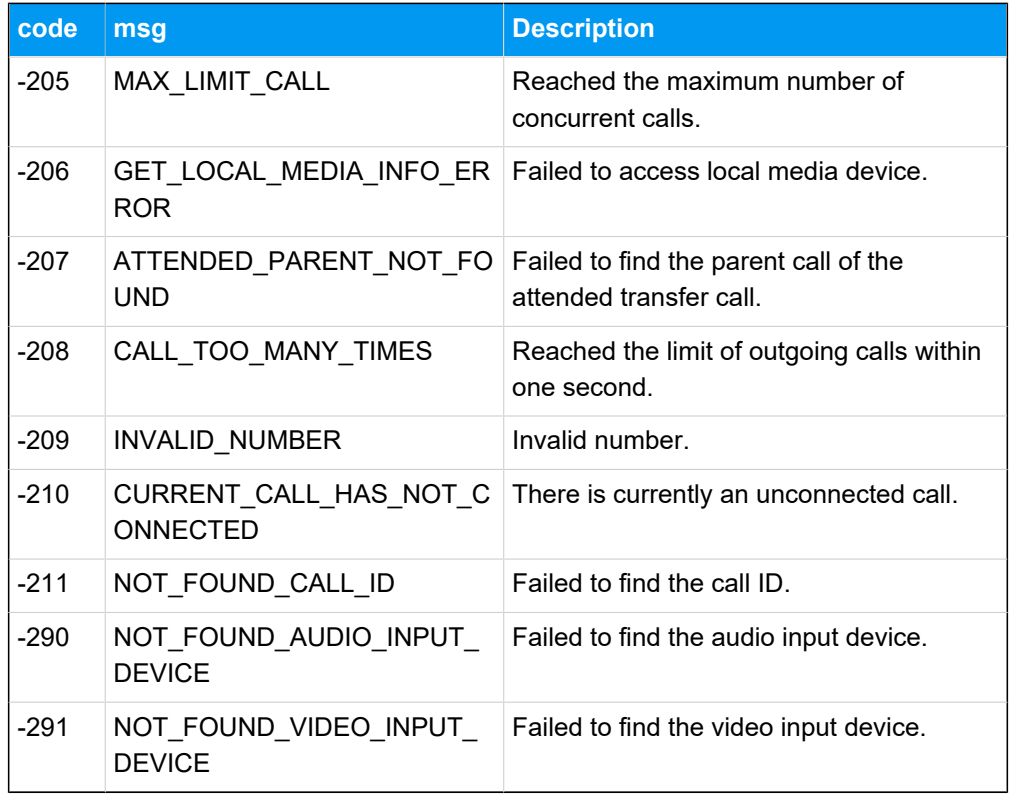

#### **Success code**

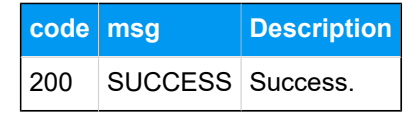

## <span id="page-106-0"></span>Types and Interface of other Objects

This topic introduces the types and interface of other objects used by 'Linkus SDK for Windows Core'.

## **Report object**

Call quality report object.

```
interface Report {
    lksTimestamp: string; // The timestamp of the time when the call was 
 made or received.
     lksDate: string; // The time when the call was made or received. Time 
 format: YYYY-MM-DD hh:mm:ss
     callId: string; // The unique ID of the call.
     extension: string; // Extension number.
    iceResult: string; // The ICE candidate type. local: host; public: 
 srflx or prflx; turn: relay.
```

```
 lksNetworkType: string; // Network type.
     lksDeviceType: string; // The client type. Currently only Web client is 
 available.
     lksDuration: string; // Correspond to the 'totalSamplesDuration' 
  attribute.
     lksAudioCodec: string; // Audio codec.
     lksAudioRx: string; // The audio packets received that correspond to 
  the 'packetsReceived' attribute.
     lksAudioRxLost: string; // The audio packet loss rate that corresponds 
  to the 'packetsLost' attribute. Formula: lksAudioRxLost=(packetsLost / 
  (packetsLost + packetsReceived)).toFixed(6).
     lksAudioRxMaxjitter: string; // The maximum audio jitter on the 
 receiver.
     lksAudioRxAvgjitter: string; // The average audio jitter that 
  corresponds to "Jitter*1000".
     lksAudioTx: string; // The audio packet sent.
     lksAudioTxLost: string; // Audio packet loss rate on the sender.
     lksAudioTxMaxjitter: string; // The maximum audio jitter on the sender.
     lksAudioTxAvgjitter: string; // The average audio jitter on the sender.
     lksVideoCodec: string; // Video codec
     lksVideoRx: string; // The video packet received.
     lksVideoRxLost: string; // The video packet loss rate that corresponds 
  to the 'packetsLost' attribute. Formula: lksVideoRxLost=(packetsLost / 
  (packetsLost + packetsReceived)).toFixed(6).
     lksVideoRxMaxjitter: string; //The maximum video jitter on the 
 receiver.
     lksVideoRxAvgjitter: string; // The average video jitter on the 
  receiver.
     lksVideoTx: string; // The video packet sent.
     lksVideoTxLost: string; // Video packet loss rate on the sender.
     lksVideoTxMaxjitter: string; // The maximum video jitter on the sender.
     lksVideoTxAvgjitter: string; // The average video jitter on the sender.
}
```
#### **StaticCallStatus object**

Static properties of a call.

```
interface StaticCallStatus {
    name: string; // Caller name
    avatar: string; // Profile image
     company: string; // Company name
}
```
### **CallStatus object**

The call status object.

```
interface CallStatus extends StaticCallStatus{
     number: string; // Phone number or extension number.
     callId: string; // The unique ID of the call.
     communicationType: 'outbound' | 'inbound'; // Call type
     isVideo: boolean; //Whether it is a video call.
    isRing: boolean;
    isHold: boolean;
    isMute: boolean;
    callStatus: 'ringing' | 'calling' | 'talking' | 'connecting';
     callStartTime: number; // The time when the call is answered.
    recordStatus: 'stop' | 'recording' | 'pause'; // Recording status. 
  stop: Not in recording; recording: Recording,; pause: Recording is paused.
     isTransfer: boolean; // Whether it is an attended transfer call.
     transferParent?: TransferParentType; // When it's an attended transfer 
 call, specify the parent call.
     isConference: boolean; // Whether it is an audio conference call.
}
type TransferParentType = {
     // Parent call in the attended transfer call.
     callId: string; // The unique ID of the call.
    avatar: string; // Profile image.
    name: string; // Name of the transfer target.
    number: string; // Number of the transfer target.
    callDuration: number; // The time between the call answered and the 
 call ended. 
    holdDuration: number; // The duration of the call being held.
}
```
## **TimerType type**

Types of call timing.

```
type TimerType = {
     ringDuration: number; // The time between the call started and the call 
 answered.
     callingDuration: number; // The time between the call dialed and the 
 call answered.
     callDuration: number; // The time between the call answered and the 
 call ended. 
    holdDuration: number; // The duration of the call being held.
}
```
## Tone Resource

This topic introduces the tone resources provided by 'Linkus SDK for Windows Core' and the usage methods.

## **Background information**

The **assets** directory of 'Linkus SDK for Windows Core' project files contains tone resources in the following forms:

- **Original audio files**: Stored in the **sounds** folder.
- **base64-encoded strings**: Stored in the **sound.js** file.

Refer to the following table for the available tone resources.

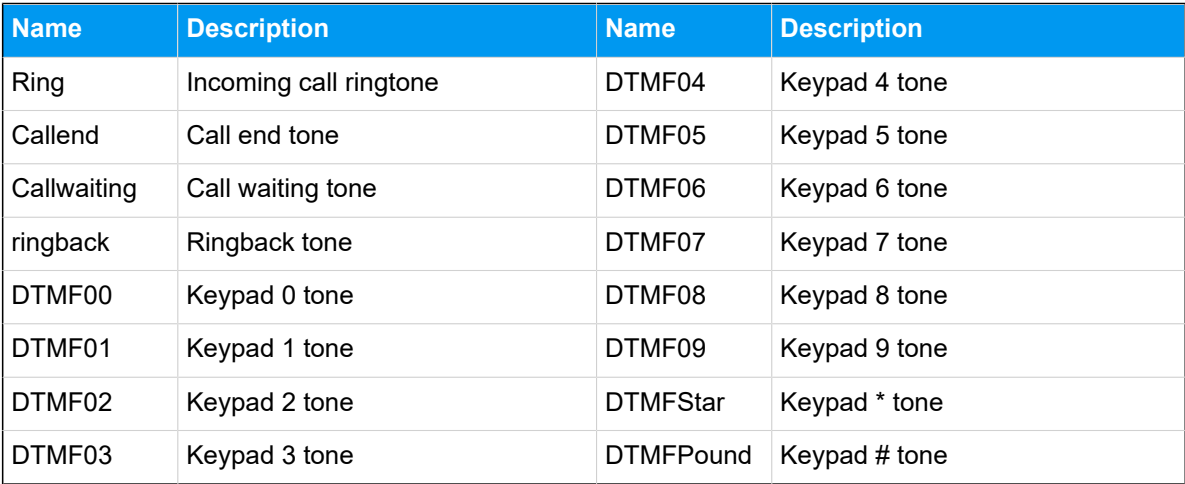

## **Use tone resources**

'Linkus SDK for Windows Core' supports to use tone resources in the following methods:

- Use the original audio files of tone resources.
- Use the base64-encoded strings of the tone resources, as shown in the sample code below.

```
 import sounds from '/assets/sounds';
const \{ Ring, Callend \} = sounds;
 const audio = new Audio(Ring);
 audio.play();
 // Change the value of "audio.src" to play different tones.
 audio.src = Callend;
 audio.play();
```
## Linkus SDK for Windows UI

## Integrate Linkus SDK for Windows UI

**Linkus SDK for Windows UI** provides a pre-integrated UI component that requires no additional coding, you can integrate it with your Web projects to implement call functionalities with a user interface based on the integration of 'Linkus SDK for Windows Core'.

## **Prerequisites**

- You have [obtained the Linkus SDK login signature.](#page-76-0)
- You have [integrated](#page-80-0) 'Linkus SDK for Windows Core'.

## **Step 1. Import 'Linkus SDK for Windows UI'**

- 1. Go to the [GitHub Repository of 'Linkus SDK for Windows UI'](https://github.com/Yeastar-PBX/ys-webrtc-sdk-ui), and download 'Linkus SDK for Windows UI'.
- 2. Use either of the following methods to import 'Linkus SDK for Windows UI' to your project.
	- Use **npm** to install 'Linkus SDK for Windows UI'

npm install ys-webrtc-sdk-ui --save

• Use **script** to import 'Linkus SDK for Windows UI'

<script src="./ys-webrtc-sdk-ui.js"></script>

## **Step 2. Initialize 'Linkus SDK for Windows UI'**

Use the init method to initialize 'Linkus SDK for Windows UI' and render the UI components.

#### **Method**

```
init (container,{rtcOption})
```
#### **Parameters**

- container: Used to render UI components, and the data type is  $HTM -$ LElement.
- rtcOption: Initialization options. Refer to the following table for specific parameters.

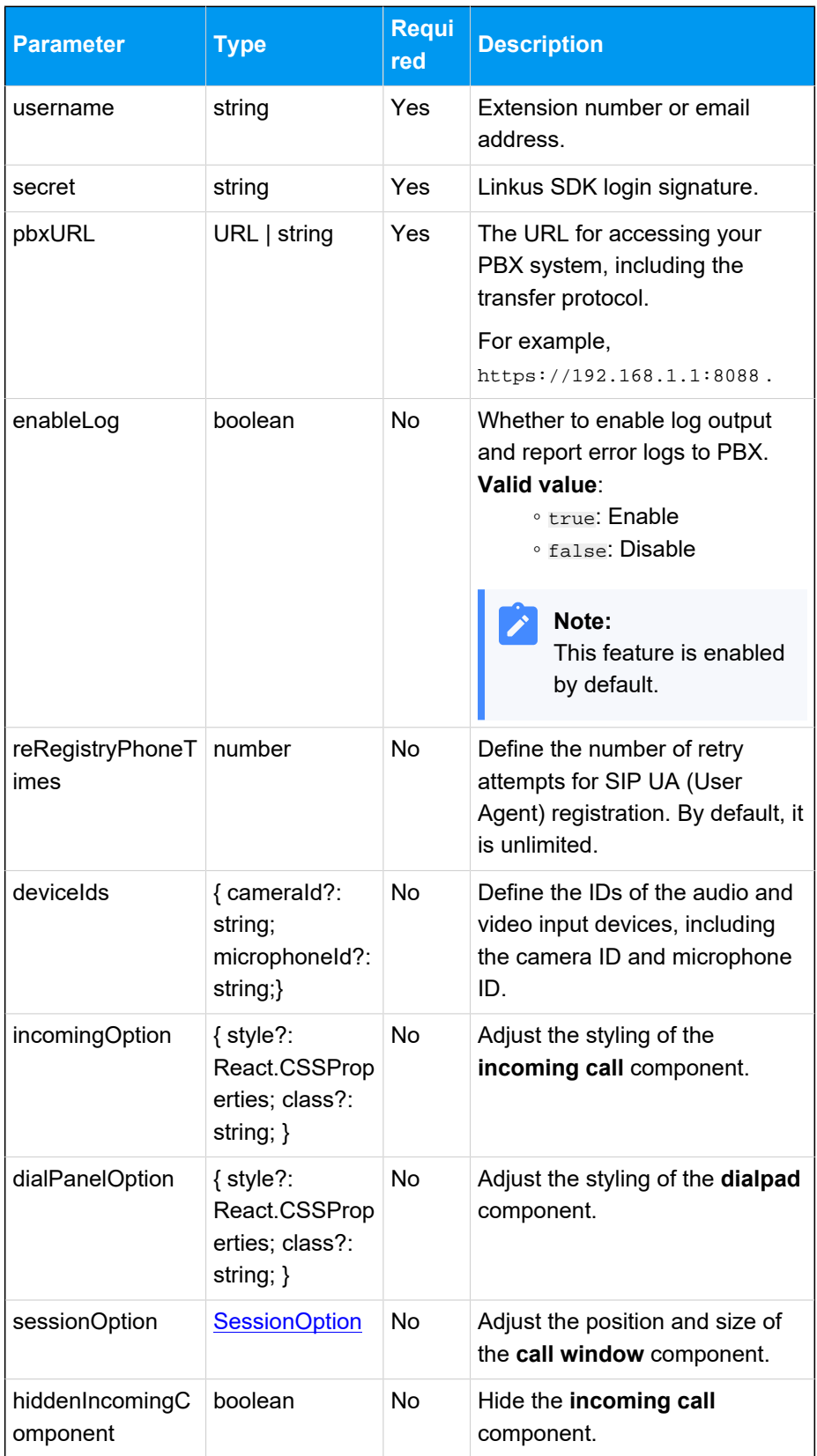

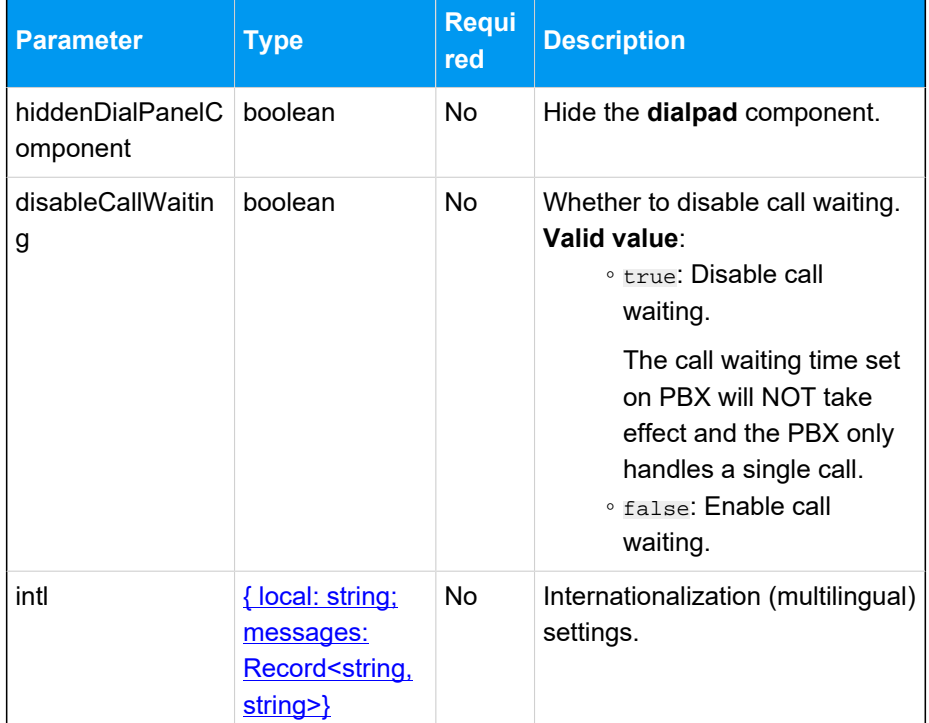

## <span id="page-112-0"></span>**SessionOption description**

```
type SessionOption = {
   sessionSetting?: {
         width?: number;
         height?: number;
         miniWidth?: number;
         miniHeight?: number;
         x?: number;
         y?: number;
     };
     style?: React.CSSProperties;
     class?: string;
}
```
## <span id="page-112-1"></span>**intl (Internationalization) description**

 $\{$ 

- local: Name of the current language, connected with a -. For example, en-US, zh-CN.
- message: Configurable text content, which is presented in key-value pairs. Refer to the following content for specific configuration items and their default values.

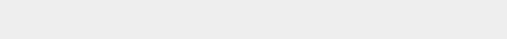

```
 "common.cancel": "Cancel",
    "common.confirm": "Confirm",
    "dial_panel.input.placeholder": 
 "Please input number",
    "dial_panel.tip.connect_failed": 
 "Failed to connect to server, you cannot 
 initiate or answer a call. Trying to 
 reconnect to the server.",
    "incoming.btn.hang_up": "Hang up",
    "incoming.btn.audio": "Audio",
    "session.calling": "Calling...",
    "session.ringing": "Ringing...",
    "session.talking": "Talking...",
    "session.connecting": "Connecting...",
    "session.hang_up": "End Call",
    "session.new_call": "New call",
    "session.record": "Record",
    "session.mute": "Mute",
    "session.hold": "Hold",
    "session.resume": "Resume",
    "session.dialpad": "Dialpad",
    "session.transfer": "Transfer",
    "session.attended_transfer": "Attended 
 Transfer",
 "session.blind_transfer": "Blind 
 Transfer",
    "session.error.client_error": "Client 
Error: \{0\}",
    "session.tip.recording": "Recording 
 the Audio...",
    "session.tip.pause": "The recording is 
 paused.",
    "error.code_200": "Unknown Error.",
    "error.code_202": "No available 
 communication device found.(no 
 permissions)",
    "error.code_205": "Call failed. Cannot 
 process more new calls now.",
    "error.code_206": "No available 
 communication device found.",
    "error.code_207": "Attended Transfer 
 Failed.",
    "error.code_208": "Call failed. Called 
 too many times.",
```

```
 "error.code_209": "Call failed. 
 Invalid Number.",
     "error.code_210": "Operation failed 
 with pending calls.",
     "error.code_211": "Answer failed",
     "error.code_290": "No available 
 microphone found.",
     "error.code_291": "No available camera 
 found."
}
```
#### **Sample code**

**Use 'npm' to install and initialize 'Linkus SDK for Windows UI'**

```
import { init } from 'ys-webrtc-sdk-ui';
import 'ys-webrtc-sdk-ui/lib/ys-webrtc-sdk-ui.css';
const container = 
 document.getElementById('container');
// initialization
init(container, {
    username: '1000',
     secret: 'sdkshajgllliiaggskjhf',
     pbxURL: 'https://192.168.1.1:8088'
\}).then(data => {
// Obtain the exposed instances for additional 
 business needs
const { phone, pbx, destroy, on } = data;
     // ...
}).catch(err=>{
     console.log(err)
})
```
### **Use 'script' to import and initialize 'Linkus SDK for Web UI'**

```
<!-- Loading styles -->
<link rel="stylesheet" href="ys-webrtc-sdk-ui.css">
<div id="test"></div>
<!-- Loading Yeastar WebRTC SDK UI-->
<script src="./ys-webrtc-sdk-ui.js"></script>
<script>
     const test = document.getElementById('test');
     // Initialize Yeastar WebRTC SDK UI with the 
  'YSWebRTCUI' object. 
     window.YSWebRTCUI.init(test, {
```

```
 username: '1000',
          secret: 'sdkshajgllliiaggskjhf',
         pbxURL: 'https://192.168.1.1:8088'
     })
        .then(data => {
             const { phone, pbx } = data;
          })
         . \text{catch}(error \Rightarrow \{ console.log(error);
          });
</script>
```
## **Result**

You have integrated and initialized 'Linkus SDK for Windows UI', two instantiated Operator objects are returned:

- **PBXOperator**: Contains methods and attributes related to the PBX, such as querying CDR records, logging out, and more.
- **PhoneOperator**: Contains methods and attributes related to calls, such as making a call, answering a call, ending a call, and more.

# Linkus SDK for Web

## Linkus SDK for Web Overview

Yeastar P-Series PBX System supports Linkus SDK, enabling you to integrate calling, CDR, and more Linkus UC Clients' functionalities into 3rd-party Web applications. This topic describes the requirements, modules, integration process, and features of 'Linkus SDK for Web'.

## **Requirements**

Make sure that your PBX server meets the following requirements:

- **Firmware**: 37.12.0.23or later
- **Plan**: Ultimate Plan (UP)

## **Modules**

**Linkus SDK for Web** decouples call logic module and User Interface(UI) module from the PBX Web calling component. Refer to the following table for more information about the available modules.

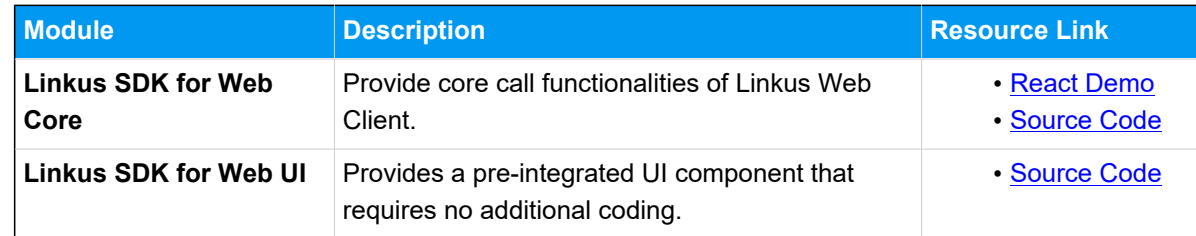

## **Integration Process and Features**

## **Integration Process**

- 1. [Enable Linkus SDK on Yeastar P-Series PBX System](#page-117-0)
- 2. Obtain Login [Signature](#page-118-0) for 'Linkus SDK for Web'
- 3. Integrate core call [functionalities](#page-122-0) of 'Linkus SDK for Web'
- 4. **Optional:** Integrate the UI [component](#page-152-0) of 'Linkus SDK for Web'

## **'Linkus SDK for Web Core' features**

• 'Linkus SDK for Web Core' Usage [Example](#page-126-0)

- [PBX Features \(PBXOperator\)](#page-127-0)
- [Call Features \(PhoneOperator\)](#page-132-0)
- [Call Status and Call Features \(Session\)](#page-139-0)
- [Return Result \(Result\)](#page-145-0)
- Types and [Interface](#page-148-0) of other Objects
- Tone [Resource](#page-151-0)

## Release Notes - Linkus SDK for Web

## **Version 1.0.12**

Release date: October 11, 2023

• First release of **Linkus SDK for Web**. By integrating the SDK into your Web projects, you can quickly add calling, CDR, and more Linkus UC Clients' functionalities to your Web applications.

## <span id="page-117-0"></span>Enable Linkus SDK

Before integrating 'Linkus SDK for Web' with your Web project, you need to enable Linkus SDK on Yeastar P-Series PBX System.

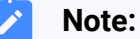

After enabling Linkus SDK, Linkus Mobile Client's push notification will no longer take effect. If you want to continue receiving call-related push notifications on mobile devices, see 'Linkus SDK for Android' [Overview](#page-7-0) or ['Linkus SDK for iOS'](#page-40-0)  [Overview](#page-40-0).

## **Requirements**

Make sure that your PBX server meets the following requirements:

- **Firmware**: 37.12.0.23or later
- **Plan**: Ultimate Plan (UP)

## **Procedure**

1. Log in to PBX web portal, go to **Integrations > Linkus SDK**.

2. Enable **Linkus SDK**.

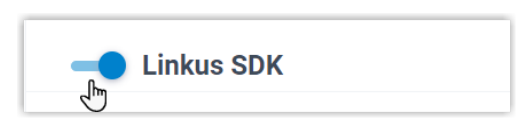

3. Click **Save**.

## **Result**

You have enabled Linkus SDK, and you can request the login [signature](#page-118-0) from the PBX for au[thentication.](#page-118-0)

## <span id="page-118-0"></span>Obtain Login Signature for 'Linkus SDK for Web'

When initializing 'Linkus SDK for Web', users are required to authenticate with the SDK login signature. This topic describes how to request users' Linkus SDK login signatures from the PBX server via OpenAPI.

## **Prerequisites**

You have [enabled Linkus SDK on Yeastar P-Series PBX System](#page-117-0).

## **Authentication process**

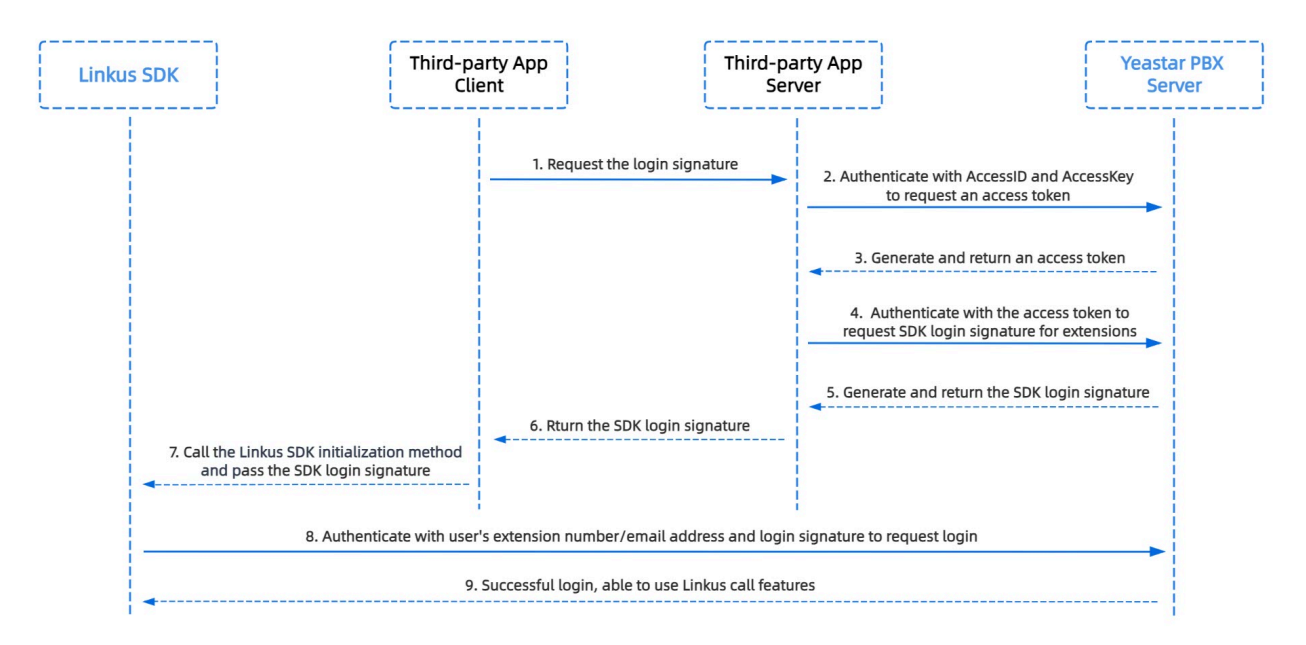

## **Step 1. Obtain the 'AccessID' and 'AccessKey' for Linkus SDK on PBX**

Obtain the 'AccessID' and 'AccessKey' for Linkus SDK from Yeastar P-Series PBX System, which will be used for the third-party application to authenticate and connect with the PBX server.

- 1. Log in to PBX web portal, go to **Integrations > Linkus SDK**.
- 2. Note down the **AccessID** and **AccessKey**.

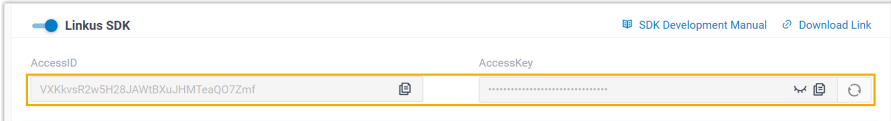

## **Step 2. Request an access token from PBX**

On the third-party application server, use the 'AccessID' and 'AccessKey' to request an access token from the PBX via OpenAPI. Access token is used to verify an authenticated API call, enabling you to request Linkus SDK login signatures for extensions.

## **Request URL**

POST {base\_url}/openapi/v1.0/get\_token

**Note:** To learn about the API request structure, see [Request Structure.](https://help.yeastar.com/en/p-series-appliance-edition/developer-guide/request-structure.html)

## **Request Parameters**

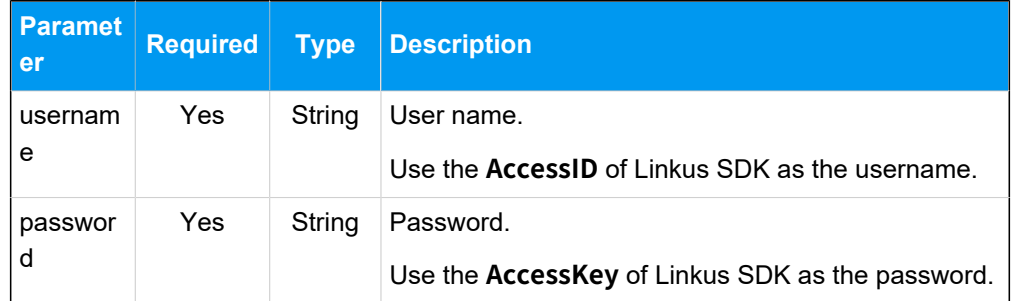

### **Request example**

```
POST /openapi/v1.0/get_token
Host: 192.168.5.150:8088
Content-Type: application/json
\{ "username": "VXKkvsR2w5H28JAWtBXuJHMTeaQO7Zmf",
```

```
 "password": "Yq6yVsBceOZLhnuaGeMUG4U4qXXXXXXX"
}
```
### **Response parameters**

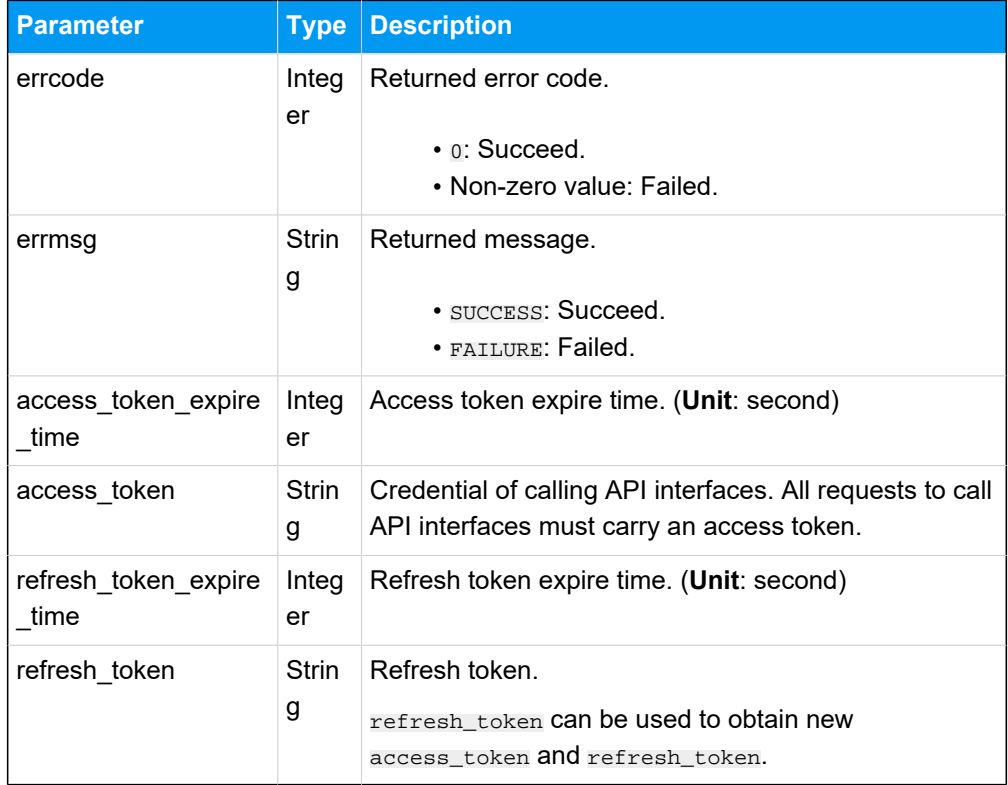

#### **Response example**

```
HTTP/1.1 200 OK
{
     "errcode": 0,
     "errmsg": "SUCCESS",
     "access_token_expire_time": 1800,
     "access_token": "EXZMpZAO86mbrKm6rFtgeb3rfcpC9uqS",
     "refresh_token_expire_time": 86400,
     "refresh_token": "SCduGecwbG9jIusiS8FxFUVn3kf0Q9R8"
}
```
## **Step 3. Request login signatures for extensions**

Use the access token to request login signatures for extensions from PBX server via Open-API.

### **Request URL**

POST /openapi/v1.0/sign/create?access\_token={access\_token}

### **Request Parameters**

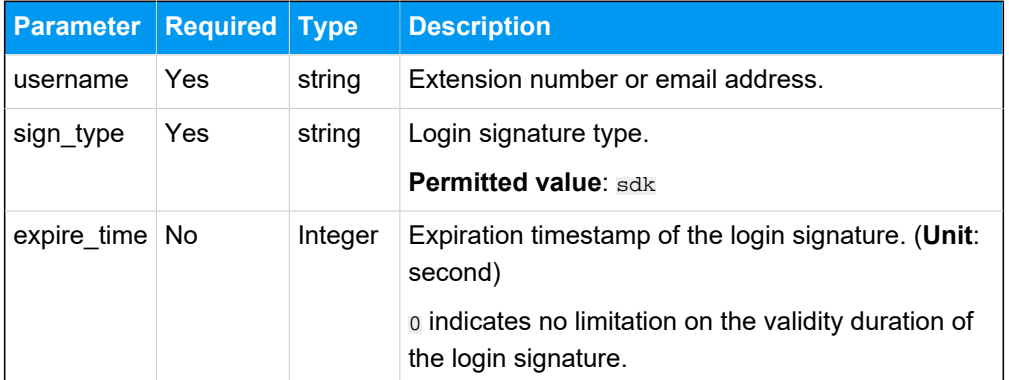

#### **Request example**

```
POST /openapi/v1.0/sign/create?access_token=EXZMpZAO86mbrKm6rFtg
eb3rfcpC9uqS
Host: 192.168.5.150:8088
Content-Type: application/json
{
  "username": "1000",
  "sign_type": "sdk",
        "expire_time": 0
}
```
### **Response parameters**

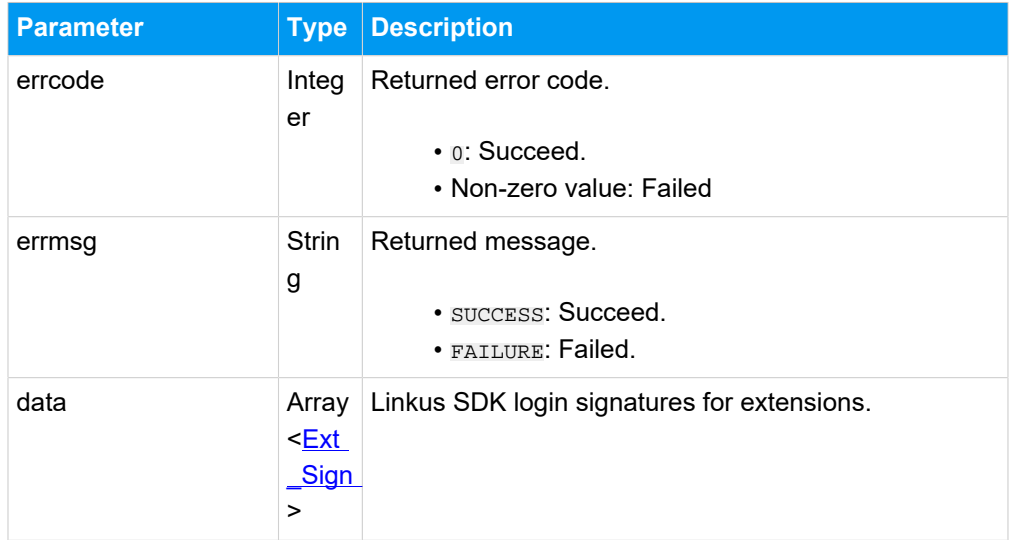

<span id="page-121-0"></span>**Ext\_Sign**

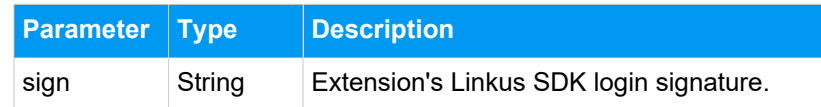

#### **Response example**

```
HTTP/1.1 200 OK
{
     "errcode": 0,
     "errmsg": "SUCCESS",
     "data":{
         "sign": "ueb3rfcpsiS8FxFUZMpZAO86mbrKmVn3kf0Q9R8"
     } 
}
```
### **Result**

The third-party application server has obtained the Linkus SDK login signature for initializing 'Linkus SDK for Web'. The login signature will be automatically returned to the third-party application client, and passed to 'Linkus SDK for Web'.

#### **What to do next**

Use the login signature for authentication to [integrate](#page-122-0) and initialize 'Linkus SDK for Web [Core'.](#page-122-0)

## <span id="page-122-0"></span>Linkus SDK for Web Core

## Integrate Linkus SDK for Web Core

'Linkus SDK for Web Core' provides core call functionalities without UI components. This topic describes how to integrate 'Linkus SDK for Web Core' with your Web project.

#### **Prerequisites**

- You have [enabled Linkus SDK on Yeastar P-Series PBX System](#page-117-0).
- You have [obtained the Linkus SDK login signature.](#page-118-0)

## **Demo and Source code**

Before the integration, we recommend that you try out the React Demo of 'Linkus SDK for Web [Core'](https://codesandbox.io/s/ys-webrtc-sdk-core-use-react-example-z7fq8w?file=/src/App.js), and review the [source](https://github.com/Yeastar-PBX/ys-webrtc-sdk-core/tree/main) code to have an overview of the framework and workflow of 'Linkus SDK for Web Core'.

## **Supported module formats**

'Linkus SDK for Web Core' supports 4 module formats: **UMD**, **CJS**, **ESM**, and **IIFE**. You can choose a module format according to your needs.

## **Note:**

If you prefer a smaller SDK bundle size or your Web project supports **ESM**, we recommend that you import the **ESM** module.

## **Step 1. Import 'Linkus SDK for Web Core'**

- 1. Go to the GitHub [Repository](https://github.com/Yeastar-PBX/ys-webrtc-sdk-core) of 'Linkus SDK for Web Core', and download 'Linkus SDK for Web Core'.
- 2. Use either of the following methods to import 'Linkus SDK for Web Core' to your Web project.
	- Use **npm** to install 'Linkus SDK for Web Core'

npm install ys-webrtc-sdk-core

• Use **script** to import 'Linkus SDK for Web Core'

```
<script src="./ys-webrtc.umd.js"></script>
```
## **Step 2. Initialize 'Linkus SDK for Web Core'**

Use the **init** method to initialize 'Linkus SDK for Web Core'. After successful initialization, 2 instantiated Operator objects **PBXOperator** and **PhoneOperator**, and a method **destroy** are returned.

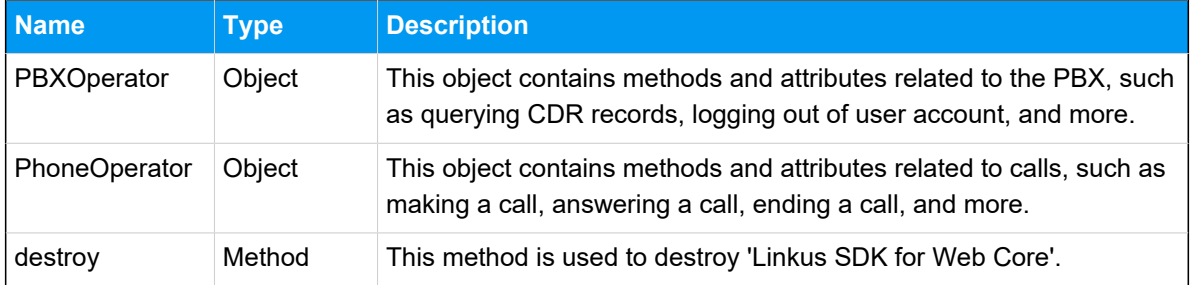

## **Method**

```
init({
    params //Refer to the following table for specific parameter
s
})
```
## **Parameters**

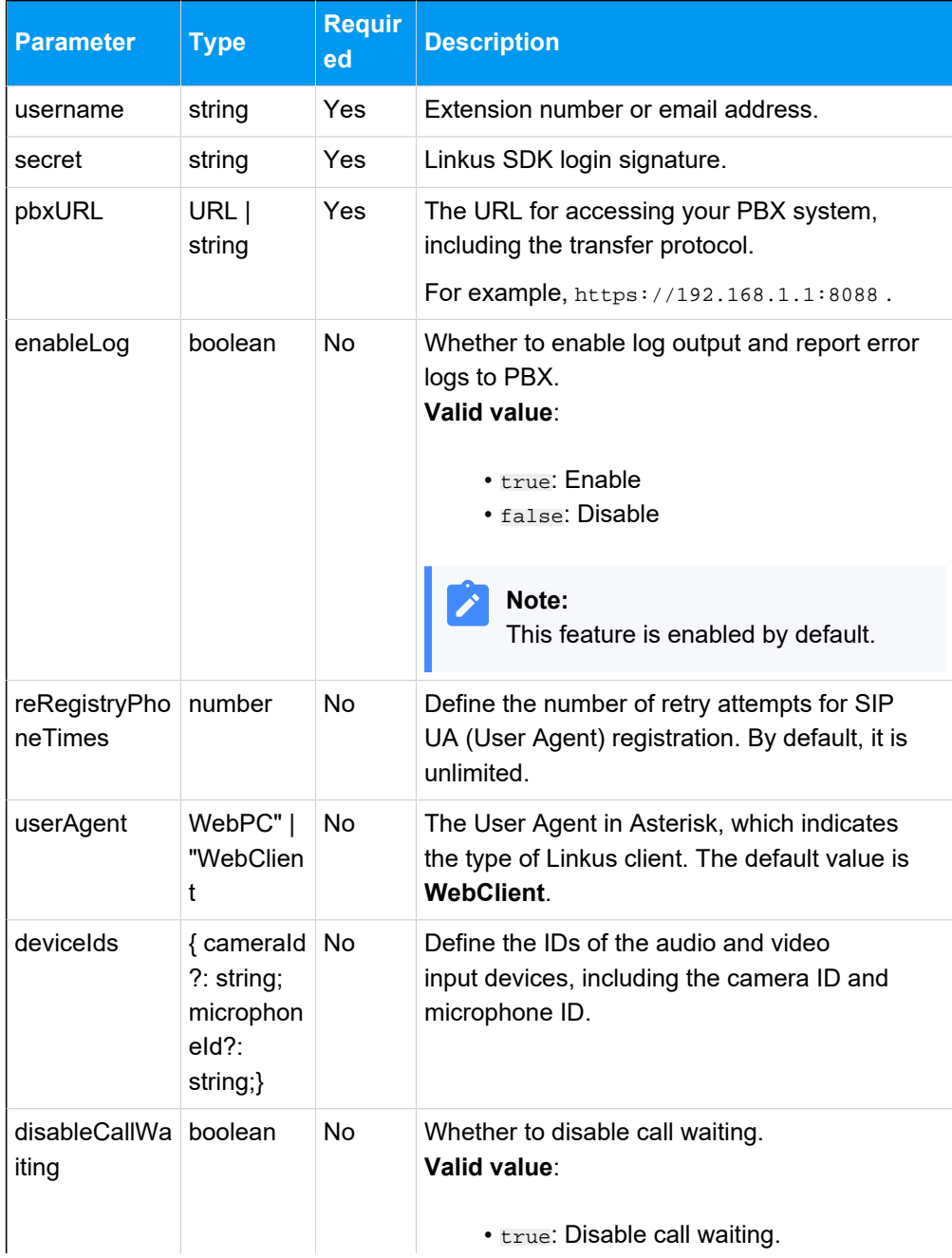

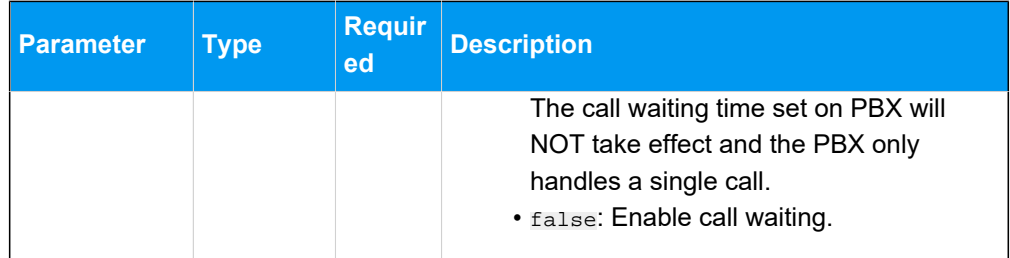

#### **Sample code**

• Use **npm** to install and initialize 'Linkus SDK for Web Core'.

```
import { init, on } from 'ys-webrtc-sdk-core';
init({
     username: '1000',
     secret: 'sdkshajgllliiaggskjhf',
     pbxURL: 'https://192.168.1.1:8088'
})
    .then((operator) => {
       // Obtain the 'PhoneOperator' instance, 'PBXOperator' 
  instance, and 'destroy' method
      const { phone, pbx, destroy } = operator;
     })
    . \text{catch}((\text{error}) \Rightarrow console.log(error);
       });
```
• Use **script** to import and initialize 'Linkus SDK for Web Core'.

```
<script src="./ys-webrtc.umd.js"></script>
<script>
   // After successful import, initialize 'Linkus SDK for We
b Core' using the 'YSWebRTC' object 
   YSWebRTC.init({
     username: '1000',
    secret: 'sdkshajgllliiaggskjhf',
     pbxURL: 'https://192.168.1.1:8088',
   })
    .then((operator) => {
       // Obtain the 'PhoneOperator' instance, 'PBXOperator' 
  instance, and 'destroy' method
      const { phone, pbx, destroy } = operator;
     })
    . \text{catch}((\text{error}) \Rightarrow console.log(error);
```
 }); </script>

#### **Related information**

'Linkus SDK for Web Core' Usage [Example](#page-126-0)

## <span id="page-126-0"></span>Use Linkus SDK for Web Core

## 'Linkus SDK for Web Core' Usage Example

The simplified sample codes below demonstrate the general workflow for making and receiving calls via 'Linkus SDK for Web Core'.

```
import { init } from 'ys-webrtc-sdk-core';
init({
    username: '1000',
    secret: 'sdkshajqllliiaqqskjhf',
    pbxURL: 'https://192.168.1.1:8088'
})
    .then(operator => {
         // Obtain the 'PhoneOperator' instance, 'PBXOperator' instance, and 
  'destroy' method.
        const { phone, pbx, destroy } = operator;
         // Create an RTC instance.
         phone.on('newRTCSession', ({callId,session})=>{
             const {status} = session
             // Listen for events in the session.
             session.on('confirmed', {callId,session})=>{
                 // A call is successfully connected, the 
  'session.status.callStatus' changes to 'talking'.
                 // Update the user interface, start the call timer.
             })
         })
         // Listen for the 'startSession' events.
         phone.on('startSession',({callId,session})=>{
            const \{status\} = session
             if(status.communicationType === 'outbound') {
                 // Outbound call.
```

```
 // Update the user interface to display 'Calling', 
 indicating that the callee side is ringing.
             }else{
                 // Inbound call.
                 // Update the user interface to display 'Connecting'.
 }
         });
         // Listen for Incoming call events.
         phone.on('incoming', (callId,session)=>{
            const \{status\} = session
             // Pop up an incoming call dialog, displaying the caller's 
 phone number and name. 
             // ...
             // Click the 'Answer' button to trigger the 'answer' method and 
 the 'startSession' event.
             phone.answer(status.number); 
         });
         // After listening for events, start registering the SIP UA.
         phone.start();
         // ...
         // Click the 'Call' button to call 1001.
         phone.call('1001')
     })
    . \text{catch}(error \Rightarrow ) console.log(error);
     });
```
## <span id="page-127-0"></span>PBX Features (PBXOperator)

The **PBXOperator** is used to implement PBX-related features, such as querying CDR records and logging out. This topic describes the attributes, methods, and events related to PBX features (PBXOperator object).

## **Attributes**

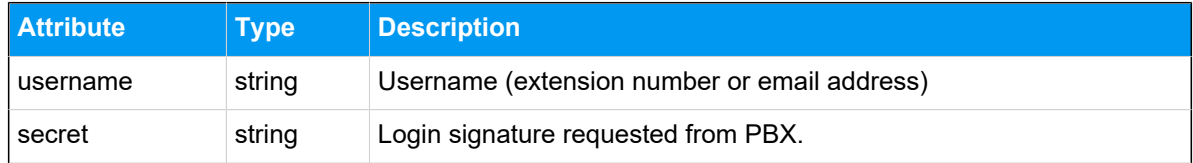

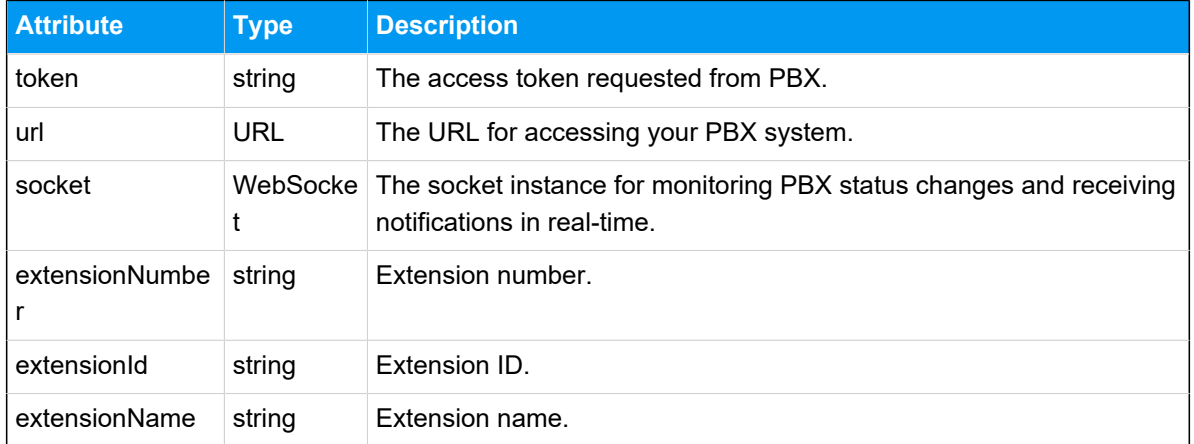

## **Methods**

### **Methods overview**

- [Initialization](#page-128-0)
- Listen for [events](#page-128-1)
- Query CDR [records](#page-129-0)
- [Log out](#page-130-0)
- [Destroy the PBXOperator object](#page-130-1)

## <span id="page-128-0"></span>**Initialization**

The initialization method is used within Linkus SDK Core.

#### **Note:** ╱

After successful initialization, any subsequent calls to this method will be invalid and a response **Promise.reject** will be returned.

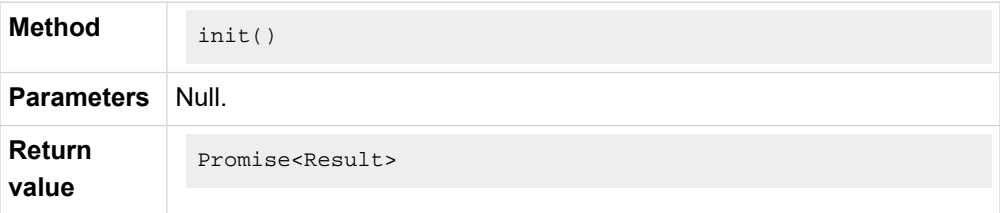

### <span id="page-128-1"></span>**Listen for events**

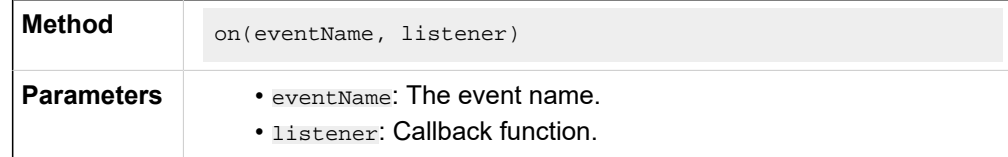

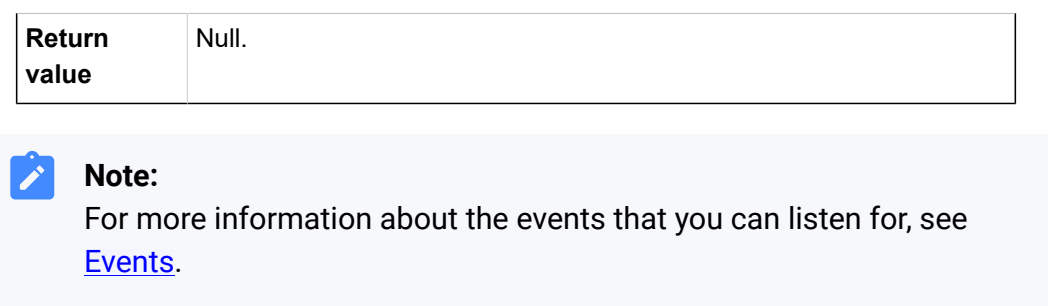

## <span id="page-129-0"></span>**Query CDR records**

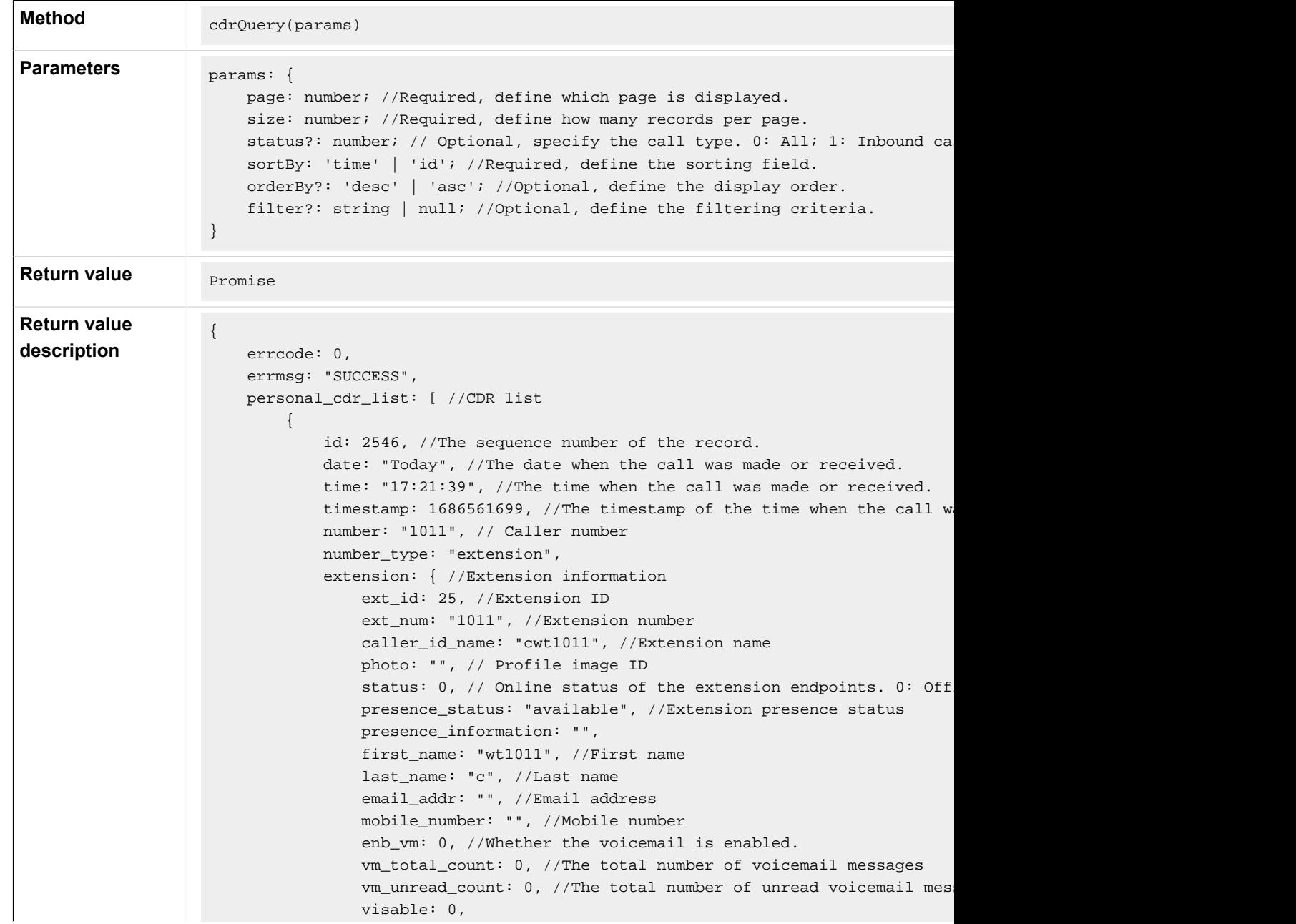

```
 im_id: "xxxxx",
                 org_list_info: "",
                 is_favorite: 0,
                title: "" //Job title
             },
            status: 3, //Call type. 0: All; 1: Inbound call; 2: Missed call; 3
            talk_duration: 3, //The time between the call answered and the cal
            call_type: "Internal", // Communication type: 'Internal' or 'Exter
             uniqueid: "1686561699.137", // The unique ID of the CDR.
            disposition: "ANSWERED", // Call status: 'ANSWERED', 'NO ANSWER',
             dcontext: "DLPN_DialPlan1010",
             caller_id: "1011", // Caller number
             clid: "\"cwt1010\" <1010>"
         }
     ],
     total_number: 63, //The total number of the queried CDR.
}
```
### <span id="page-130-0"></span>**Log out**

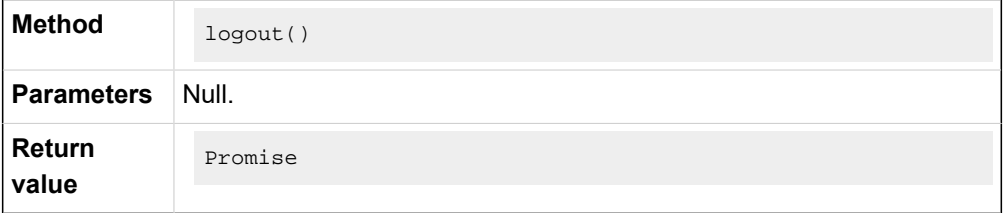

## <span id="page-130-1"></span>**Destroy the PBXOperator object**

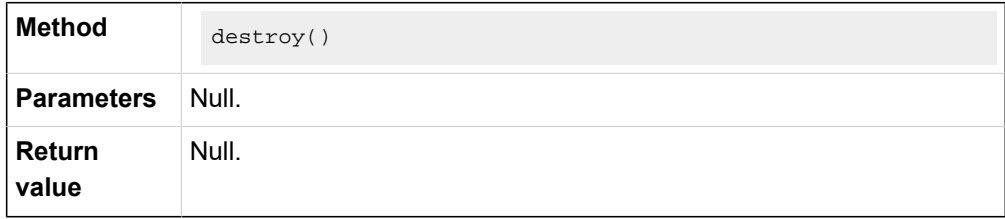

## <span id="page-130-2"></span>**Events**

### **Example code**

```
pbx.on('eventName', (data) => \{\})
```
#### **Runtime error event**

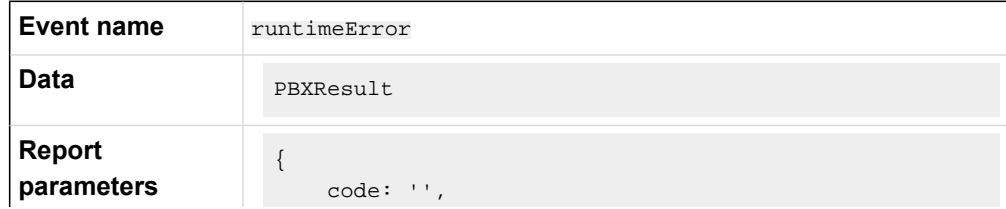

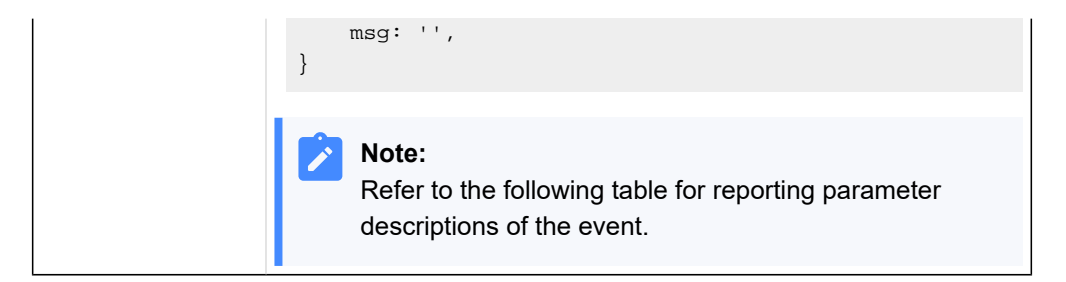

## **Report parameter description**

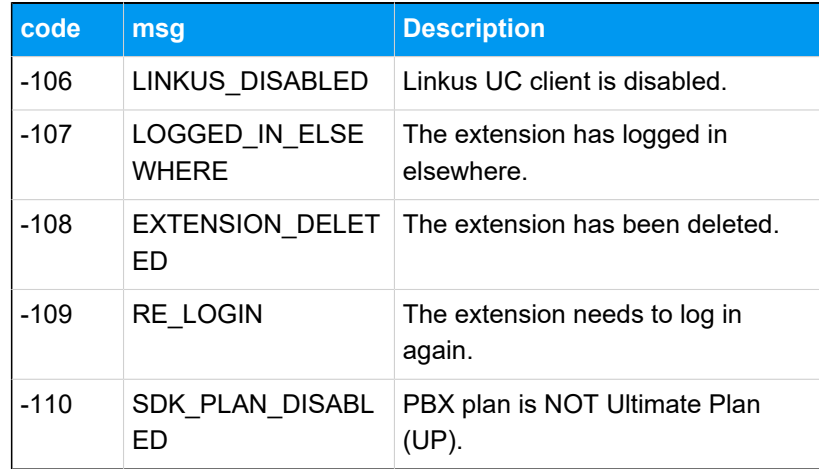

## **CDR changes event**

When this event is triggered, you need to manually call the method to query CDR records.

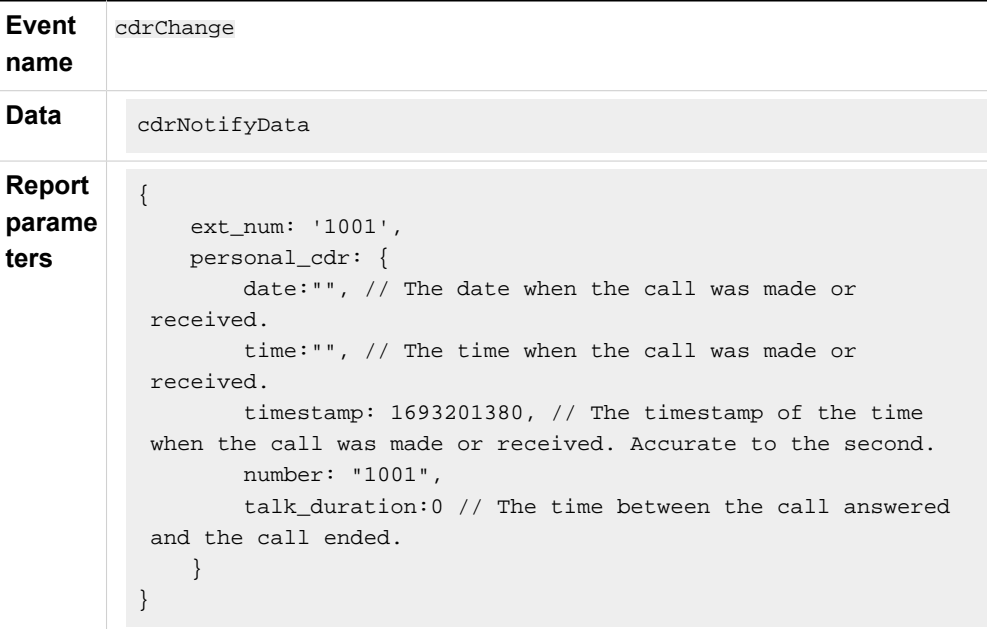

## <span id="page-132-0"></span>Call Features (PhoneOperator)

The **PhoneOperator** object is used for managing calls. Each call is cached through the sessions attribute, which is a map containing different call instances (Map<string, Session>), and each call instance is represented as a Session. This topic describes the attributes, methods, and events related to call features (PhoneOperator object).

## **Attributes**

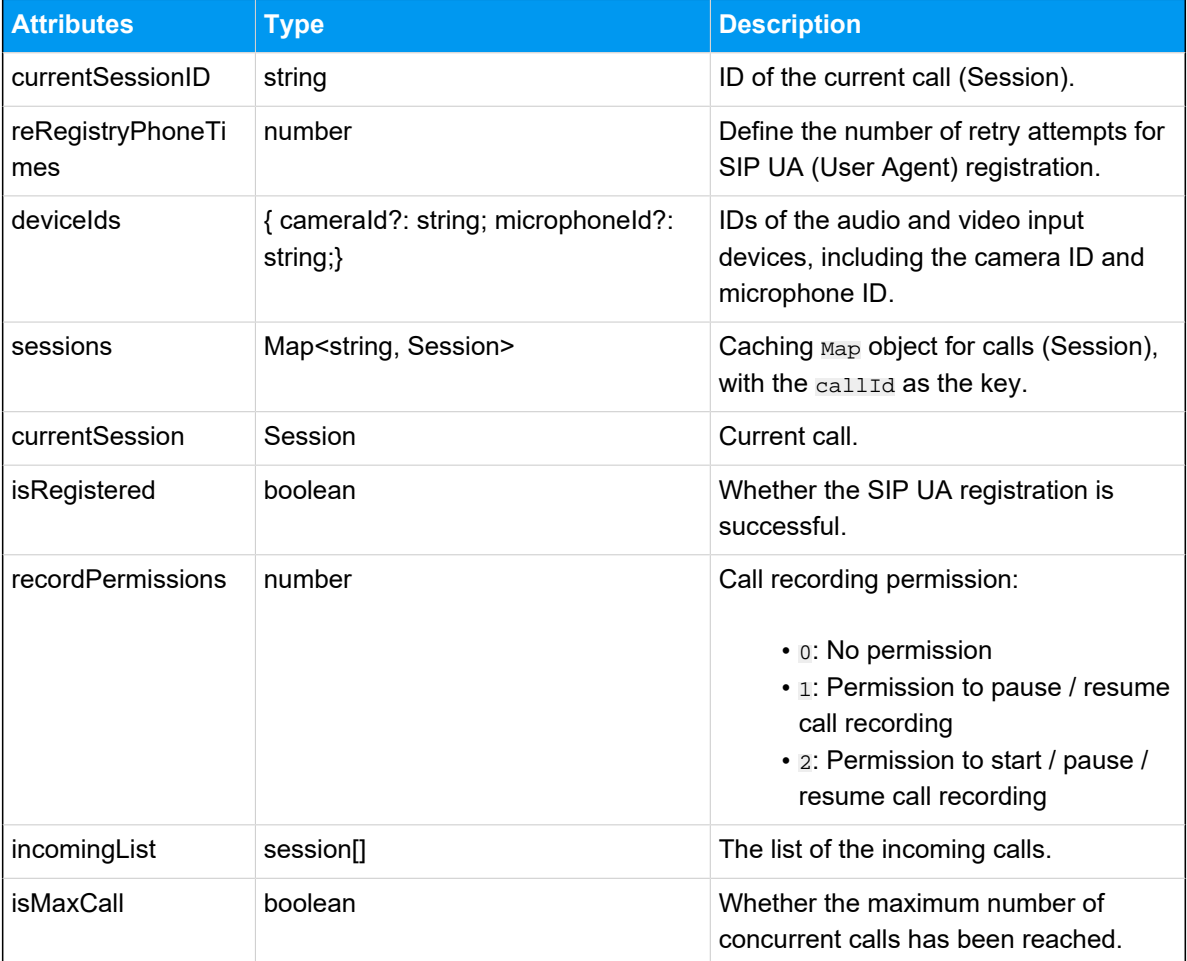

## **Methods**

## **Methods overview**

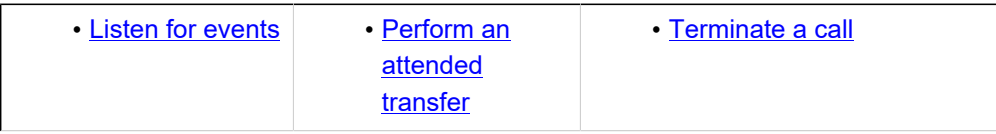

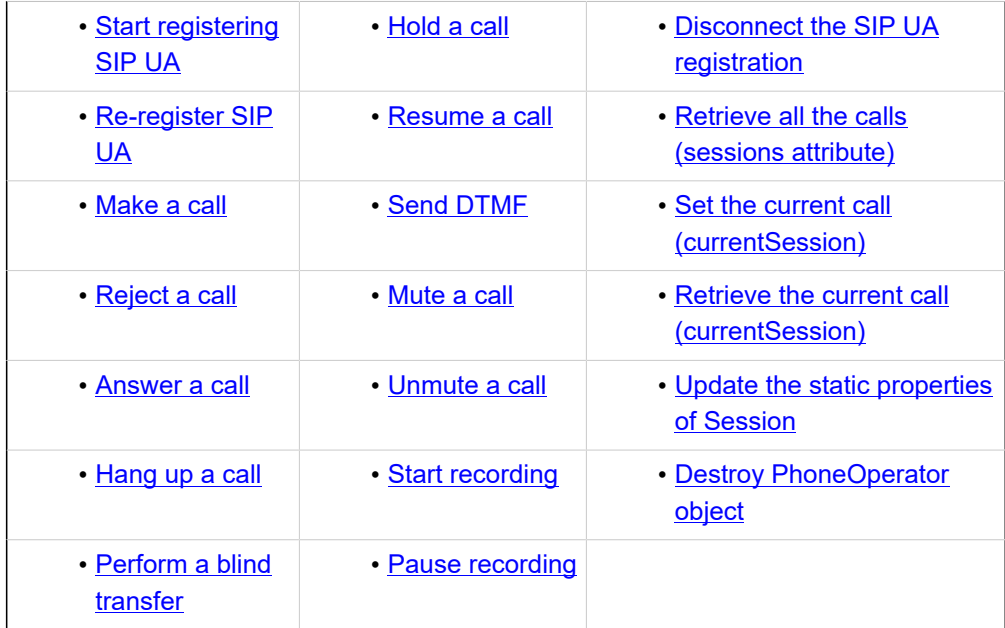

## <span id="page-133-0"></span>**Listen for events**

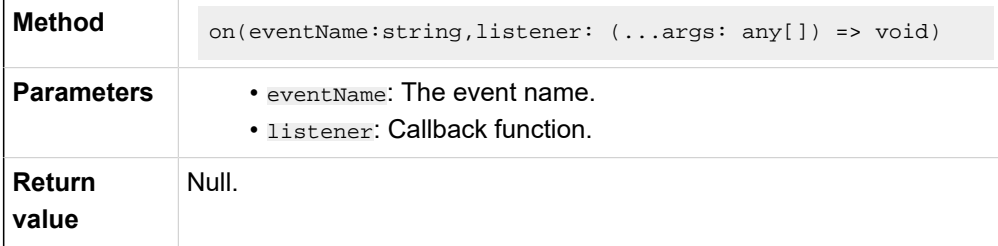

### **Note:**

For more information about the events that you can listen for, see [Events.](#page-138-2)

## <span id="page-133-1"></span>**Start registering SIP UA**

After a successful SIP UA registration, users can make and receive calls.

## **Note:**

╱

You need to listen for desired events before registering SIP UA. Otherwise, some events may be missed.

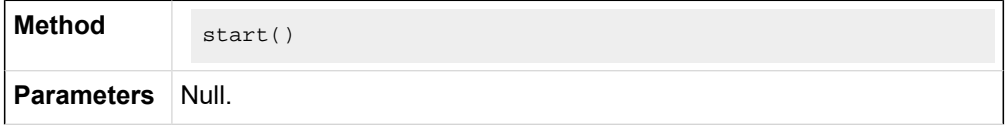

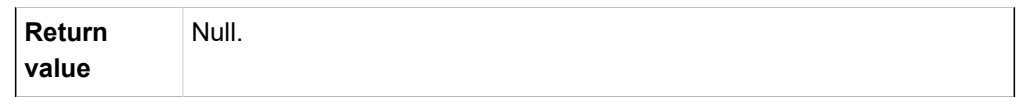

## <span id="page-134-0"></span>**Re-register SIP UA**

## **Note:**

To avoid unexpected situations, use this method ONLY within the **PhoneOperator** object.

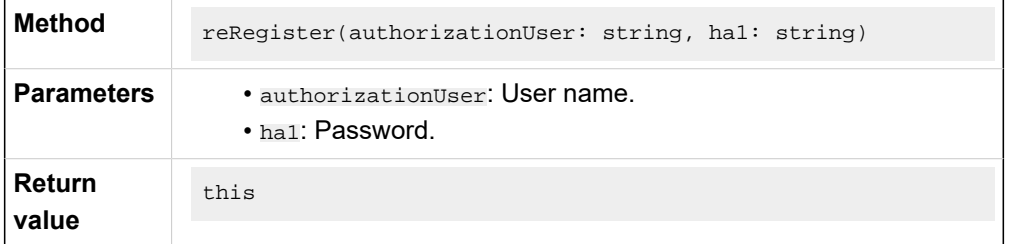

## <span id="page-134-1"></span>**Make a call**

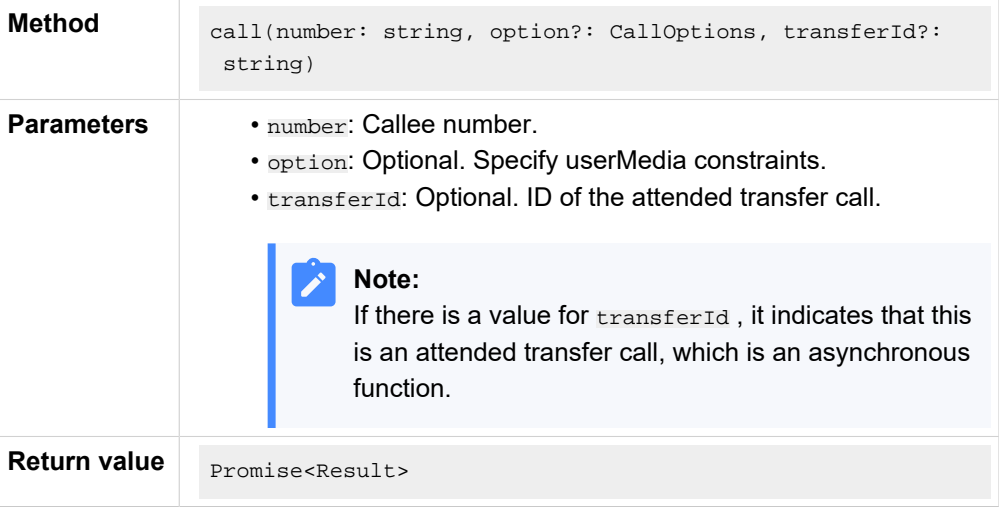

## <span id="page-134-2"></span>**Reject a call**

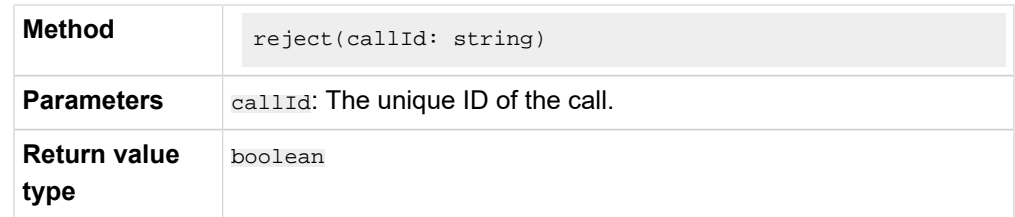

## <span id="page-134-3"></span>**Answer a call**

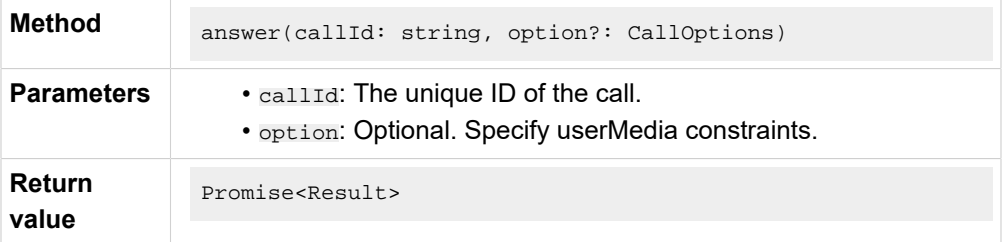

## <span id="page-135-3"></span>**Hang up a call**

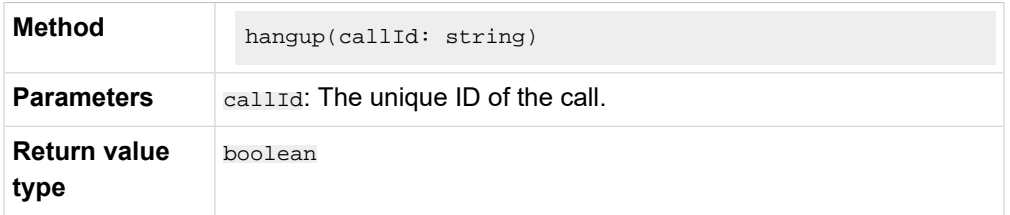

## <span id="page-135-4"></span>**Perform a blind transfer**

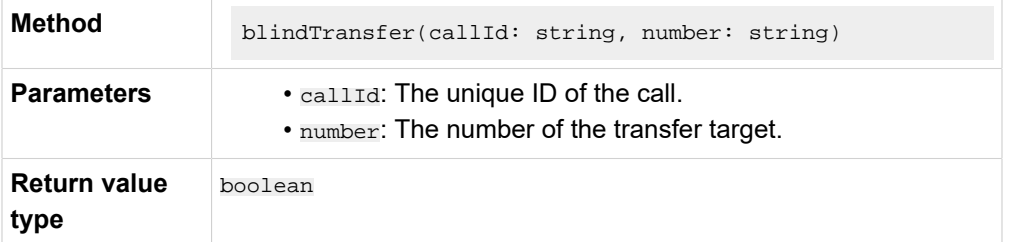

## <span id="page-135-0"></span>**Perform an attended transfer**

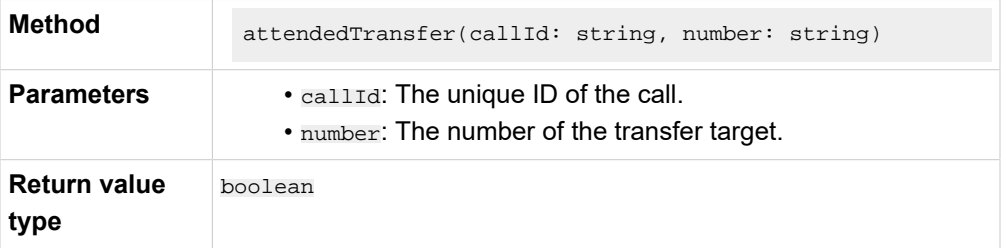

## <span id="page-135-1"></span>**Hold a call**

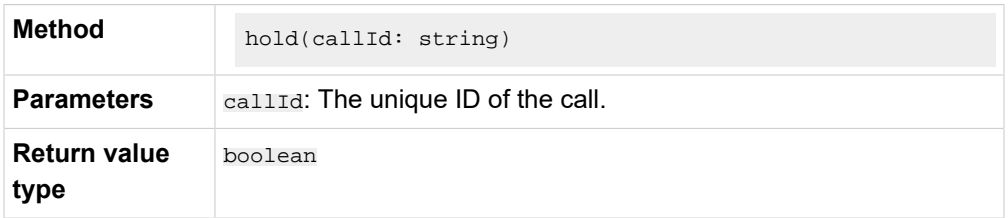

## <span id="page-135-2"></span>**Resume a call**

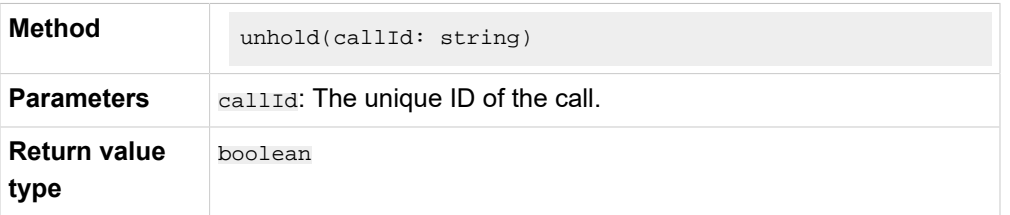

## <span id="page-136-0"></span>**Send DTMF**

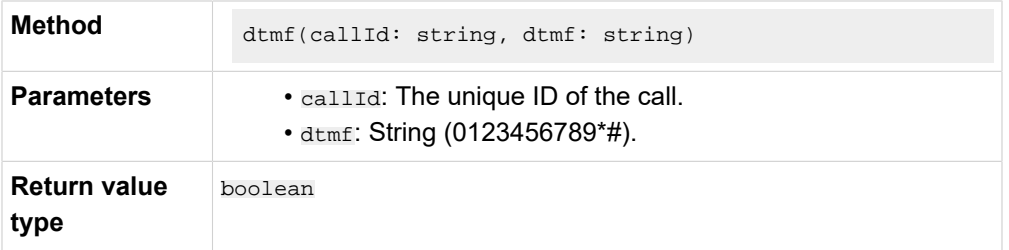

## <span id="page-136-1"></span>**Mute a call**

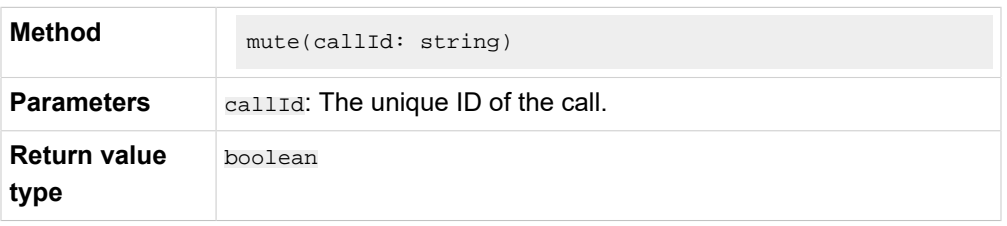

## <span id="page-136-2"></span>**Unmute a call**

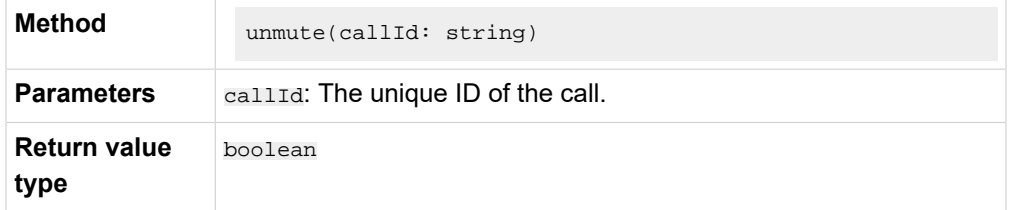

## <span id="page-136-3"></span>**Start recording**

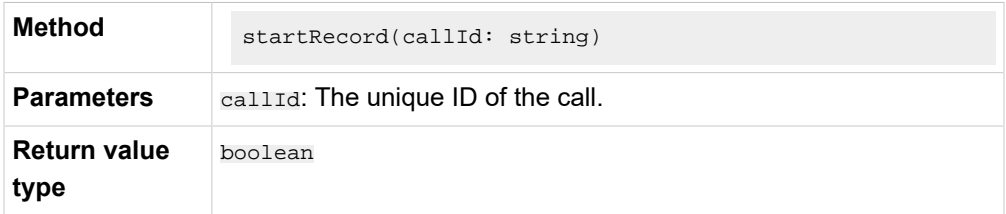

## <span id="page-136-4"></span>**Pause recording**

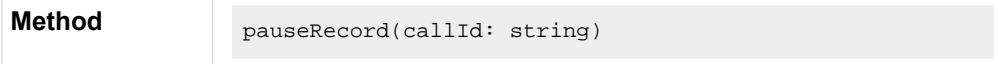

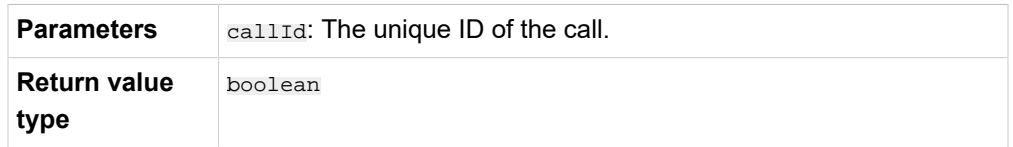

## <span id="page-137-0"></span>**Terminate a call**

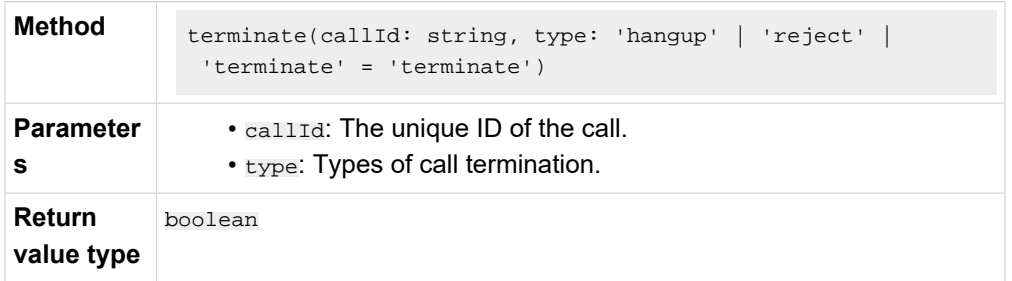

## <span id="page-137-1"></span>**Disconnect the SIP UA registration**

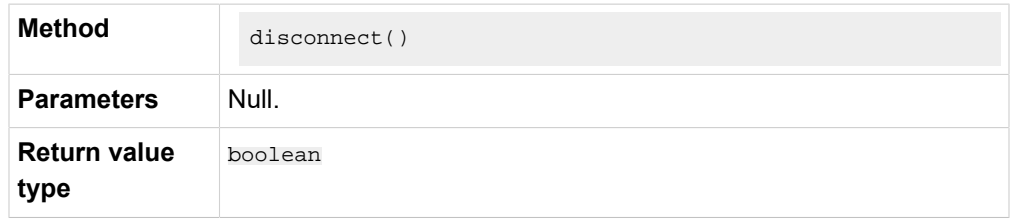

## <span id="page-137-2"></span>**Retrieve all the calls (sessions attribute)**

Retrieve the sessions attribute and return them as an array.

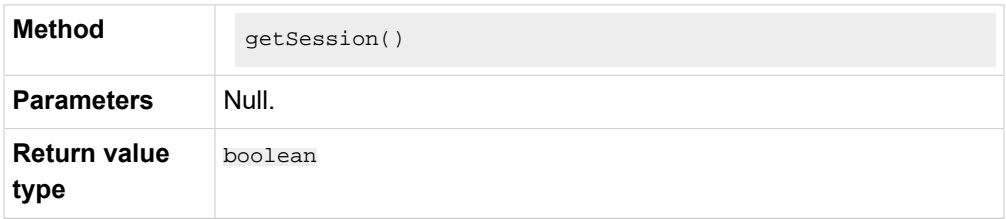

## <span id="page-137-3"></span>**Set the current call (currentSession)**

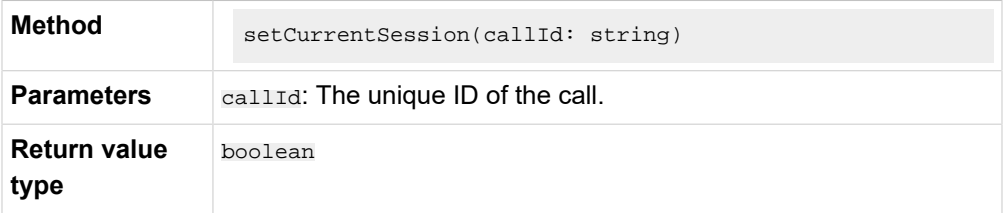

## <span id="page-137-4"></span>**Retrieve the current call (currentSession)**

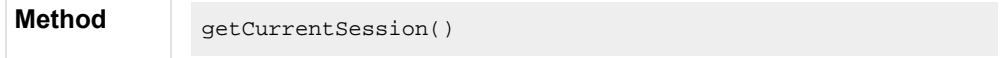

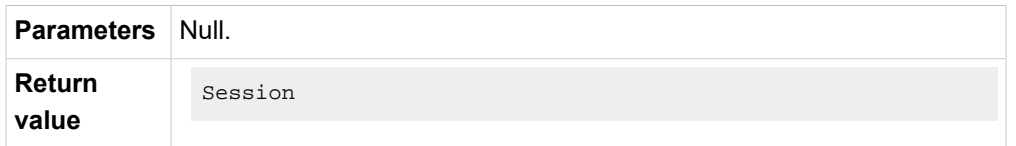

## <span id="page-138-0"></span>**Update the static properties of Session**

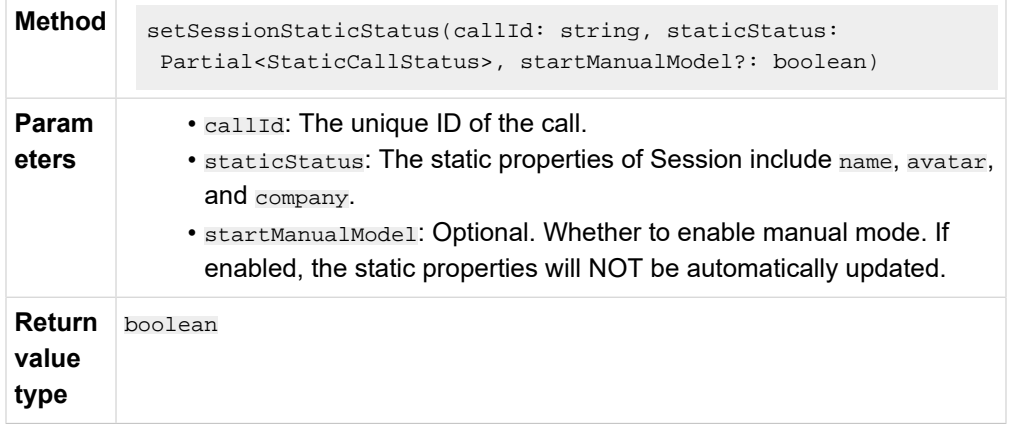

## <span id="page-138-1"></span>**Destroy PhoneOperator object**

This method will cancel all the event subscriptions, stop the SIP UA instance, and delete all the sessions.

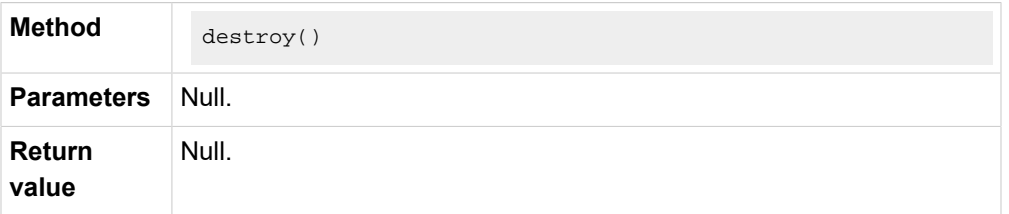

## <span id="page-138-2"></span>**Events**

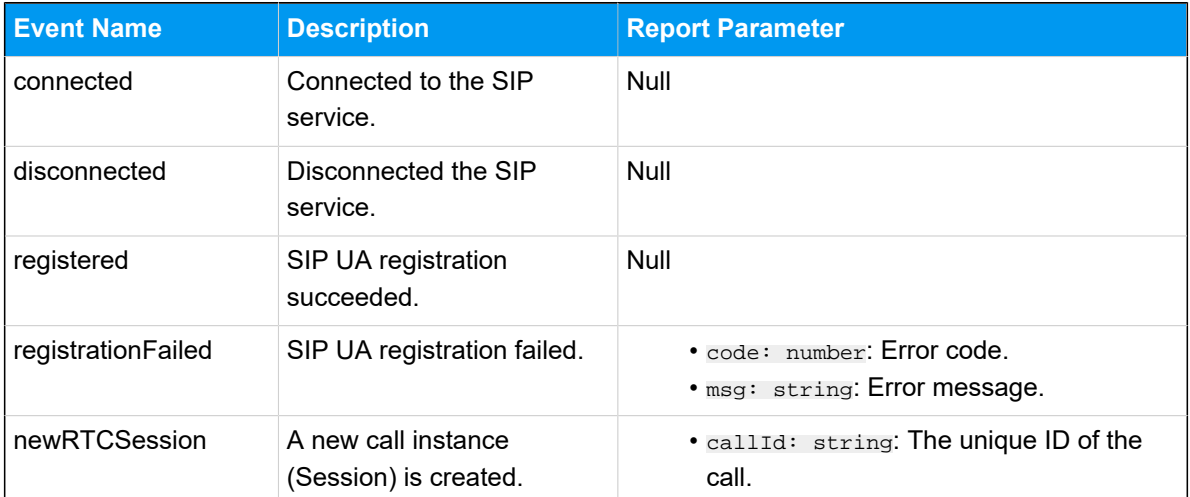

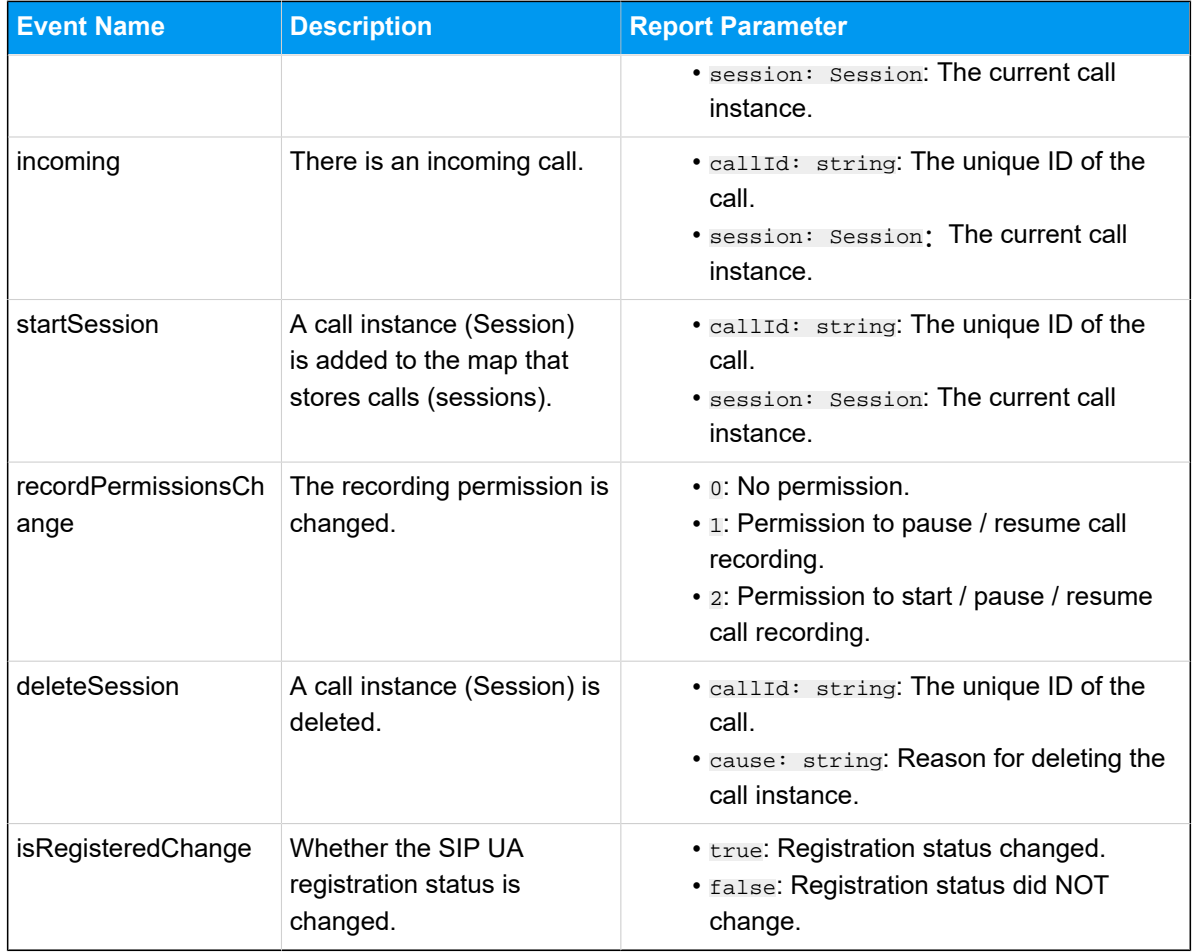

## <span id="page-139-0"></span>Call Status and Call Features (Session)

The **Session** object is a call instance for managing call status and performing related operations during a call. This topic describes the attributes, methods, and events related to call status and call feature (Session object).

## **Attributes**

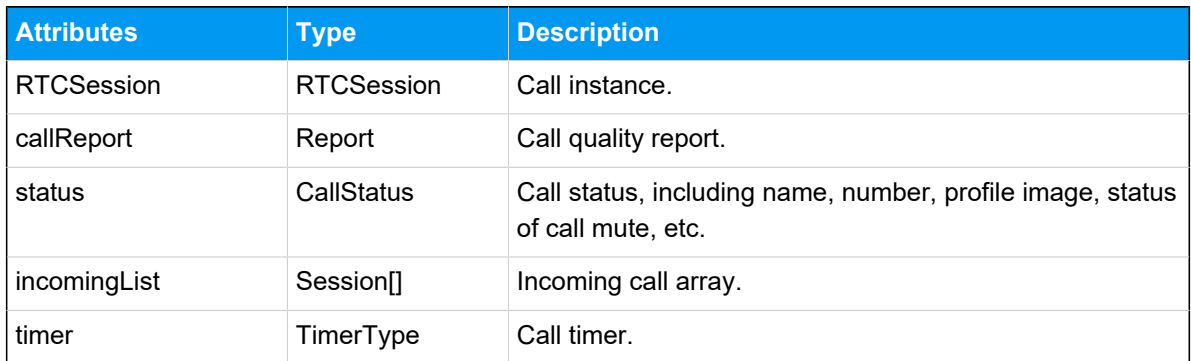

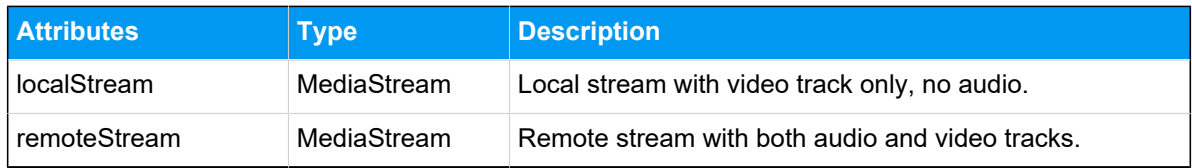

## **Method**

## **Method Overview**

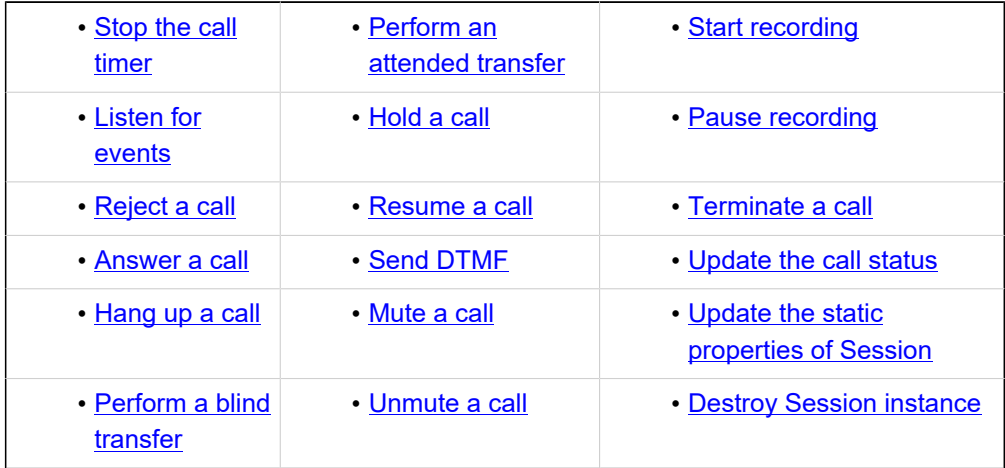

## <span id="page-140-0"></span>**Stop the call timer**

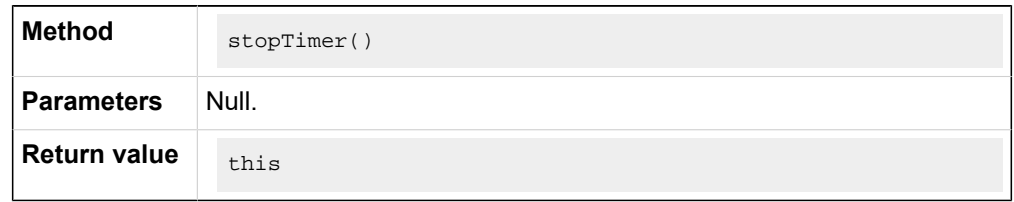

## <span id="page-140-1"></span>**Listen for events**

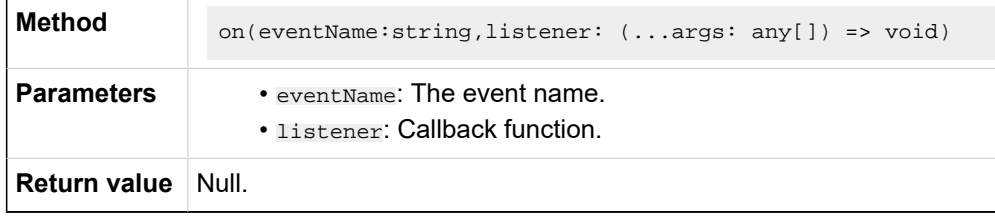

## **Note:**

For more information about the events that you can listen for, see [Events.](#page-145-1)

## <span id="page-140-2"></span>**Reject a call**

 $\mathbf{r}$ 

This method is equivalent to the 'Reject a call' method of **PhoneOperator** object.

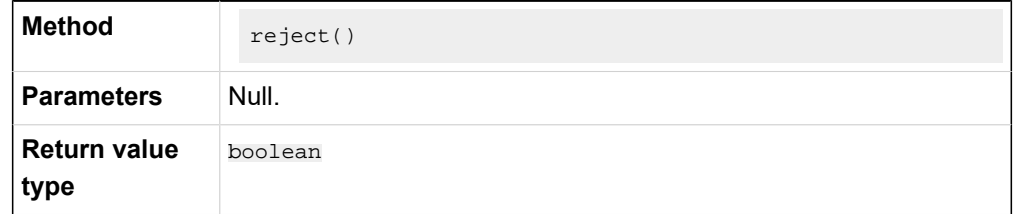

### <span id="page-141-1"></span>**Answer a call**

This method is equivalent to the 'Answer a call' method of **PhoneOperator** object.

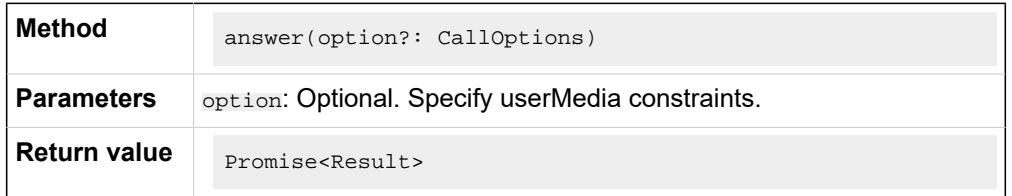

### <span id="page-141-2"></span>**Hang up a call**

This method is equivalent to the 'Hang up a call' method of **PhoneOperator** object.

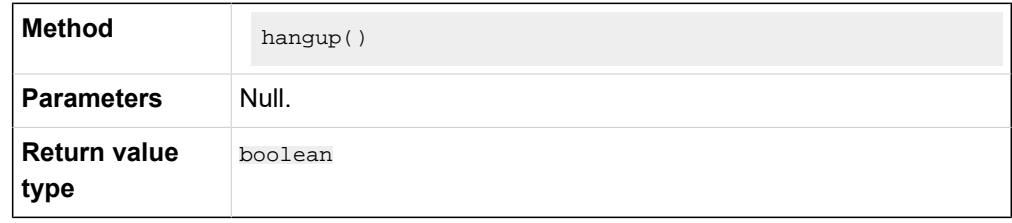

## <span id="page-141-3"></span>**Perform a blind transfer**

This method is equivalent to the 'Perform a blind transfer' method of **Phone-Operator** object.

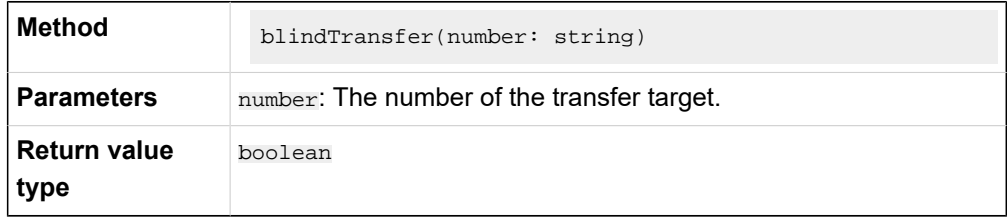

<span id="page-141-0"></span>**Perform an attended transfer**

This method is equivalent to the 'Perform an attended transfer' method of **PhoneOperator** object.

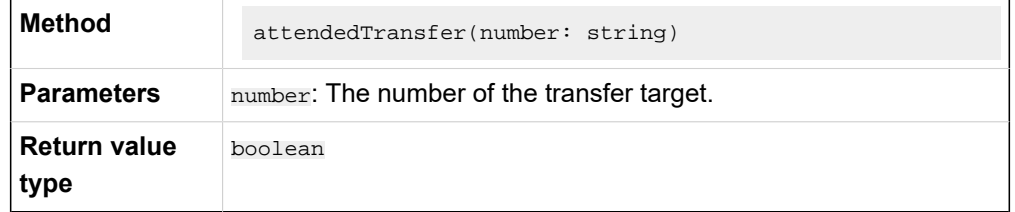

### <span id="page-142-0"></span>**Hold a call**

This method is equivalent to the 'Hold a call' method of **PhoneOperator** object.

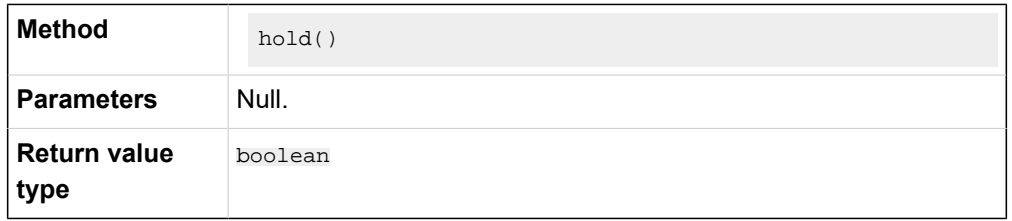

#### <span id="page-142-1"></span>**Resume a call**

This method is equivalent to the 'Resume a call' method of **PhoneOperator** object.

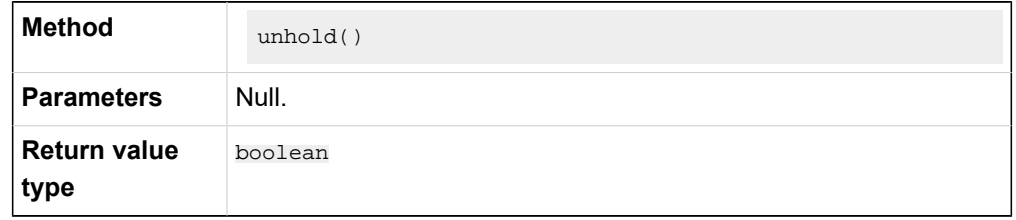

### <span id="page-142-2"></span>**Send DTMF**

This method is equivalent to the 'Send DTMF' method of **PhoneOperator** object.

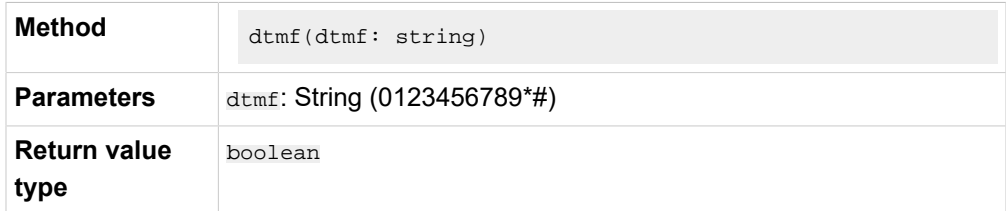

<span id="page-142-3"></span>**Mute a call**

This method is equivalent to the 'Mute a call' method of **PhoneOperator** object.

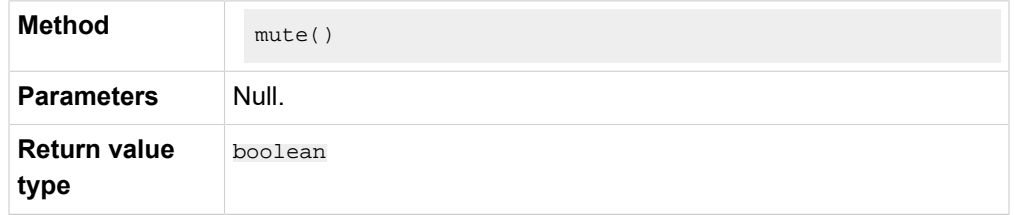

### <span id="page-143-3"></span>**Unmute a call**

This method is equivalent to the 'Unmute a call' method of **PhoneOperator** object.

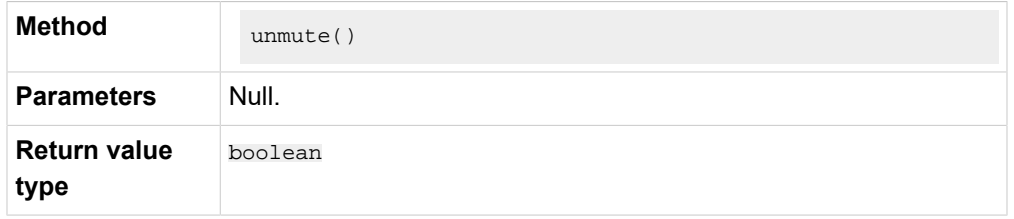

### <span id="page-143-0"></span>**Start recording**

This method is equivalent to the 'Start recording' method of **PhoneOperator**  object.

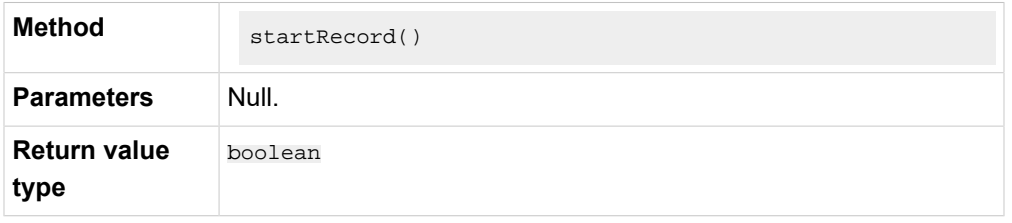

### <span id="page-143-1"></span>**Pause recording**

This method is equivalent to the 'Pause recording' method of **PhoneOperator**  object.

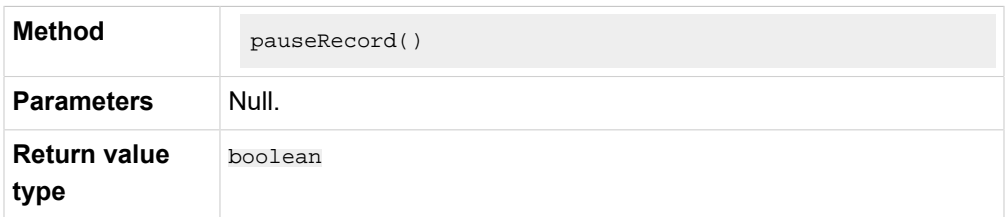

### <span id="page-143-2"></span>**Terminate a call**
This method is equivalent to the 'Terminate a call' method of **PhoneOperator**  object.

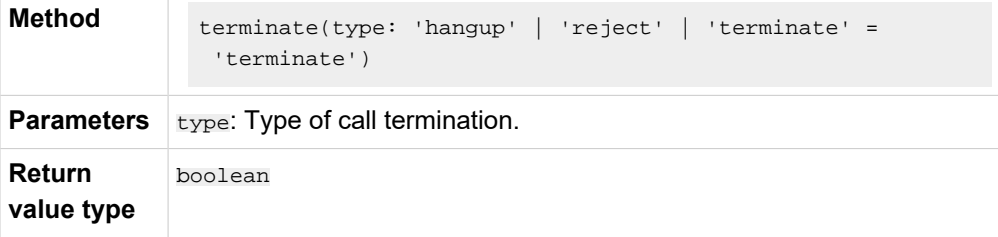

### **Update the call status**

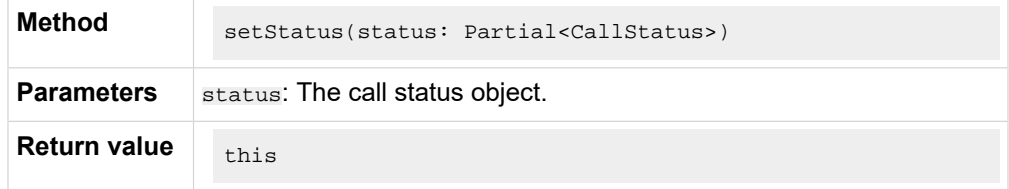

#### **Update the static properties of Session**

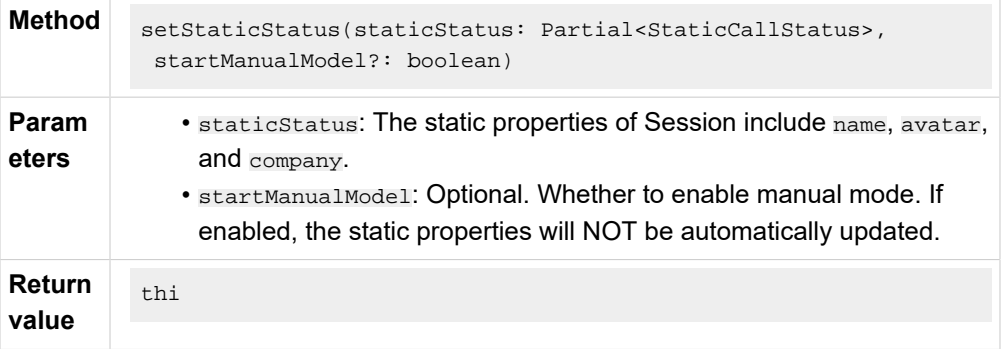

#### **Destroy Session instance**

This method will cancel all the event subscriptions, and stop the RTCSession.

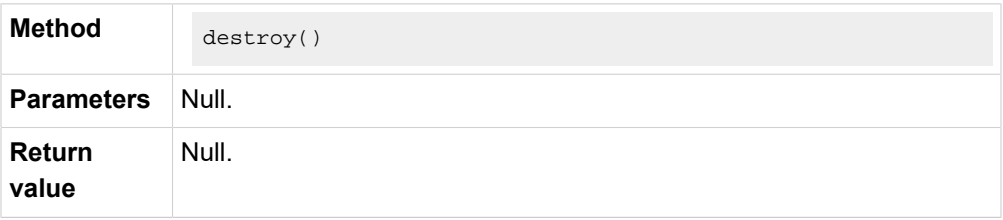

### **Events**

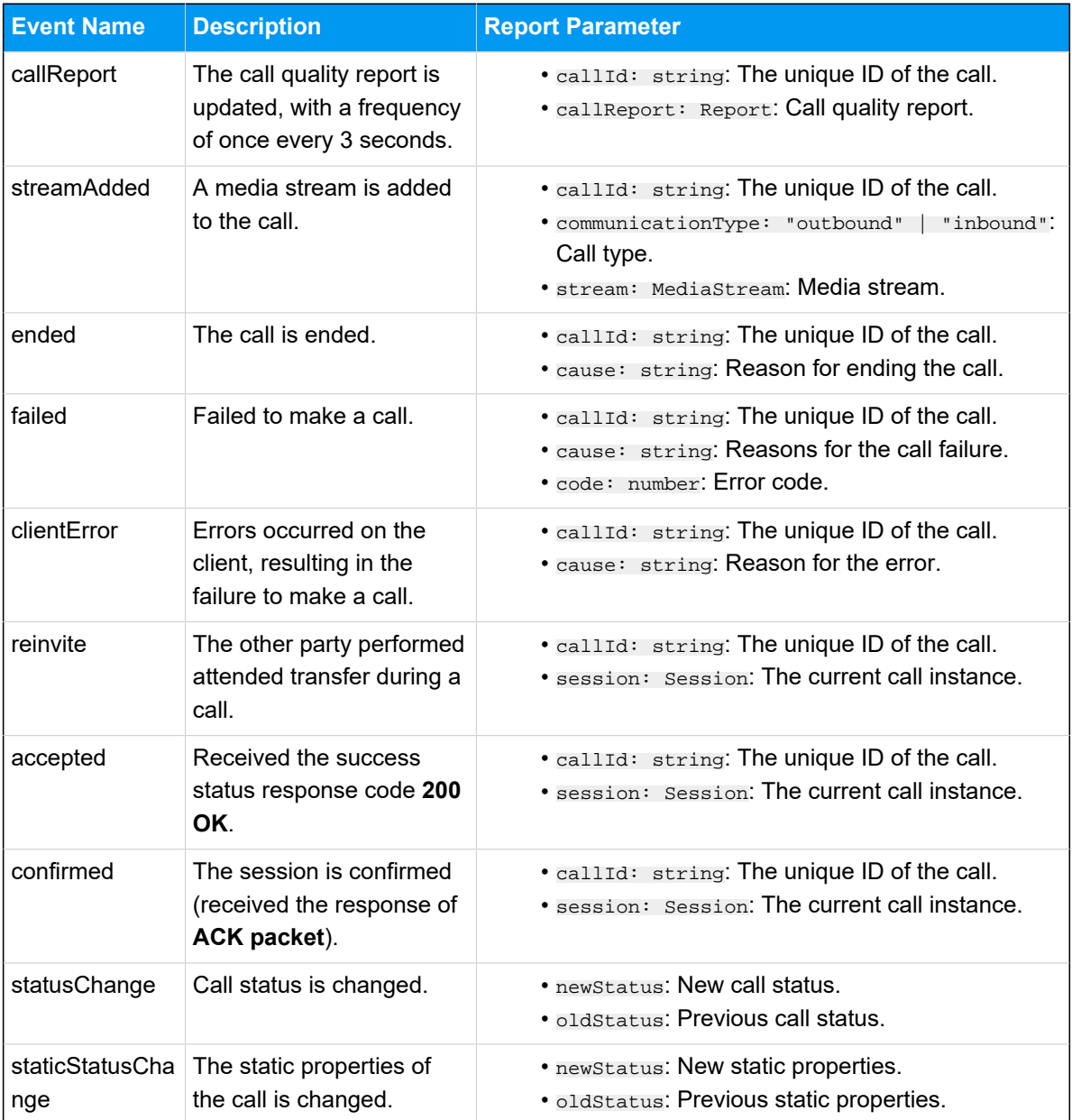

# Return Result (Result)

This topic introduces the structure and the subclasses of the 'Linkus SDK for Web Core' return result (Result object).

## **Background information**

**Result structure**

```
{
     code: '',
     msg: '',
}
```
#### **Result subclasses**

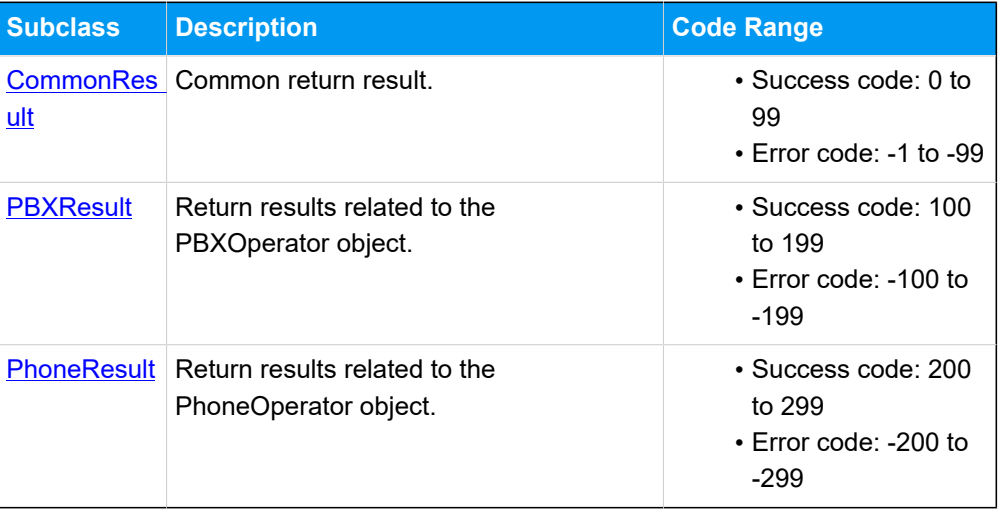

# <span id="page-146-0"></span>**CommonResult**

# **Error codes (COMMON\_ERROR)**

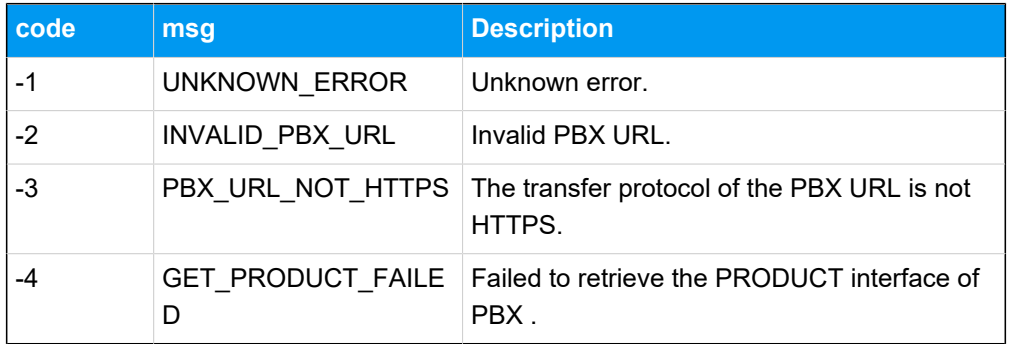

# **Success code (COMMON\_SUCCESS)**

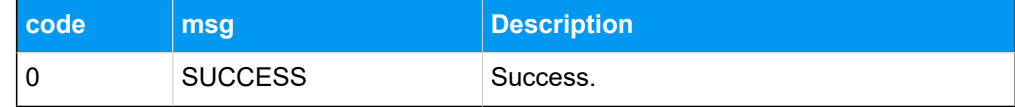

# <span id="page-146-1"></span>**PBXResult**

**Error codes (PBX\_ERROR)**

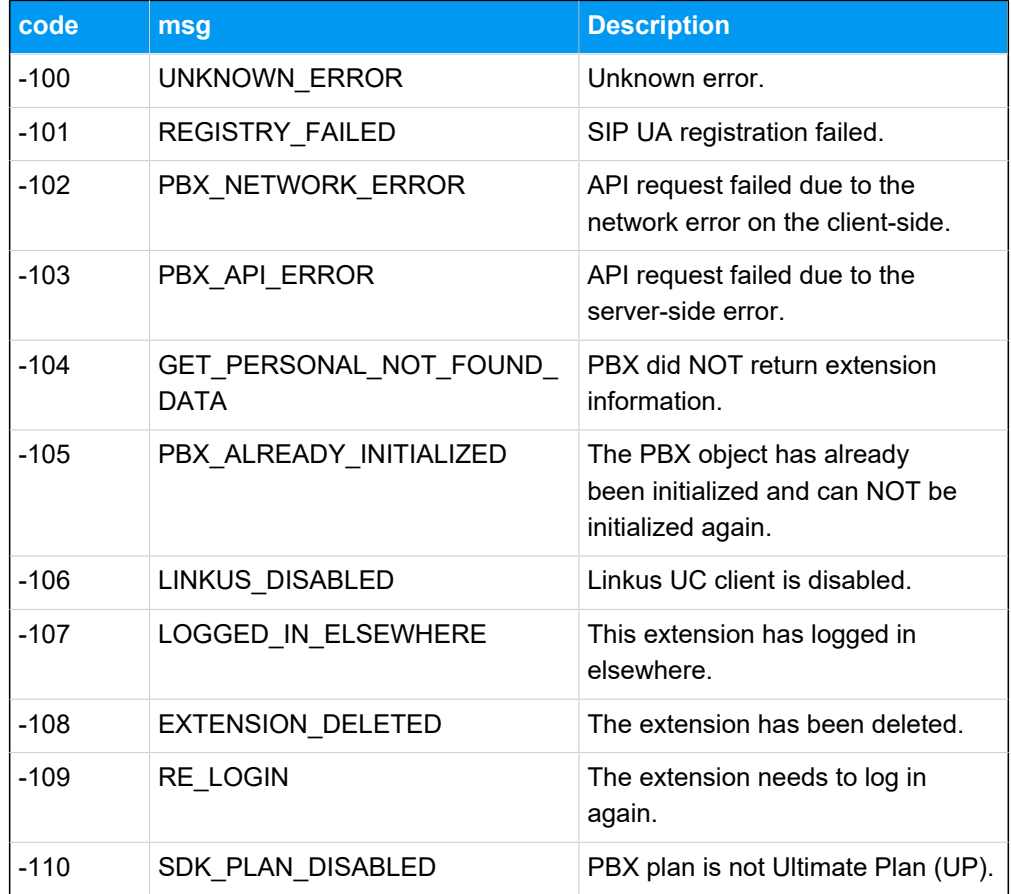

# **Success code (PBX\_SUCCESS)**

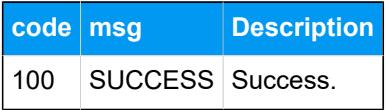

## <span id="page-147-0"></span>**PhoneResult**

# **Error codes (PHONE\_ERROR)**

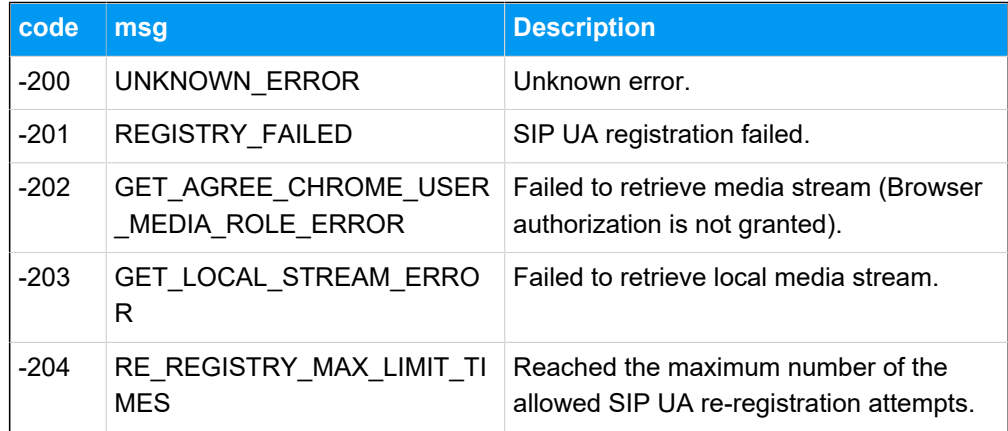

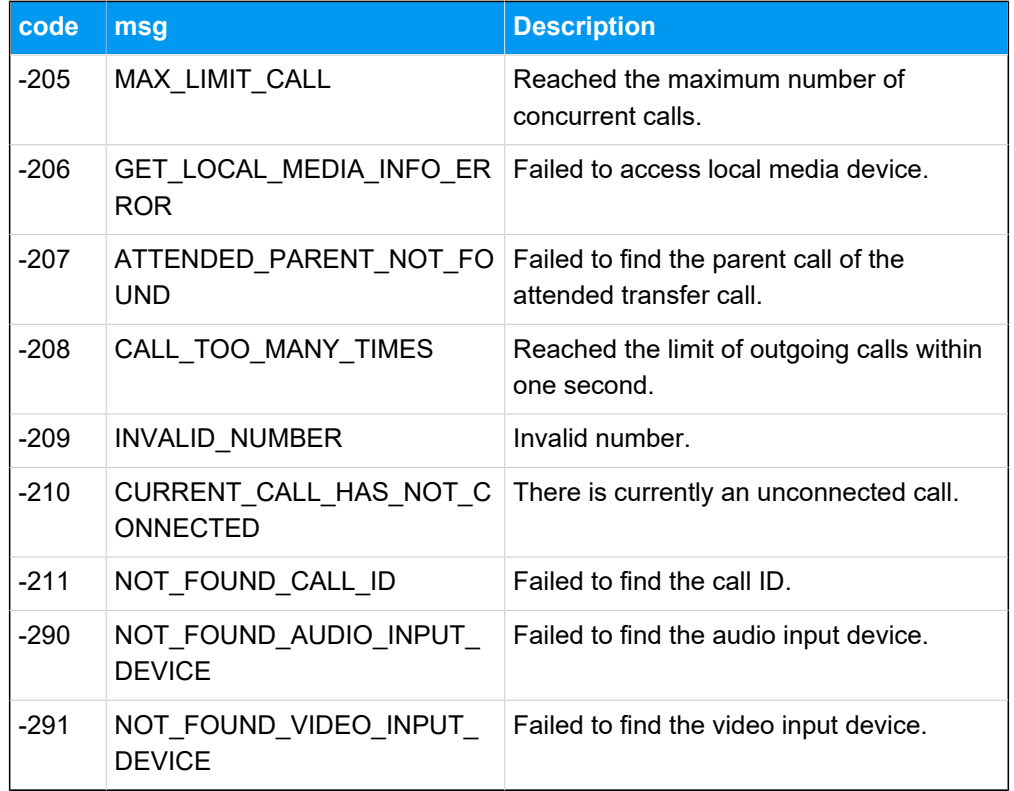

#### **Success code**

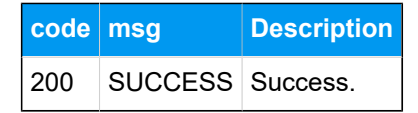

# Types and Interface of other Objects

This topic introduces the types and interface of other objects used by 'Linkus SDK for Web Core'.

#### **Report object**

Call quality report object.

```
interface Report {
    lksTimestamp: string; // The timestamp of the time when the call was 
 made or received.
     lksDate: string; // The time when the call was made or received. Time 
 format: YYYY-MM-DD hh:mm:ss
     callId: string; // The unique ID of the call.
     extension: string; // Extension number.
    iceResult: string; // The ICE candidate type. local: host; public: 
 srflx or prflx; turn: relay.
```
 lksNetworkType: string; // Network type. lksDeviceType: string; // The client type. Currently only Web client is available. lksDuration: string; // Correspond to the 'totalSamplesDuration' attribute. lksAudioCodec: string; // Audio codec. lksAudioRx: string; // The audio packets received that correspond to the 'packetsReceived' attribute. lksAudioRxLost: string; // The audio packet loss rate that corresponds to the 'packetsLost' attribute. Formula: lksAudioRxLost=(packetsLost / (packetsLost + packetsReceived)).toFixed(6). lksAudioRxMaxjitter: string; // The maximum audio jitter on the receiver. lksAudioRxAvgjitter: string; // The average audio jitter that corresponds to "Jitter\*1000". lksAudioTx: string; // The audio packet sent. lksAudioTxLost: string; // Audio packet loss rate on the sender. lksAudioTxMaxjitter: string; // The maximum audio jitter on the sender. lksAudioTxAvgjitter: string; // The average audio jitter on the sender. lksVideoCodec: string; // Video codec lksVideoRx: string; // The video packet received. lksVideoRxLost: string; // The video packet loss rate that corresponds to the 'packetsLost' attribute. Formula: lksVideoRxLost=(packetsLost / (packetsLost + packetsReceived)).toFixed(6). lksVideoRxMaxjitter: string; //The maximum video jitter on the receiver. lksVideoRxAvgjitter: string; // The average video jitter on the receiver. lksVideoTx: string; // The video packet sent. lksVideoTxLost: string; // Video packet loss rate on the sender. lksVideoTxMaxjitter: string; // The maximum video jitter on the sender. lksVideoTxAvgjitter: string; // The average video jitter on the sender. }

#### **StaticCallStatus object**

Static properties of a call.

```
interface StaticCallStatus {
    name: string; // Caller name
    avatar: string; // Profile image
     company: string; // Company name
}
```
#### **CallStatus object**

The call status object.

```
interface CallStatus extends StaticCallStatus{
     number: string; // Phone number or extension number.
     callId: string; // The unique ID of the call.
     communicationType: 'outbound' | 'inbound'; // Call type
     isVideo: boolean; //Whether it is a video call.
    isRing: boolean;
    isHold: boolean;
    isMute: boolean;
    callStatus: 'ringing' | 'calling' | 'talking' | 'connecting';
     callStartTime: number; // The time when the call is answered.
    recordStatus: 'stop' | 'recording' | 'pause'; // Recording status. 
  stop: Not in recording; recording: Recording,; pause: Recording is paused.
     isTransfer: boolean; // Whether it is an attended transfer call.
     transferParent?: TransferParentType; // When it's an attended transfer 
 call, specify the parent call.
     isConference: boolean; // Whether it is an audio conference call.
}
type TransferParentType = {
     // Parent call in the attended transfer call.
     callId: string; // The unique ID of the call.
    avatar: string; // Profile image.
    name: string; // Name of the transfer target.
    number: string; // Number of the transfer target.
    callDuration: number; // The time between the call answered and the 
 call ended. 
    holdDuration: number; // The duration of the call being held.
}
```
#### **TimerType type**

Types of call timing.

```
type TimerType = {
     ringDuration: number; // The time between the call started and the call 
 answered.
     callingDuration: number; // The time between the call dialed and the 
 call answered.
     callDuration: number; // The time between the call answered and the 
 call ended. 
    holdDuration: number; // The duration of the call being held.
}
```
# Tone Resource

This topic introduces the tone resources provided by 'Linkus SDK for Web Core' and the usage methods.

#### **Background information**

The **assets** directory of 'Linkus SDK for Web Core' project files contains tone resources in the following forms:

- **Original audio files**: Stored in the **sounds** folder.
- **base64-encoded strings**: Stored in the **sound.js** file.

Refer to the following table for the available tone resources.

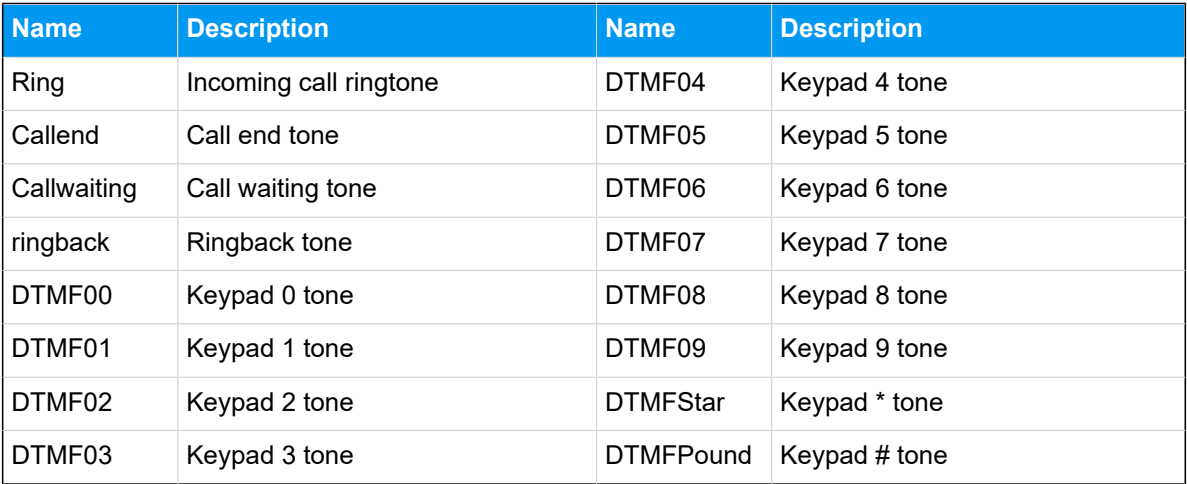

#### **Use tone resources**

'Linkus SDK for Web Core' supports to use tone resources in the following methods:

- Use the original audio files of tone resources.
- Use the base64-encoded strings of the tone resources, as shown in the sample code below.

```
 import sounds from '/assets/sounds';
const \{ Ring, Callend \} = sounds;
 const audio = new Audio(Ring);
 audio.play();
 // Change the value of "audio.src" to play different tones.
 audio.src = Callend;
 audio.play();
```
# Linkus SDK for Web UI

# Integrate Linkus SDK for Web UI

**Linkus SDK for Web UI** provides a pre-integrated UI component that requires no additional coding, you can integrate it with your Web projects to implement call functionalities with a user interface based on the integration of 'Linkus SDK for Web Core'.

#### **Prerequisites**

- You have [obtained the Linkus SDK login signature.](#page-118-0)
- You have [integrated](#page-122-0) 'Linkus SDK for Web Core'.

#### **Step 1. Import 'Linkus SDK for Web UI'**

- 1. Go to the GitHub [Repository](https://github.com/Yeastar-PBX/ys-webrtc-sdk-ui) of 'Linkus SDK for Web UI', and download 'Linkus SDK for Web UI'.
- 2. Use either of the following methods to import 'Linkus SDK for Web UI' to your project.
	- Use **npm** to install 'Linkus SDK for Web UI'

npm install ys-webrtc-sdk-ui --save

• Use **script** to import 'Linkus SDK for Web UI'

<script src="./ys-webrtc-sdk-ui.js"></script>

#### **Step 2. Initialize 'Linkus SDK for Web UI'**

Use the init method to initialize 'Linkus SDK for Web UI' and render the UI components.

#### **Method**

```
init (container,{rtcOption})
```
#### **Parameters**

- container: Used to render UI components, and the data type is  $HTM -$ LElement.
- rtcOption: Initialization options. Refer to the following table for specific parameters.

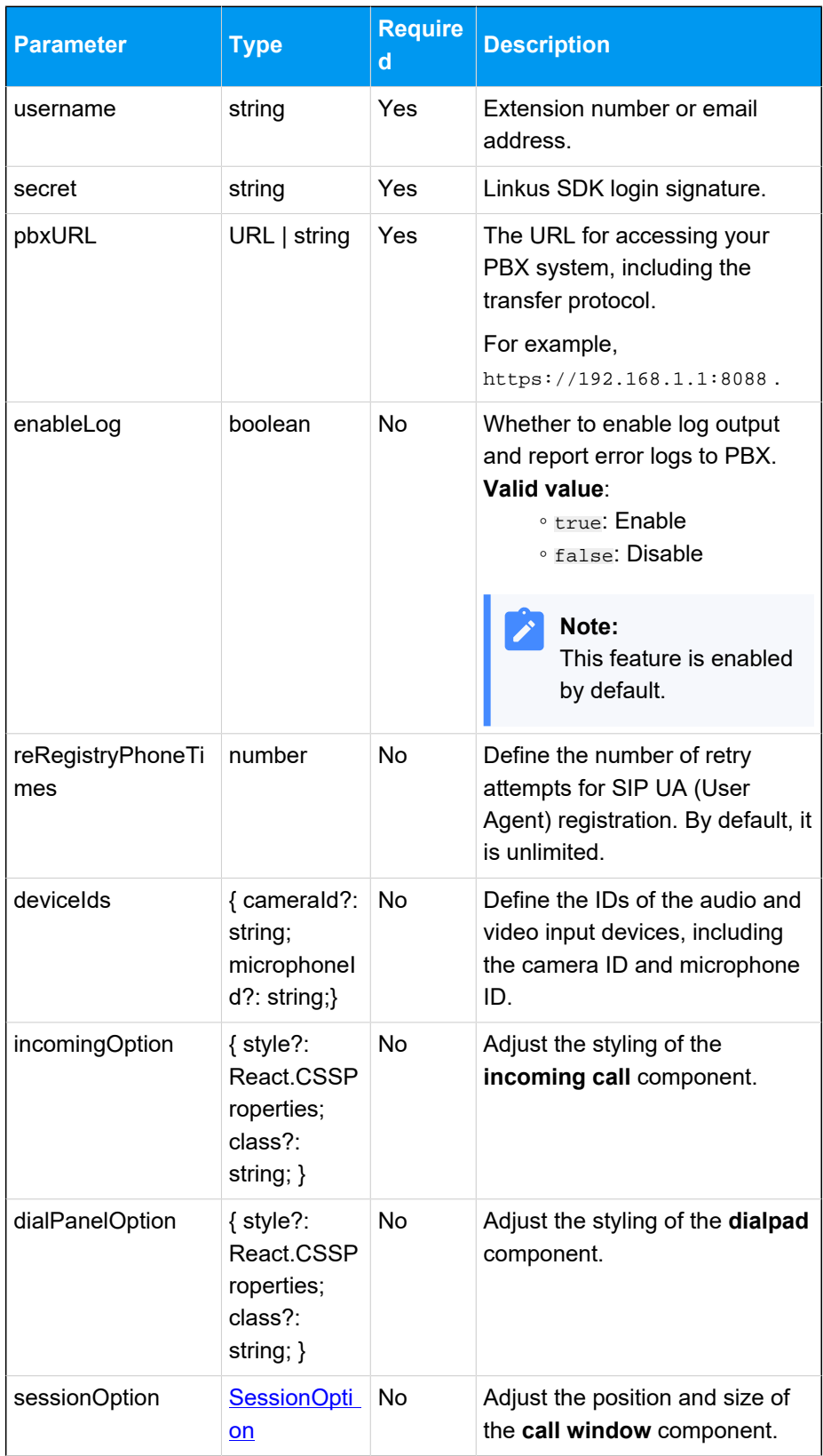

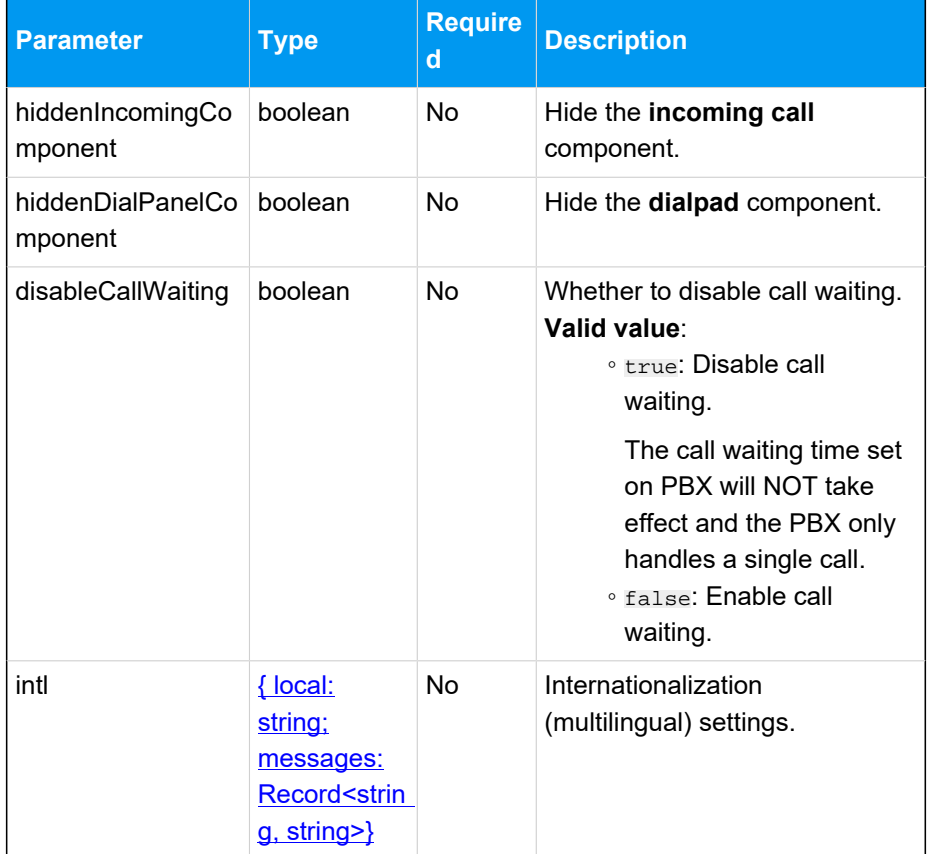

#### <span id="page-154-0"></span>**SessionOption description**

```
type SessionOption = {
    sessionSetting?: {
         width?: number;
        height?: number;
         miniWidth?: number;
         miniHeight?: number;
         x?: number;
         y?: number;
     };
     style?: React.CSSProperties;
     class?: string;
}
```
## <span id="page-154-1"></span>**intl (Internationalization) description**

- local: Name of the current language, connected with  $a -$ . For example,  $en$ -US,  $zh$ -CN.
- message: Configurable text content, which is present-
- ed in key-value pairs. Refer to the following content

for specific configuration items and their default values.

```
{
     "common.cancel": "Cancel",
     "common.confirm": "Confirm",
     "dial_panel.input.placeholder": 
  "Please input number",
     "dial_panel.tip.connect_failed": 
  "Failed to connect to server, you cannot 
 initiate or answer a call. Trying to 
 reconnect to the server.",
     "incoming.btn.hang_up": "Hang up",
     "incoming.btn.audio": "Audio",
     "session.calling": "Calling...",
     "session.ringing": "Ringing...",
     "session.talking": "Talking...",
     "session.connecting": "Connecting...",
     "session.hang_up": "End Call",
     "session.new_call": "New call",
     "session.record": "Record",
     "session.mute": "Mute",
     "session.hold": "Hold",
     "session.resume": "Resume",
     "session.dialpad": "Dialpad",
     "session.transfer": "Transfer",
     "session.attended_transfer": "Attended 
 Transfer",
 "session.blind_transfer": "Blind 
 Transfer",
     "session.error.client_error": "Client 
Error: \{0\}",
     "session.tip.recording": "Recording 
 the Audio...",
     "session.tip.pause": "The recording is 
 paused.",
     "error.code_200": "Unknown Error.",
     "error.code_202": "No available 
 communication device found.(no 
 permissions)",
     "error.code_205": "Call failed. Cannot 
 process more new calls now.",
     "error.code_206": "No available 
 communication device found.",
```

```
 "error.code_207": "Attended Transfer 
 Failed.",
     "error.code_208": "Call failed. Called 
 too many times.",
     "error.code_209": "Call failed. 
 Invalid Number.",
     "error.code_210": "Operation failed 
 with pending calls.",
     "error.code_211": "Answer failed",
     "error.code_290": "No available 
 microphone found.",
     "error.code_291": "No available camera 
 found."
}
```
#### **Sample code**

#### **Use 'npm' to install and initialize 'Linkus SDK for Web UI'**

```
import { init } from 'ys-webrtc-sdk-ui';
import 'ys-webrtc-sdk-ui/lib/ys-webrtc-sdk-ui.css';
const container = 
 document.getElementById('container');
// initialization
init(container, {
    username: '1000',
     secret: 'sdkshajgllliiaggskjhf',
    pbxURL: 'https://192.168.1.1:8088'
\}).then(data => {
// Obtain the exposed instances for additional 
 business needs
const { phone, pbx, destroy, on } = data;
     // ...
}).catch(err=>{
     console.log(err)
})
```
#### **Use 'script' to import and initialize 'Linkus SDK for Web UI'**

```
<!-- Loading styles -->
<link rel="stylesheet" href="ys-webrtc-sdk-ui.css">
<div id="test"></div>
<!-- Loading Yeastar WebRTC SDK UI-->
<script src="./ys-webrtc-sdk-ui.js"></script>
<script>
```

```
 const test = document.getElementById('test');
     // Initialize Yeastar WebRTC SDK UI with the 
  'YSWebRTCUI' object. 
     window.YSWebRTCUI.init(test, {
         username: '1000',
         secret: 'sdkshajgllliiaggskjhf',
         pbxURL: 'https://192.168.1.1:8088'
     })
        .then(data => \{ const { phone, pbx } = data;
         })
         . \text{catch}(error \Rightarrow \{ console.log(error);
         });
</script>
```
#### **Result**

You have integrated and initialized 'Linkus SDK for Web UI', two instantiated Operator objects are returned:

- **PBXOperator**: Contains methods and attributes related to the PBX, such as querying CDR records, logging out, and more.
- **PhoneOperator**: Contains methods and attributes related to calls, such as making a call, answering a call, ending a call, and more.